# **IONIC**

### DO HISTÓRICO À PRÁTICA EM UMA **SIMPLES LEITURA**

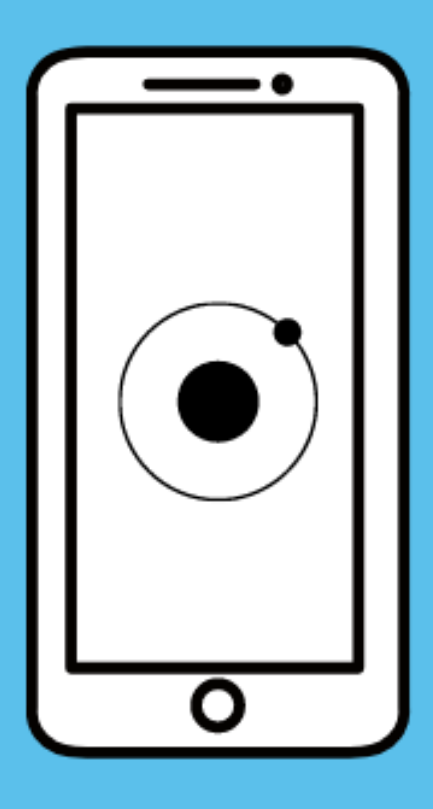

#### <DESENVOLVIDO POR>

**ANA BEATRIZ F. DELFINO; GUILHERME F. DA R. VIANNA;** JOÃO LUCAS F. MARQUES; **LARISSA DOS S. RUSSO; MARIA LUISA C. SANTOS;** MEL J. LEMES; **NAUAN R. A. VIANA;** RAQUEL DA S. ARAÚJO. </ DESENVOLVIDO POR>

**CUBATÃO, 2021** 

## **SUMÁRIO**

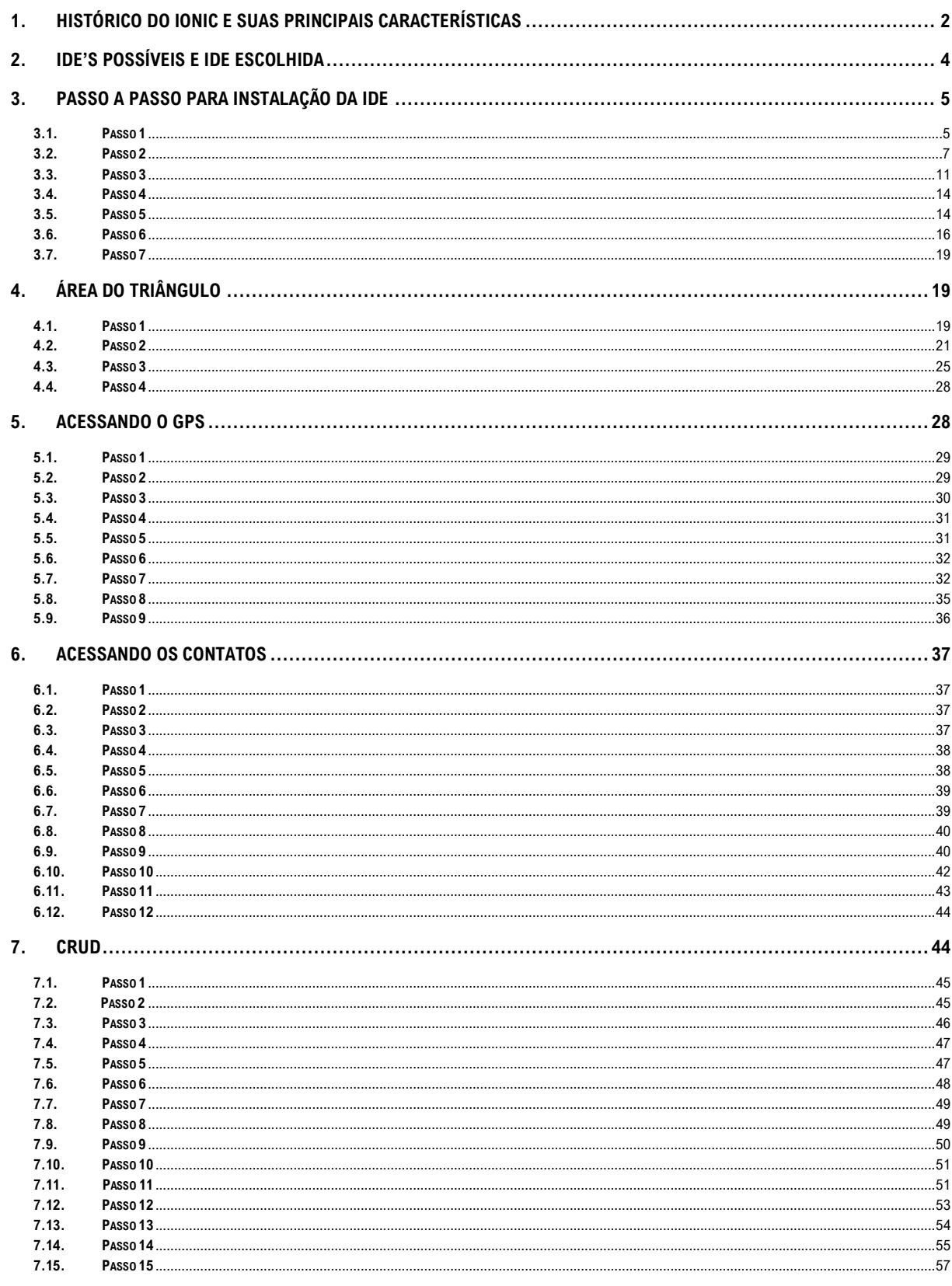

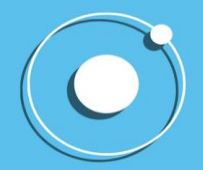

### <span id="page-2-0"></span>**1. HISTÓRICO DO IONIC E SUAS PRINCIPAIS CARACTERÍSTICAS**

O IONIC foi desenvolvido por Max Lynch, Ben Sperry e Adam Bradley da Dryfty Co. no ano de 2013. Ele possui o código-fonte de seu software aberto (open source) e sua tecnologia é utilizada para a construção de aplicativos híbridos — os quais funcionam em diferentes sistemas operacionais, como iOS, Android e Windows — para dispositivos móveis.

Além disso, o IONIC é um framework — um conjunto de bibliotecas utilizadas para criar uma base para aplicação — front-end, ou seja, é a parte de aplicação que interage com o usuário. Ele é, na verdade, um conjunto de outros componentes e frameworks. Seus componentes são:

- HTML: consiste em uma linguagem de marcação de documentos com hipertexto utilizada na construção de páginas da web;
- CSS: resume-se em um padrão de formatação para documentos HTML/XHTML. Com esse padrão, o CSS acaba por proporcionar maior controle sobre os atributos topográficos de um site;
- JavaScript e TypeScript: consistem em linguagens de programação que oferecem formas de tornar determinados processos de páginas web mais dinâmicos;
- Angular: é uma plataforma de aplicações web de código aberto, baseado em JavaScript e TypeScript, que facilita o desenvolvimento e os testes dos aplicativos;
- Node: consiste em uma plataforma usada para construir aplicações web escaláveis de alta performance usando JavaScript, que otimiza todo o processo de construção do aplicativo;
- Cordova: é uma estrutura livre e de código aberto para a construção de aplicativos nativos de plataforma usando HTML, CSS e JavaScript. Possibilita, desse modo, que um aplicativo híbrido possa ter acesso aos recursos do celular, mesmo que de forma mais limitada.

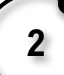

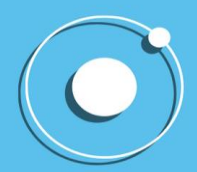

Utilizar-se do framework IONIC para a construção de aplicações híbridas traz diversas vantagens para o programador, dentre elas são:

- Aplicação híbrida gera ganho de tempo e velocidade, uma vez que o aplicativo opera em diferentes sistemas operacionais utilizando o mesmo código;
- os aplicativos híbridos são capazes de acessar a maioria dos recursos nativos do dispositivo (como a câmera e o giroscópio) utilizando *plugins* nativos;
- é desenvolvido em linguagens já muito utilizadas por programadores comunidade de desenvolvedores é mais ampla;
- é uma alternativa menos custosa, ou seja, mais barata.

Porém, infelizmente também pode apresentar alguns tipos de desvantagens, tais como:

- Embora a aplicação híbrida ofereça velocidade, uma aplicação nativa a ultrapassa;
- nem todos os recursos dos dispositivos permitem 100% da utilização pelo IONIC, fazendo-se necessário maior desempenho dos recursos nativos do hardware;
- apresenta problemas de performance em alguns ambientes, principalmente em Androids mais antigos.

É importante saber avaliar quando o IONIC é a melhor alternativa para o desenvolvimento da aplicação, pois fazendo a avaliação correta, pode-se obter mais vantagens, extraindo assim o que há de melhor do framework, o que consequentemente facilita a construção do aplicativo desejado.

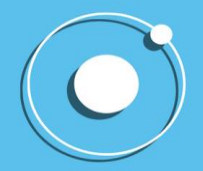

### <span id="page-4-0"></span>**2. IDE's POSSÍVEIS E IDE ESCOLHIDA**

IDE, Integrated Development Environment (Ambiente de Desenvolvimento Integrado), é um software que tem a função de, basicamente, ajudar os usuários a programar novas aplicações de forma mais rápida, combinando ferramentas comuns de desenvolvimento em uma única interface gráfica (GUI).

Os IDEs mais populares do framework Ionic, de acordo com o site oficial, são: O Visual Studio Code, Atom, WebStorm, ALM e o Angular IDE by Webclipse. O grupo optou por utilizar o Visual Studio Code por ser o mais recomendado pelos usuários e estarmos mais familiarizados com este IDE, pois daria mais trabalho utilizar um IDE nunca utilizado antes.

A principal característica do VSCode, IDE escolhido pelo grupo, é ser open source, ou seja, permite à comunidade técnica contribuir com seu desenvolvimento e facilitando a criação de extensões e novas funcionalidades. Além disso, há o IntelliSense, um recurso que fornece conclusões inteligentes diretamente no editor e, às vezes, dá exemplos de pequenos códigos para auxiliar o usuário. Outra característica importante é o código de depuração direto do editor, que ajuda a navegar pelo código para inspecionar o estado do aplicativo e mostrar seu fluxo de execução.

Portanto, o IDE da Microsoft, Visual Studio Code, mostra-se uma ferramenta com potencial e facilidades de uso para ajudar usuários a programar em novos frameworks.

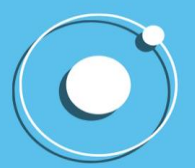

### <span id="page-5-0"></span>**3. PASSO A PASSO PARA INSTALAÇÃO DA IDE**

#### **3.1. Passo 1**

<span id="page-5-1"></span>Instalar o JDK, a versão mais atualizada é a 8, até o momento. O download pode ser feito pelo seguinte link: [https://www.oracle.com/br/java/technologies/javase/javase-jdk8](https://www.oracle.com/br/java/technologies/javase/javase-jdk8-downloads.html) [downloads.html](https://www.oracle.com/br/java/technologies/javase/javase-jdk8-downloads.html)

Você deve selecionar o seu software para fazer o download da aplicação correta.

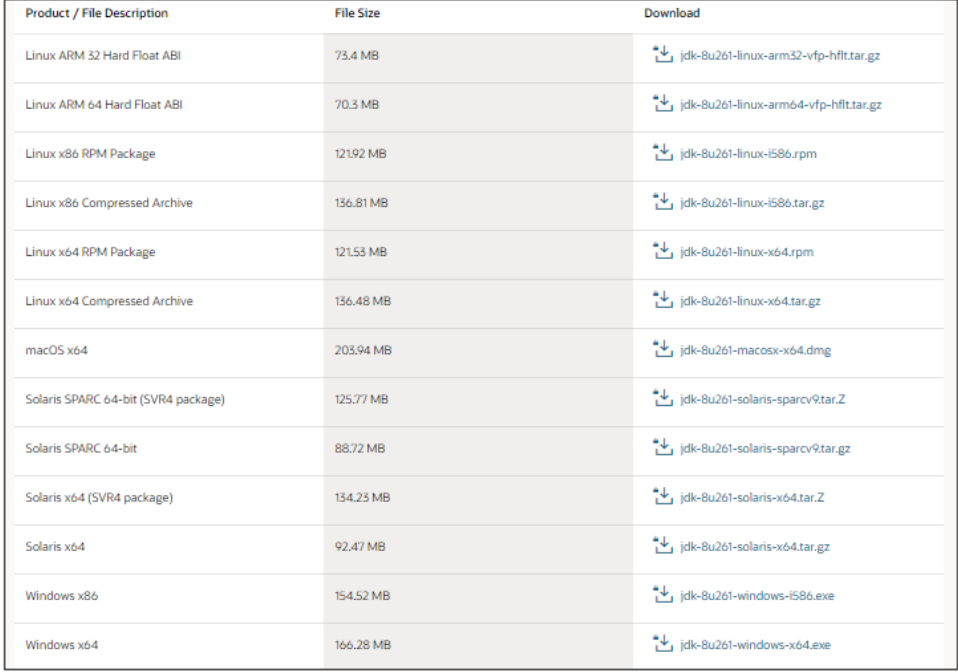

Será necessário criar um login no Oracle, mas isso durará apenas 5 minutos.

Após o término do download, execute o arquivo e aparecerá a seguinte imagem, clique em "Next":

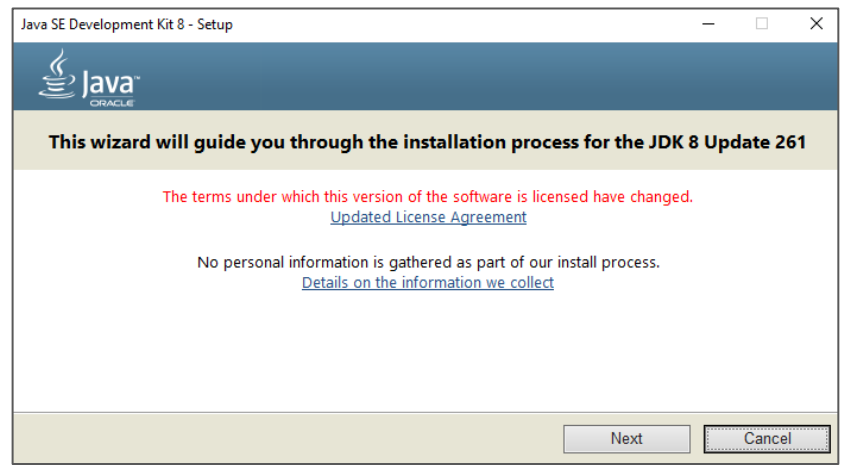

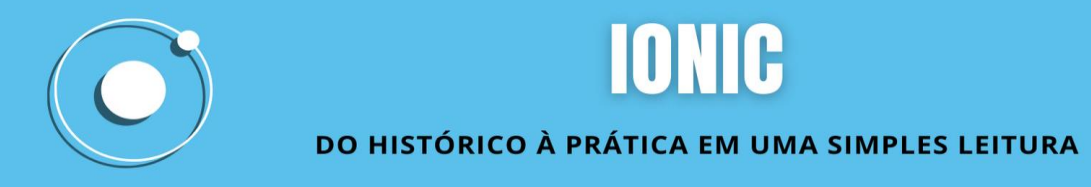

Aparecerá a seguinte tela:

Clique em "Next" mais uma vez para seguir em frente.

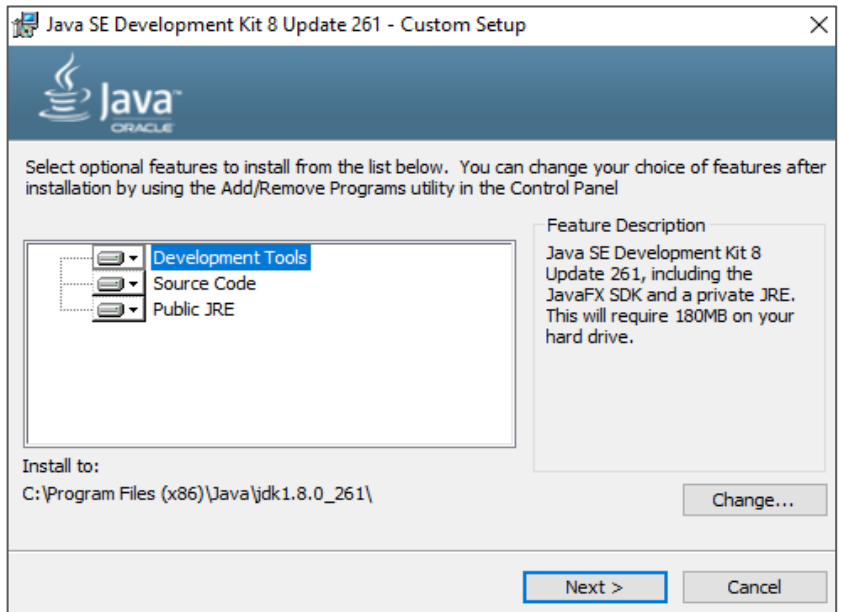

Clique em "próximo" para chegar ao processo final de instalação.

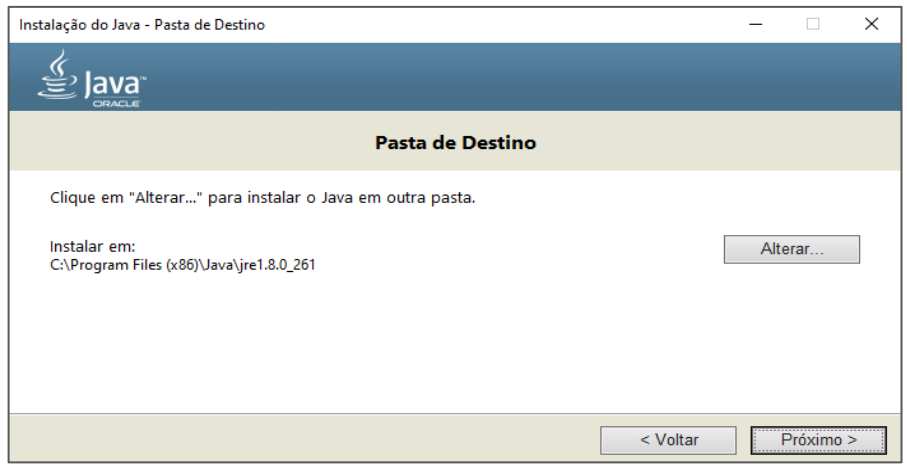

O Java estará sendo instalado:

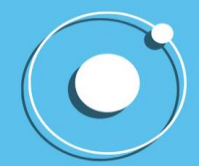

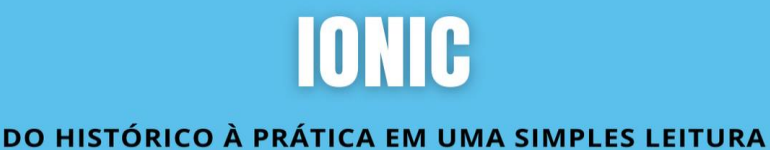

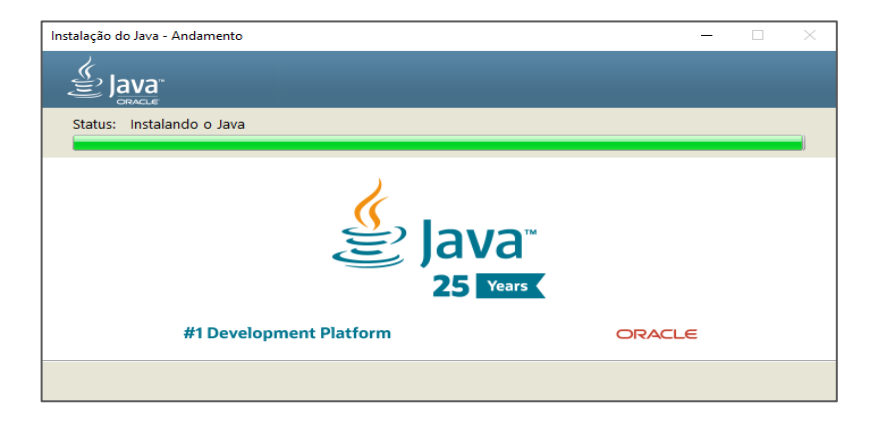

Pronto, o JDK está instalado em sua máquina.

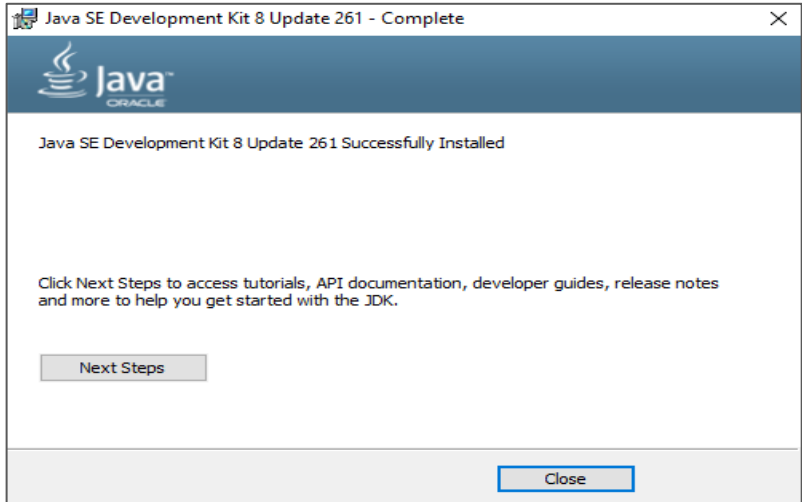

#### <span id="page-7-0"></span>**3.2. Passo 2**

Download do Android SDK pelo link:<https://developer.android.com/studio#downloads>

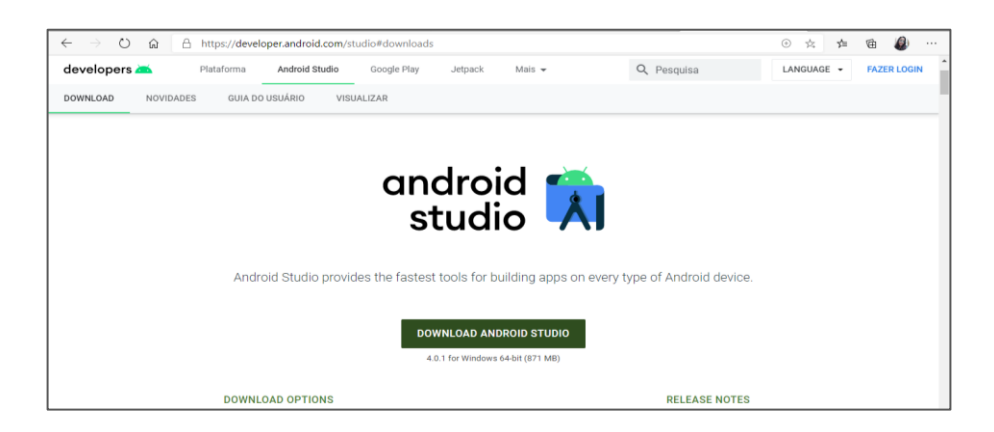

Antes de clicar para realizar o download certifique-se que este é o correto para o software de seu computador.

Ao clicar para realizar o download será necessário que aceite os termos e condições.

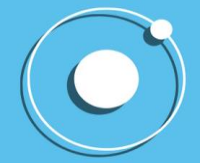

## **IONIC**

#### DO HISTÓRICO À PRÁTICA EM UMA SIMPLES LEITURA

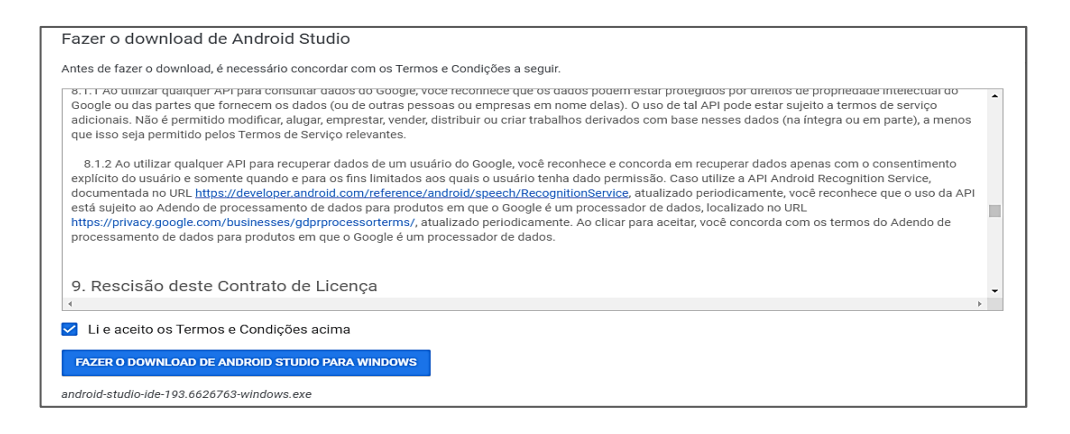

Após aceitar os termos, execute o arquivo baixado.

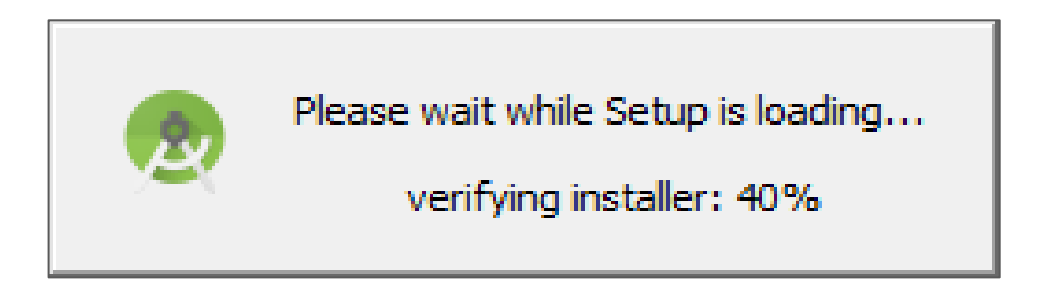

Em seguida, clique em "Next".

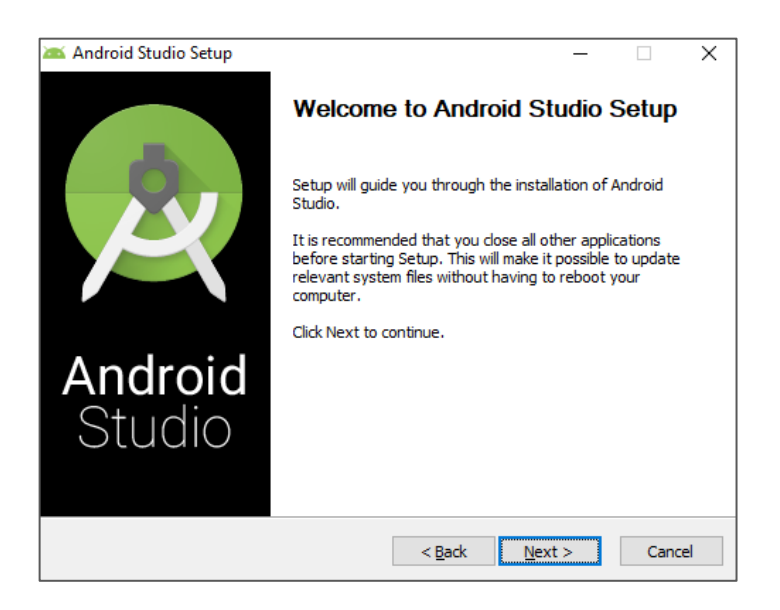

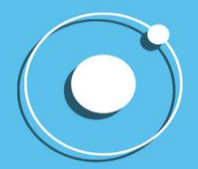

Clique em "Next" mais uma vez.

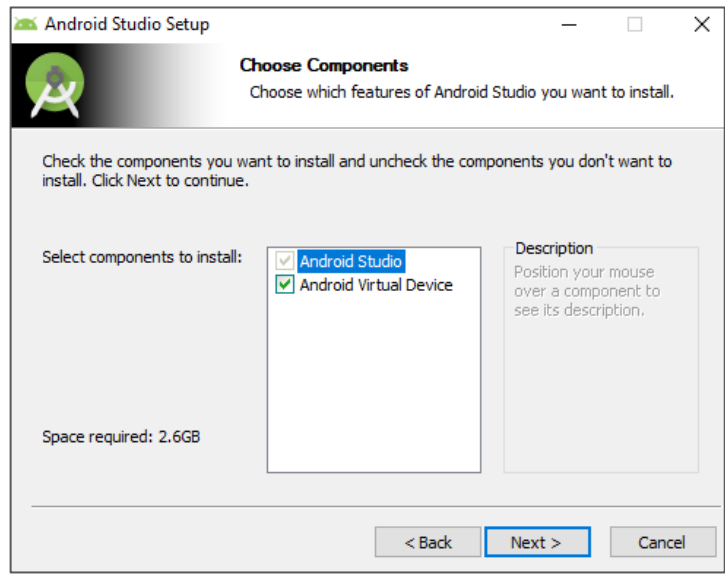

Mais uma vez prossiga clicando em "Next"

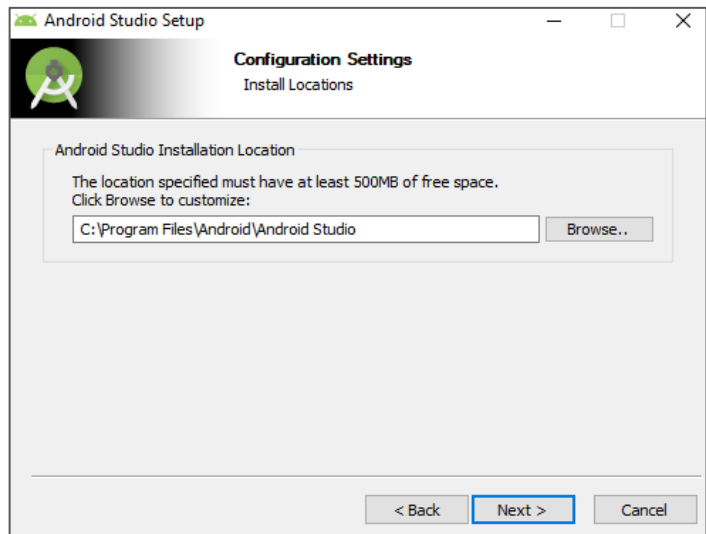

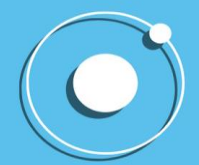

## **IONIC**

#### DO HISTÓRICO À PRÁTICA EM UMA SIMPLES LEITURA

#### Por último, clique em "Install"

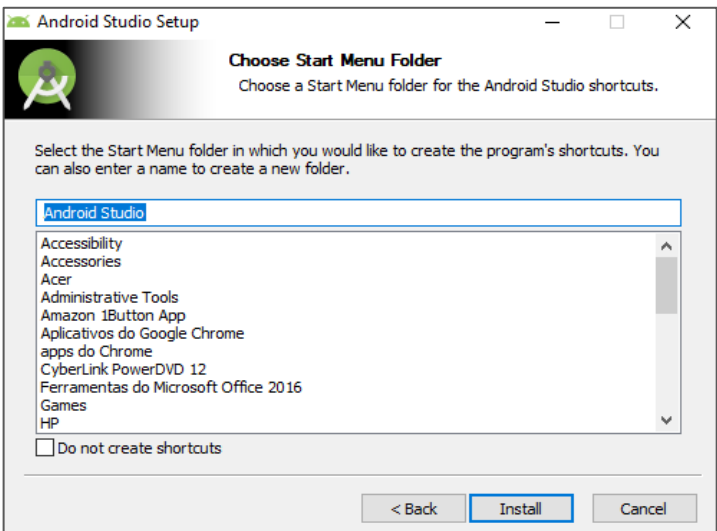

Ao final do download aperte "Next" para abrir a aplicação do Android Studio.

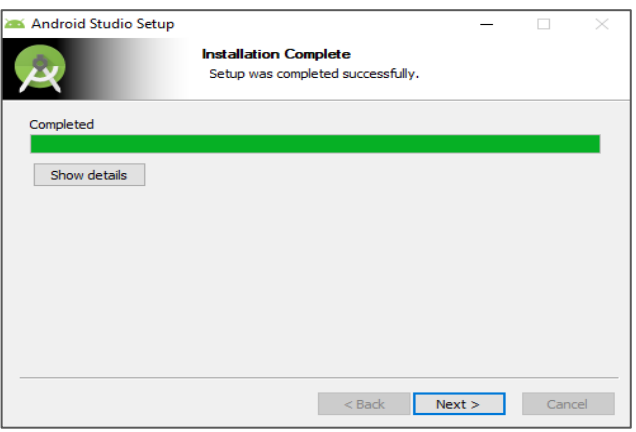

Essa é a tela principal do Android Studio, mas não o usaremos por enquanto.

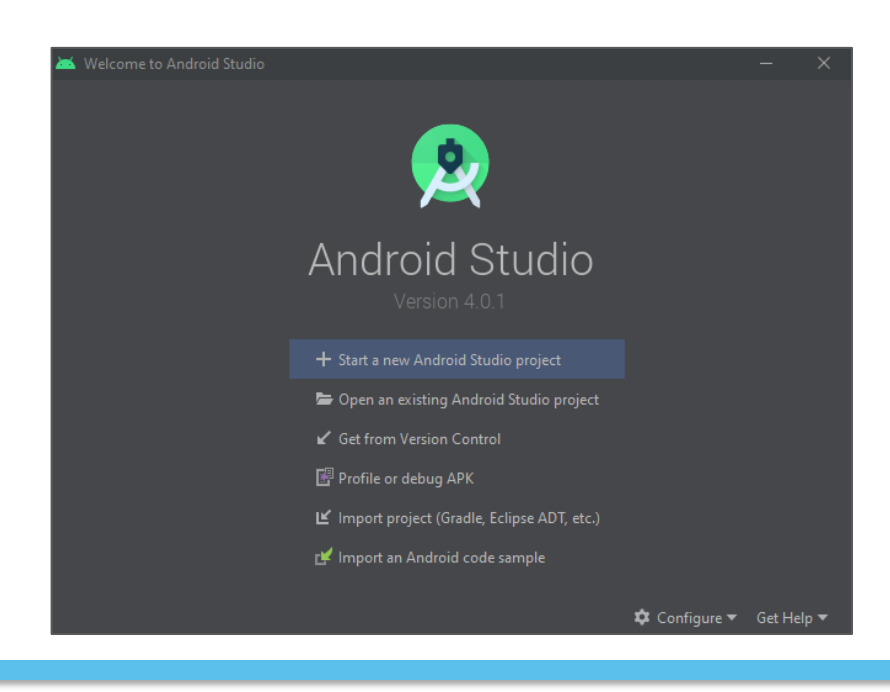

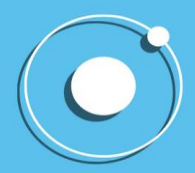

#### <span id="page-11-0"></span>**3.3. Passo 3**

Download do NodeJs, que pode ser encontrado no seguinte link: <https://nodejs.org/en/download/>

Selecione seu software corretamente e faça o download.

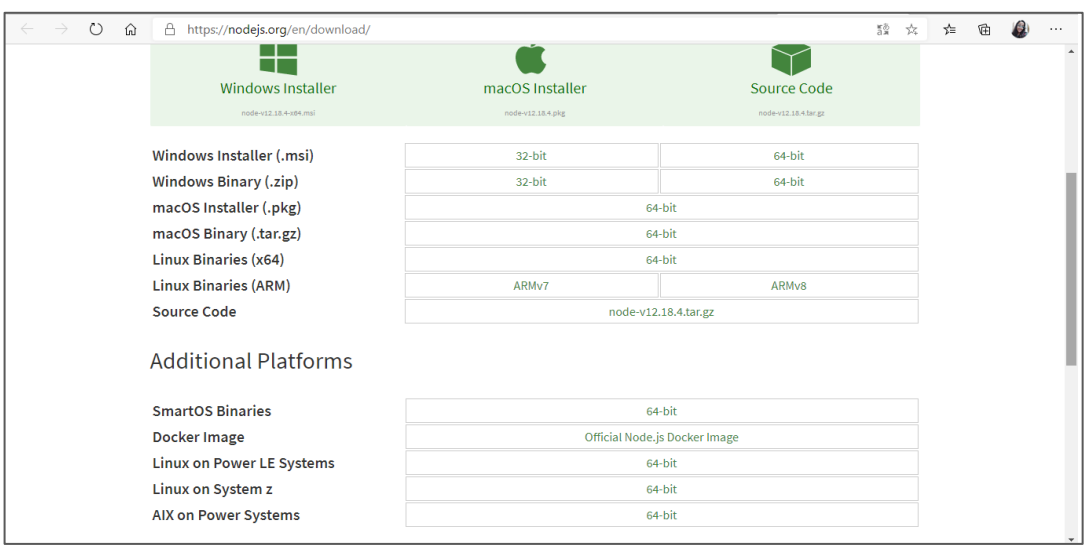

Após o download, execute o arquivo e logo em seguida, clique em "Next".

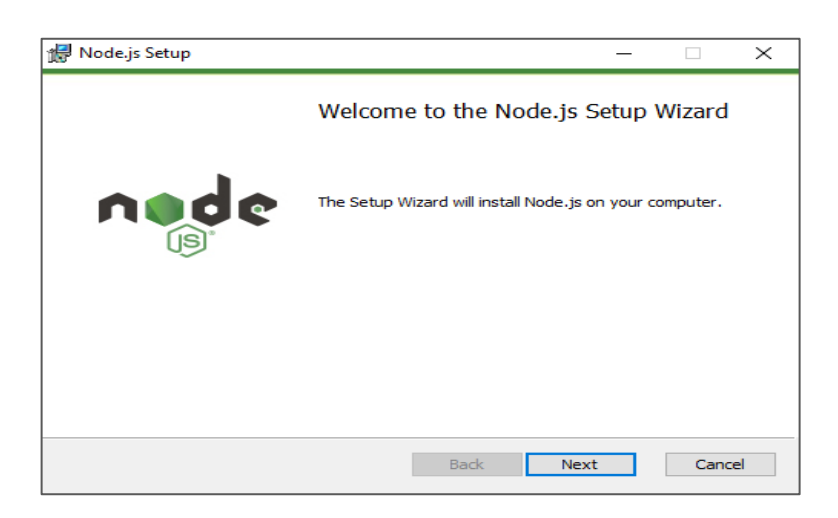

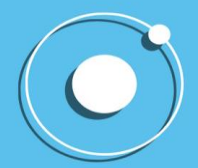

Aceite os termos e clique em "Next".

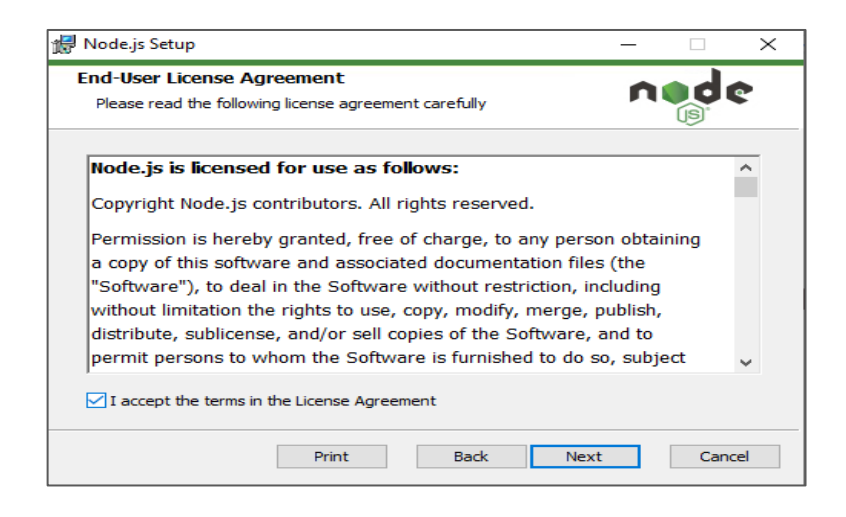

Clique em "Next" mais uma vez.

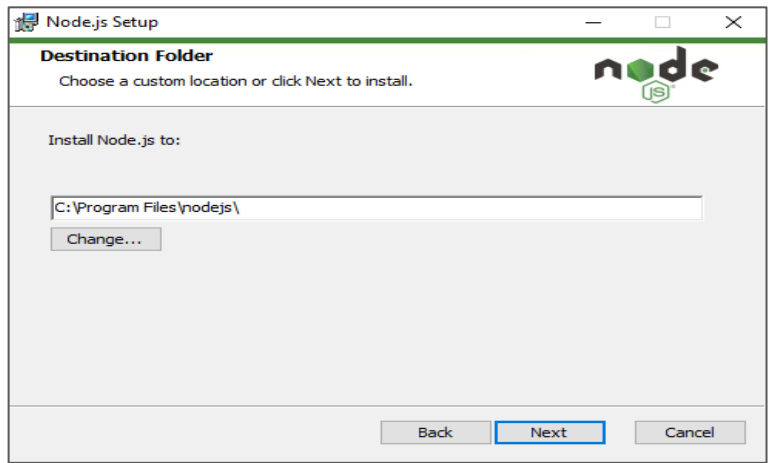

Mais uma vez em "Next".

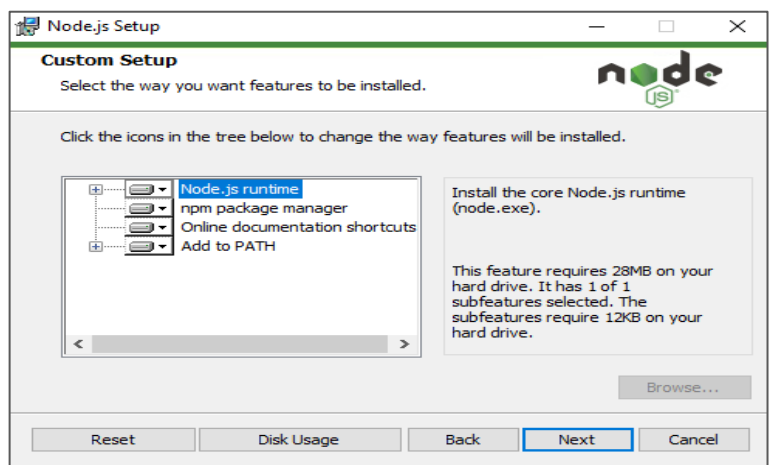

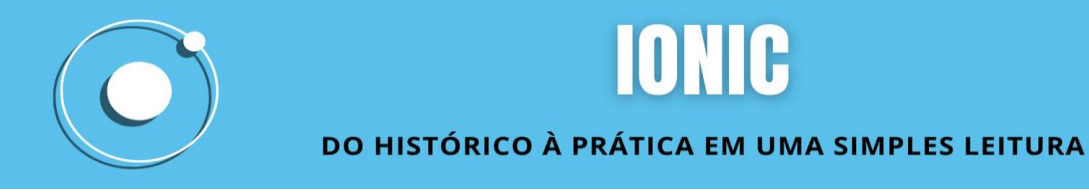

"Next" de novo

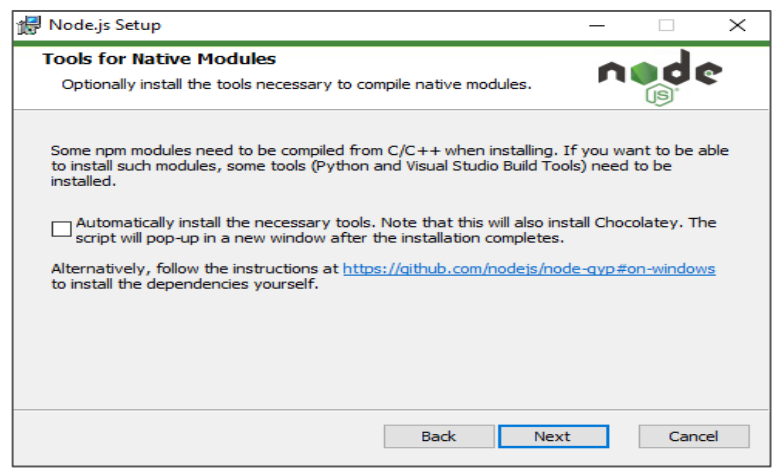

#### E, finalmente, clique em "Install"

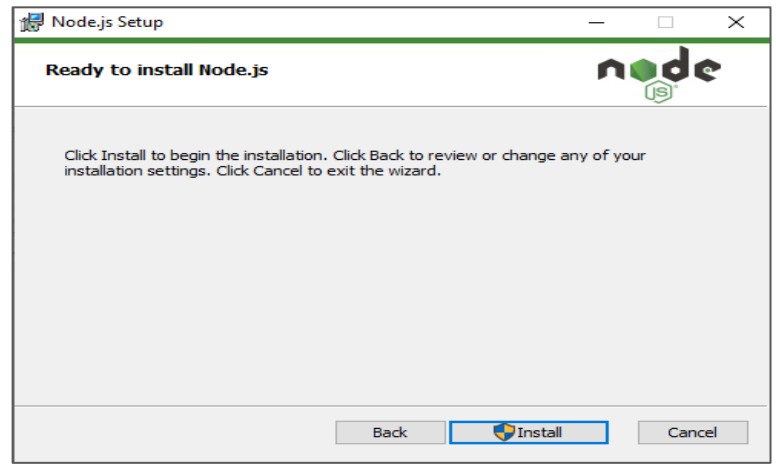

O Node.Js estará instalado em seu computador, clique em "Finish".

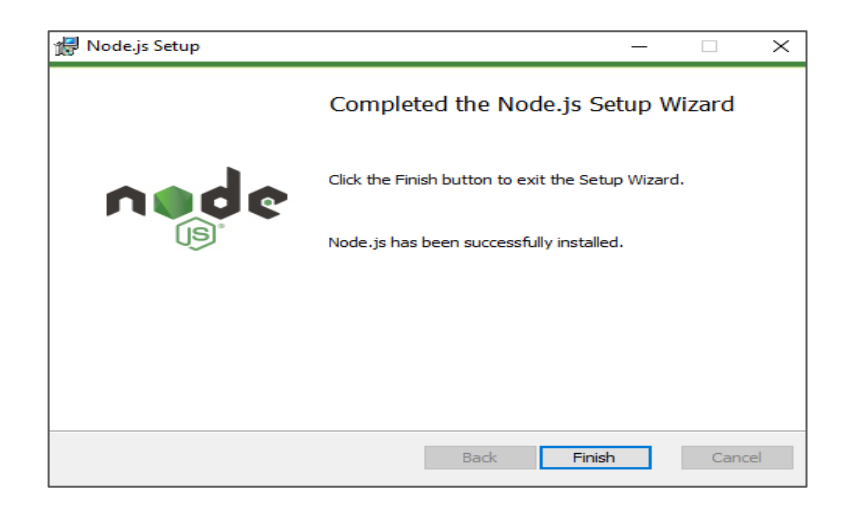

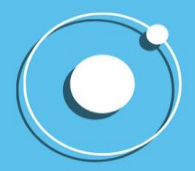

#### **3.4. Passo 4**

<span id="page-14-0"></span>O próximo passo é instalar o Ionic e o Cordova em seu computador. Para isso, abra o seu Prompt de Comando e digite o seguinte comando: npm install -g cordova ionic

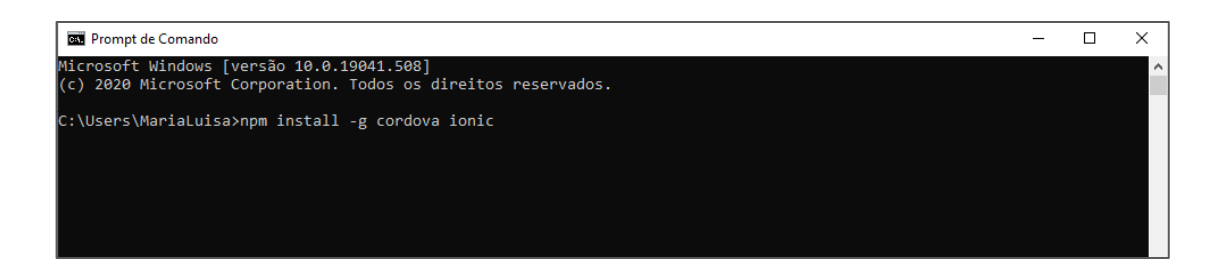

Ao final da instalação, você pode digitar *ionic* no próprio CMD para ver alguns comandos que podem ser utilizados com ele.

#### **3.5. Passo 5**

<span id="page-14-1"></span>Criar um projeto ionic. Esta parte é simples. Você precisará utilizar o comando *ionic* start [nome\_da\_aplicacao] [tipo\_de\_menu]. Para o tipo de menu você pode escolher entre, sidemenu, tabs e blank.

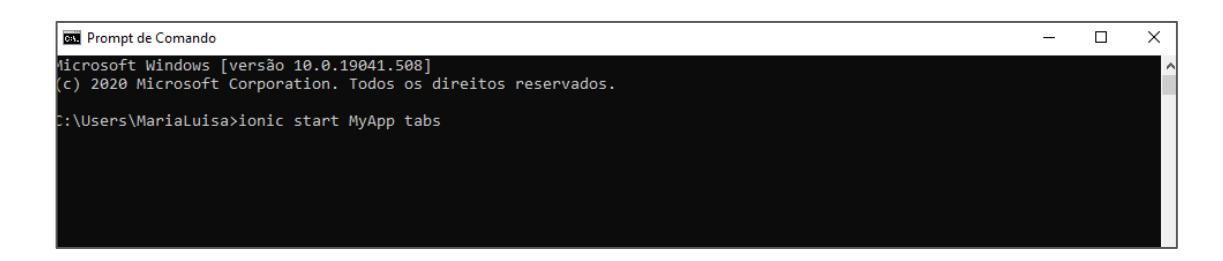

Após esse comando, será necessário escolher entre o Ionic Angular ou React, neste caso, escolhemos o Angular.

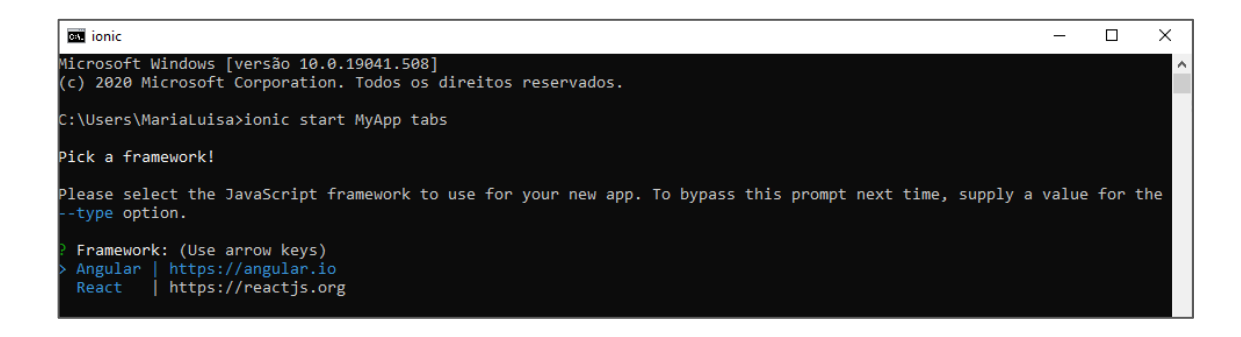

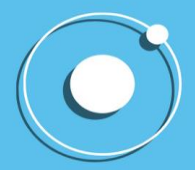

Pronto, seu projeto está criado, para visualizá-lo, vá para a pasta do projeto cd [nome\_do\_projeto] e realize o comando ionic serve. Este comando abrirá seu projeto em seu navegador padrão.

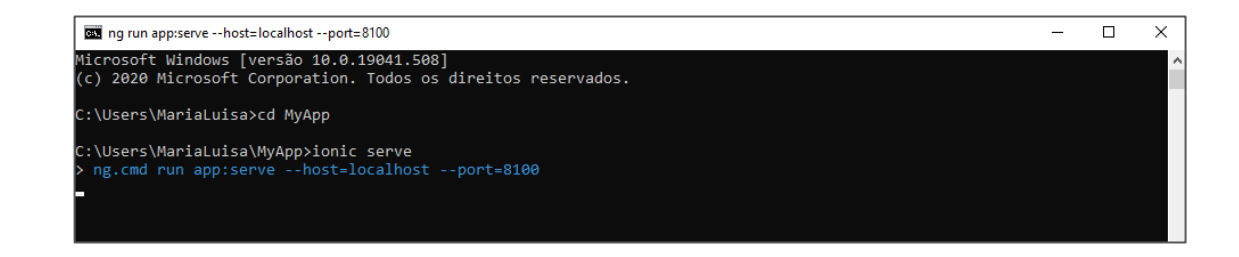

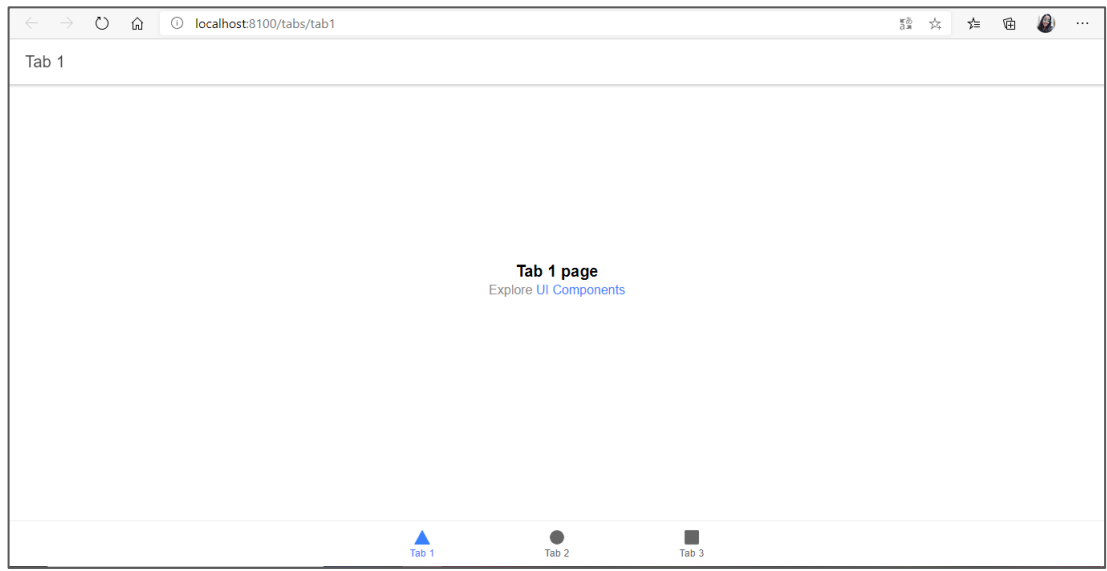

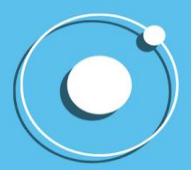

#### **3.6. Passo 6**

<span id="page-16-0"></span>Para editar seu projeto será necessário baixar uma IDE. No nosso caso escolhemos o Visual Studio Code. Você pode utilizar o seguinte link: [https://code.visualstudio.com/Download.](https://code.visualstudio.com/Download)

Escolha corretamente o software da sua máquina.

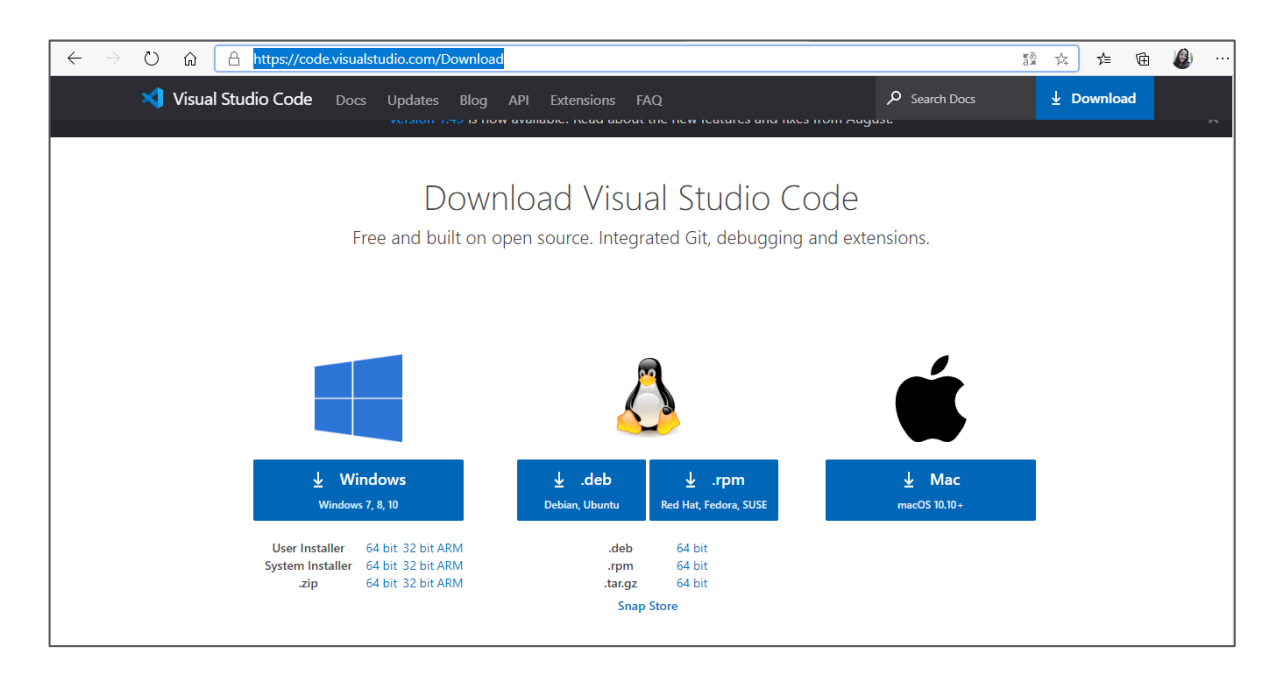

Após terminar o download, execute o arquivo e aceite os termos e condições. Ao aceitar, clique em "Próximo".

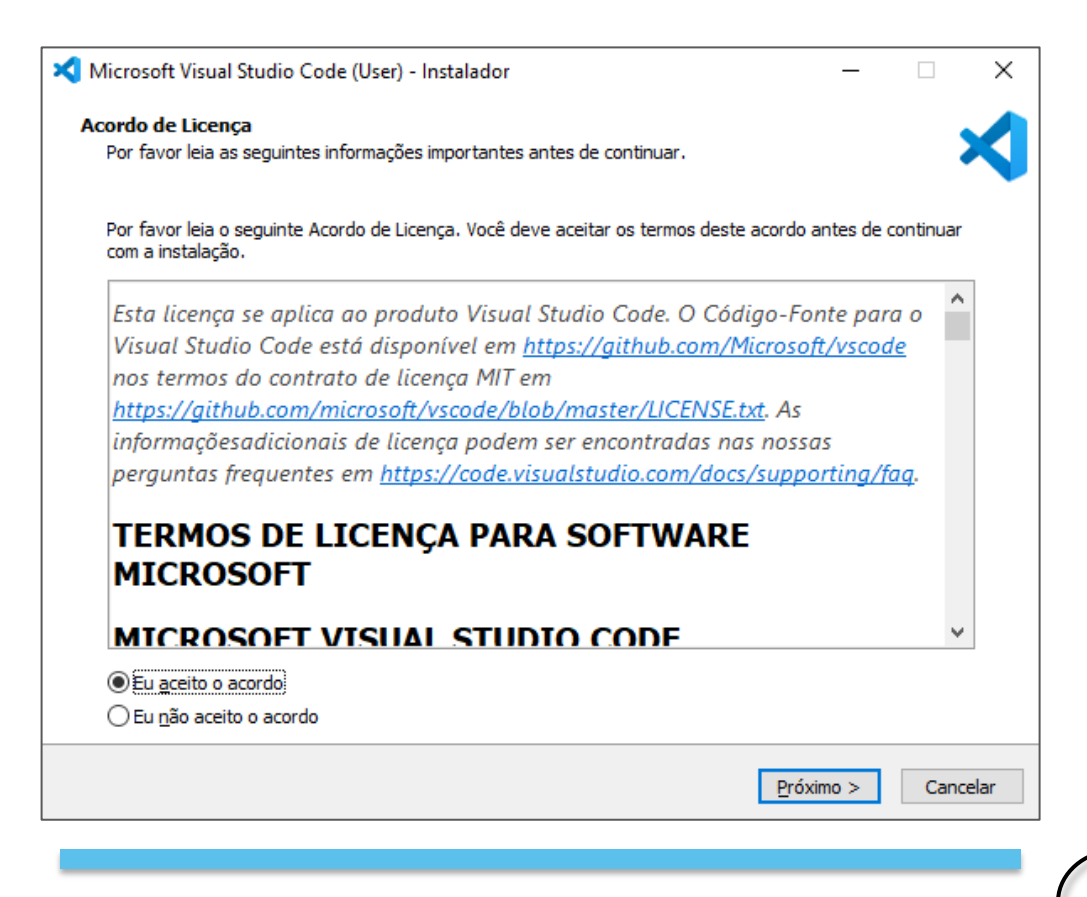

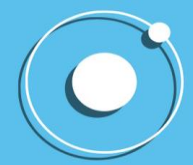

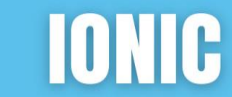

#### Clique em "Próximo"

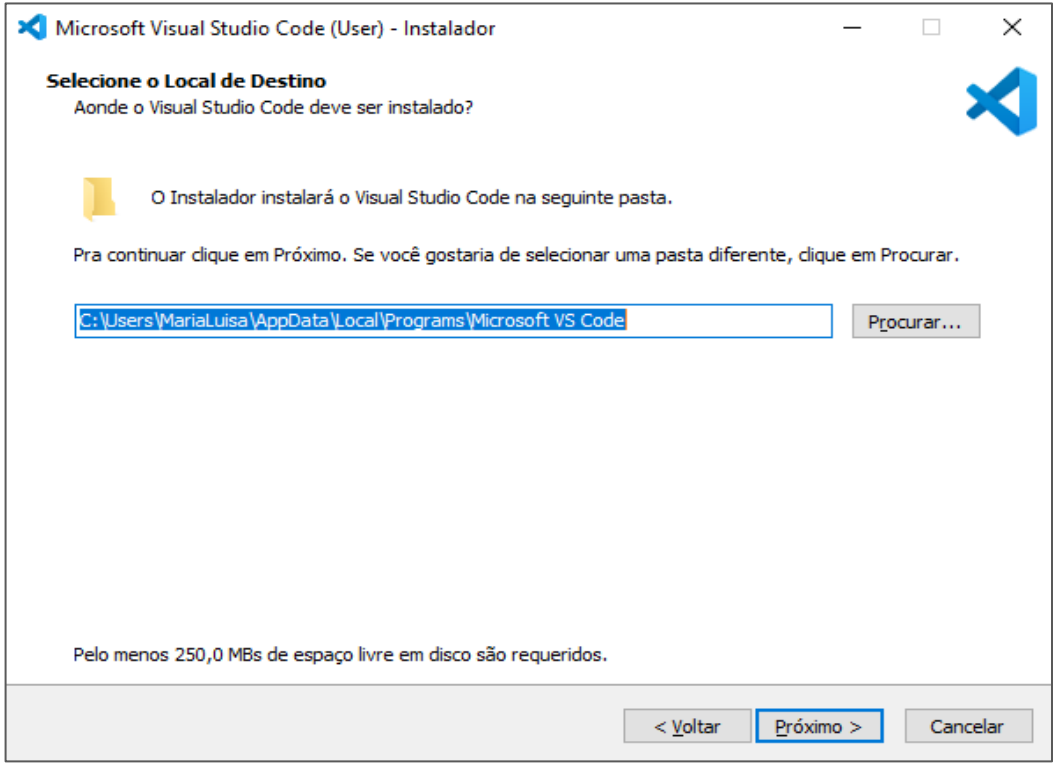

#### Clique em "Próximo" mais uma vez.

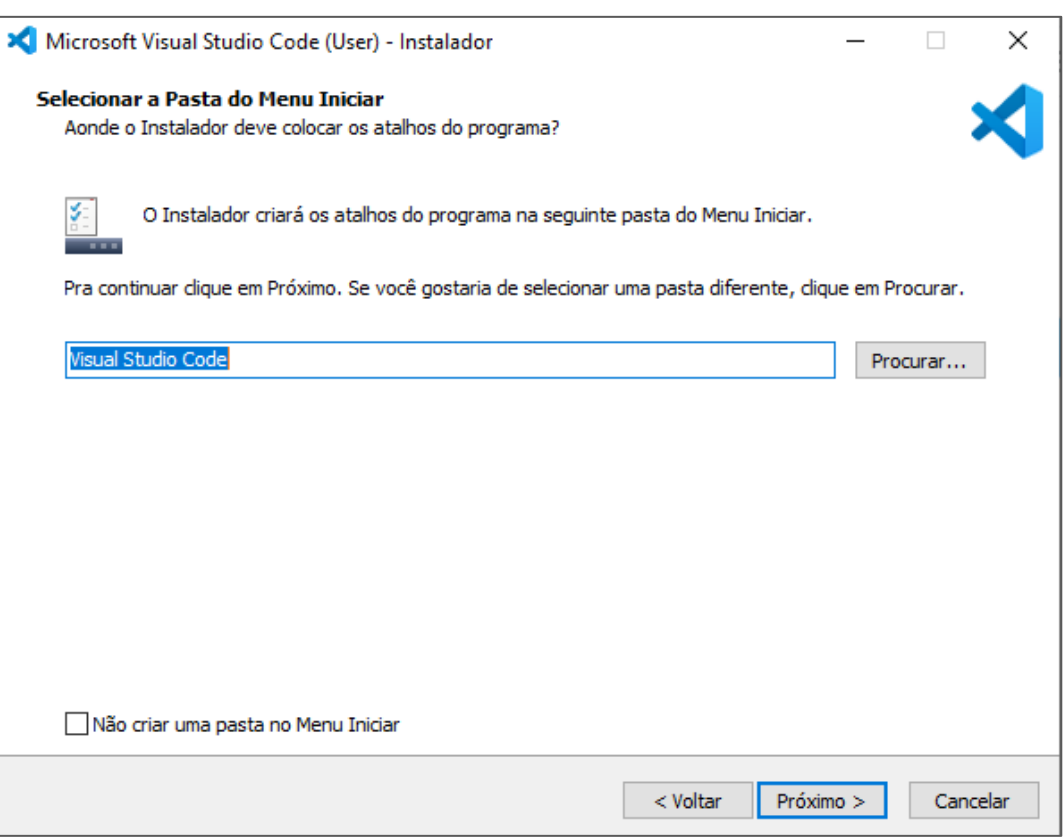

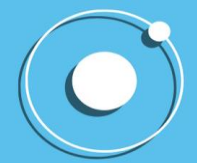

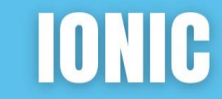

#### Mais uma vez em "Próximo"

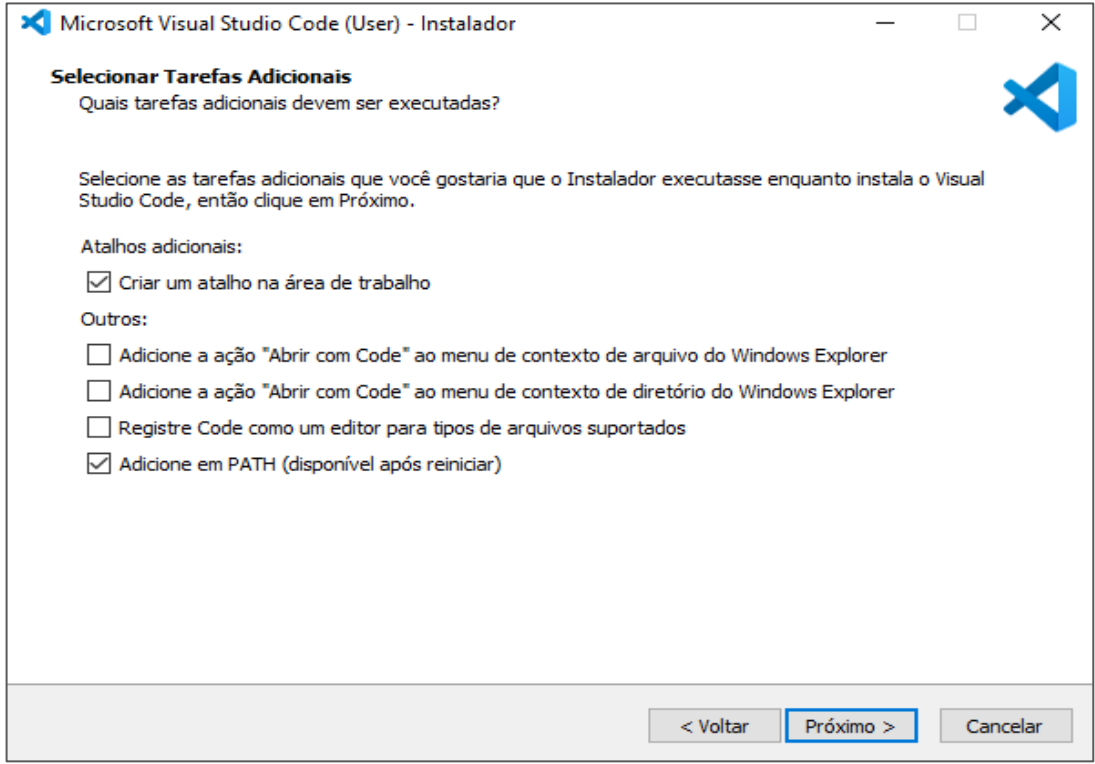

#### E, por último, clique em "Instalar".

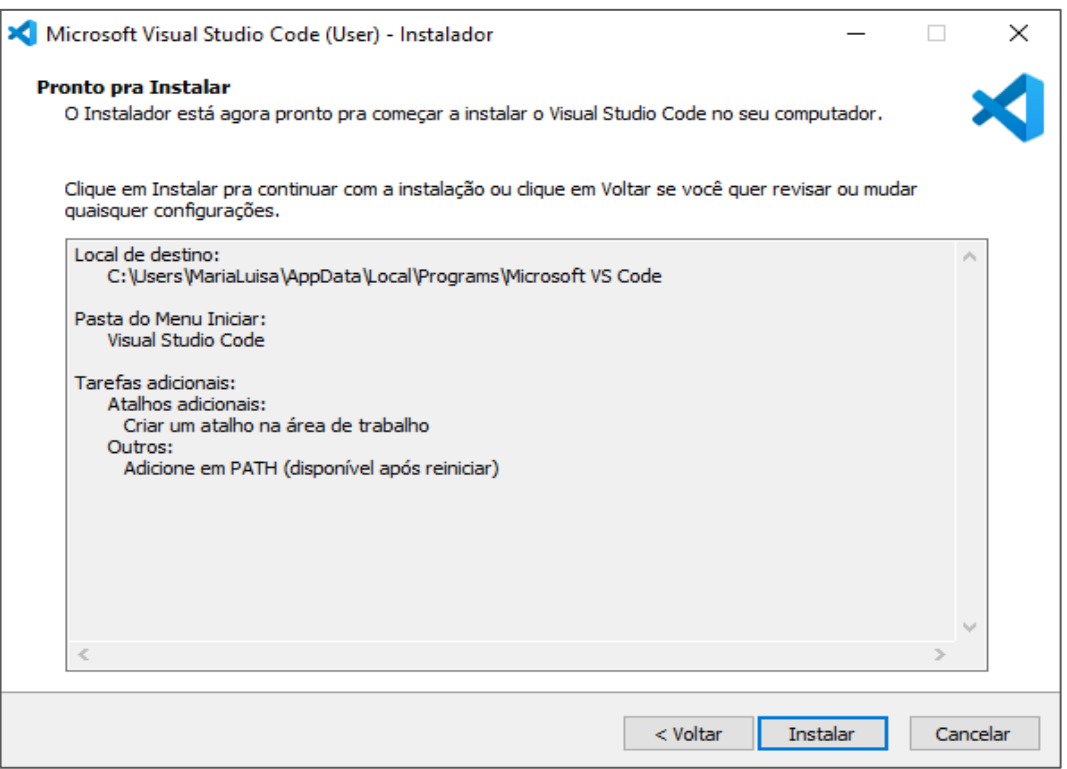

Ao final da instalação, o Visual Studio Code será aberto.

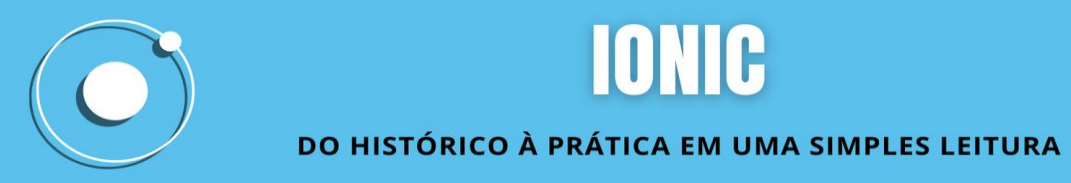

#### **3.7. Passo 7**

<span id="page-19-0"></span>Abra o Visual Studio Code. Vá até "File" e clique em "Open Folder". Procure o seu projeto para abri-lo no Visual Studio.

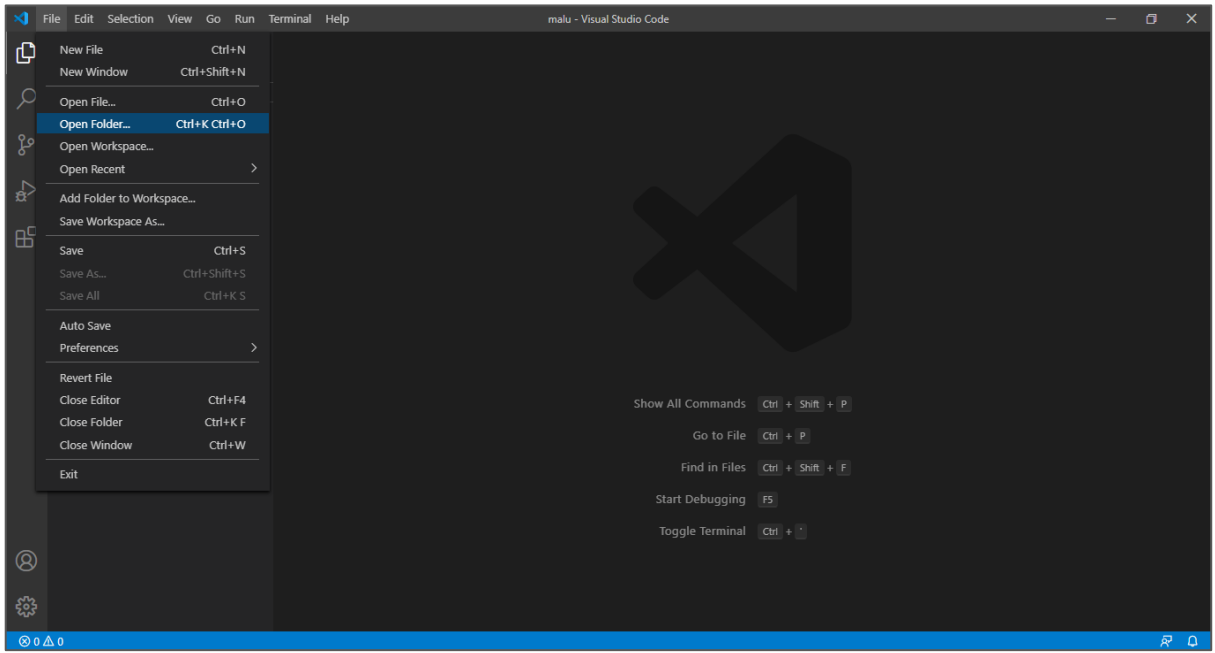

Todas as pastas e arquivos do seu projeto serão abertos no Visual Studio Code. Mais adiante ensinaremos como editar o seu projeto.

### <span id="page-19-1"></span>**4. ÁREA DO TRIÂNGULO**

#### **4.1. Passo 1**

<span id="page-19-2"></span>Crie um projeto ionic. No cmd, você precisará utilizar o comando ionic start [nome\_da\_aplicacao] [tipo\_de\_menu], tipos de menu podem ser e, sidemenu, tabs e blank, utilizaremos o tabs.

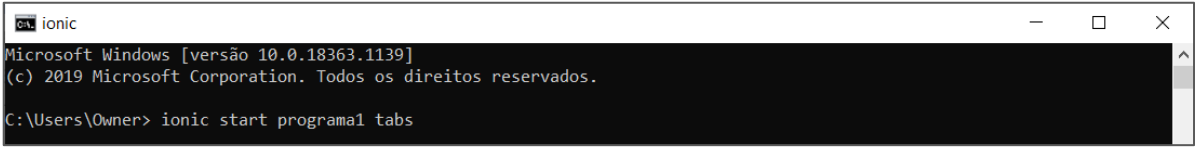

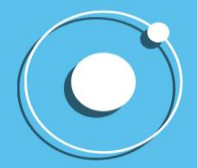

O cmd pedirá para escolher entre o angular e o react, escolheremos o angular.

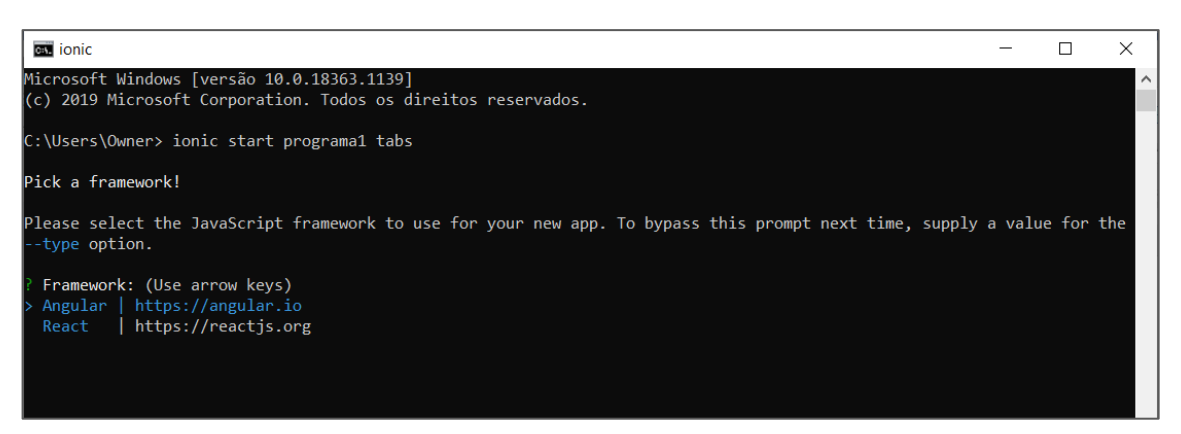

O cmd vai perguntar se quer integrar o app em iOS e Android. Responda sim (y).

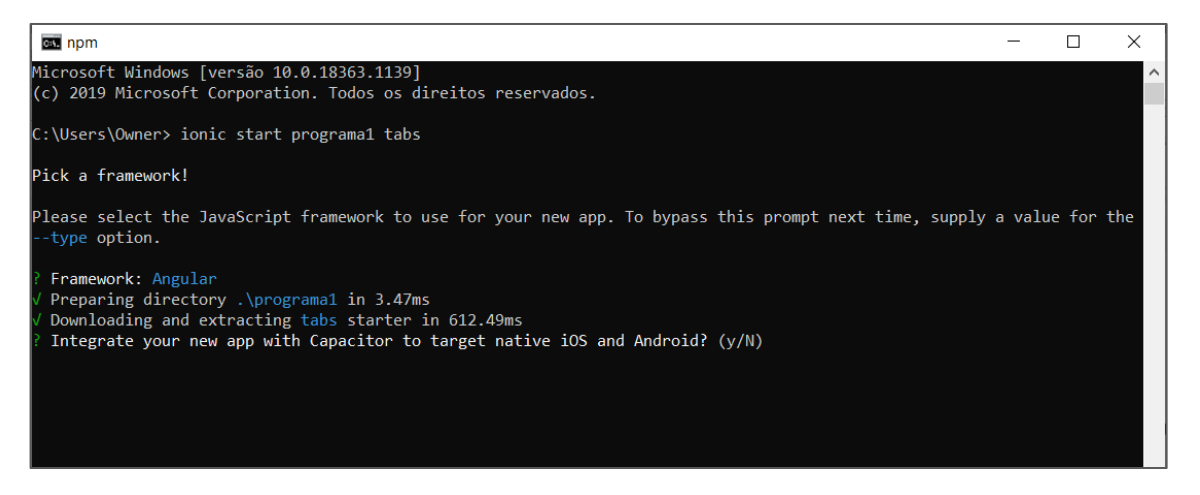

Pronto, o Projeto já existe!

Precisamos criar também uma página home, onde estará a interface do aplicativo, portanto:

Ainda no cmd, entre na pasta do nosso projeto (cd programa1).

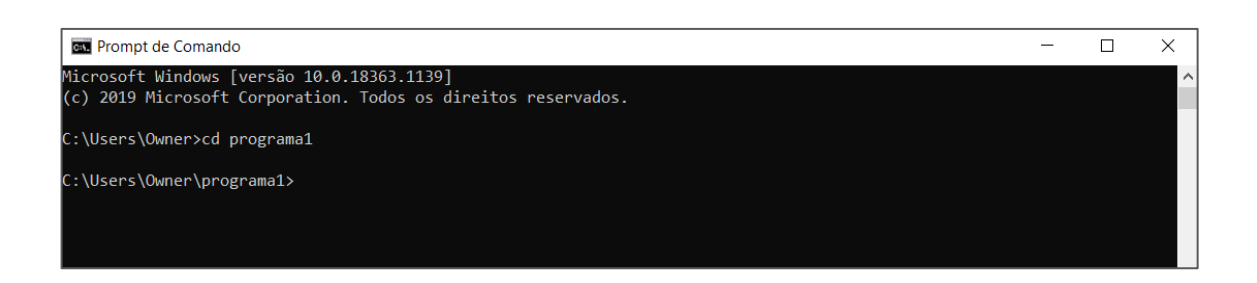

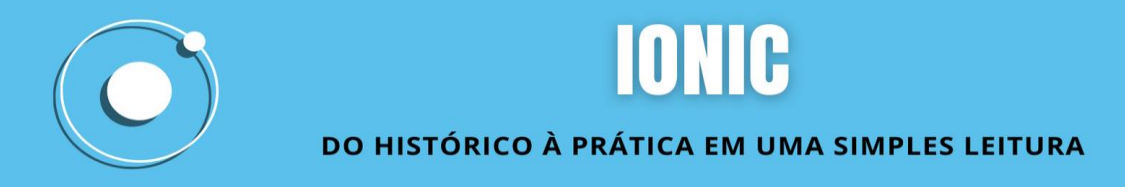

#### Digite: ionic generate page home

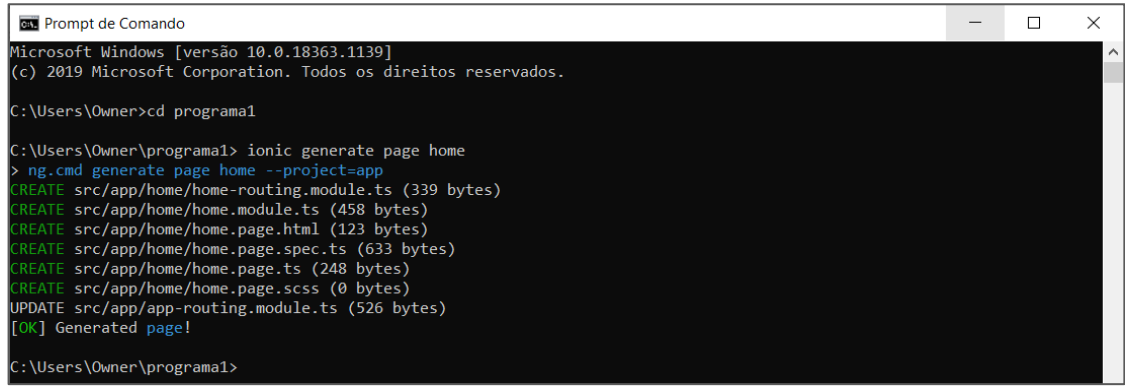

Pronto, a pasta está criada.

Agora, vamos abri-lo no Visual Studio.

#### **4.2. Passo 2**

<span id="page-21-0"></span>Abra o projeto no Visual Studio Code. Vá em file, no canto superior esquerdo da tela e clique em open folder.

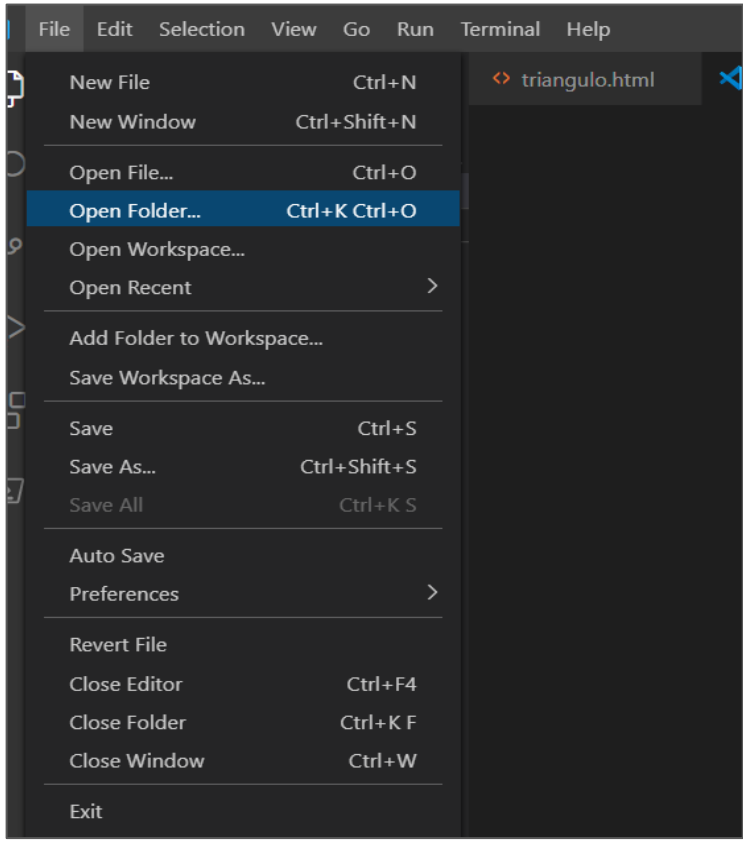

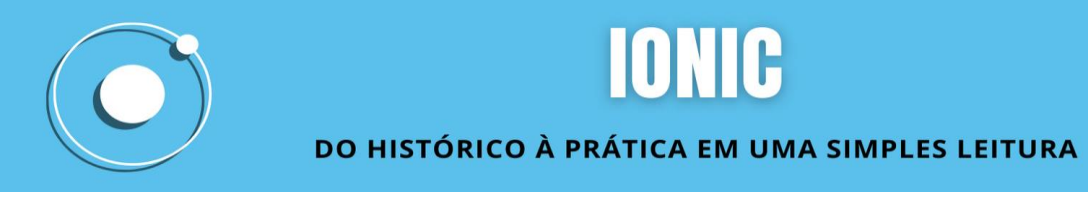

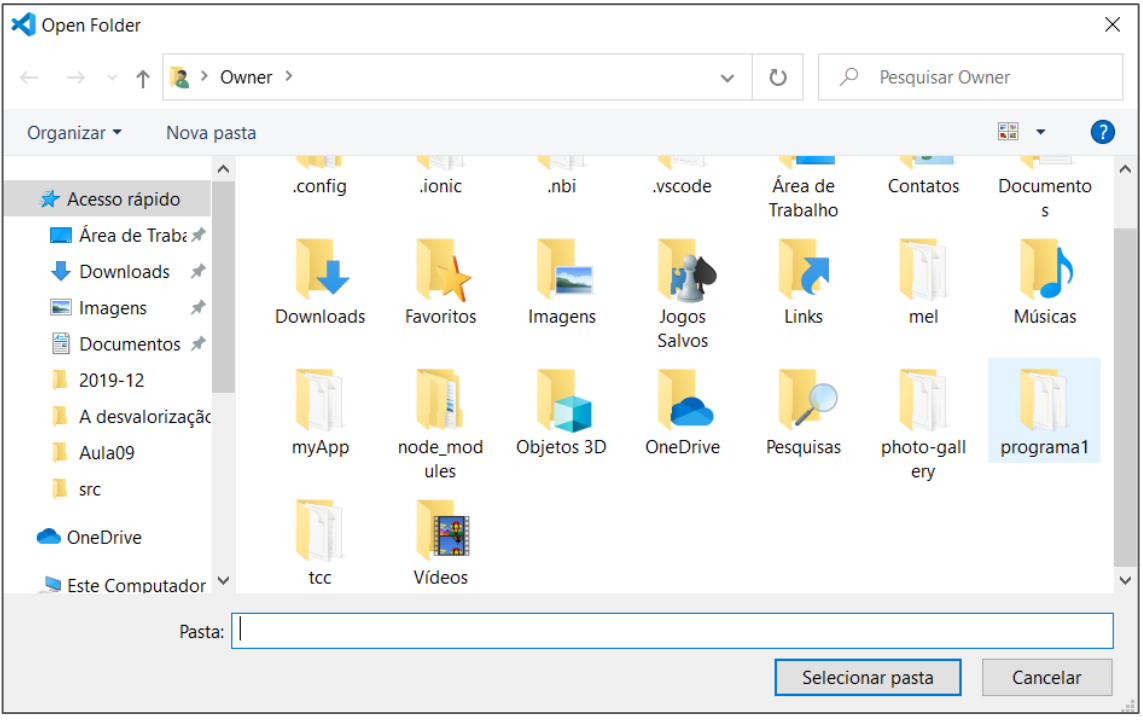

Clique na pasta e depois em "Selecionar pasta".

Essa é a página que vai aparecer:

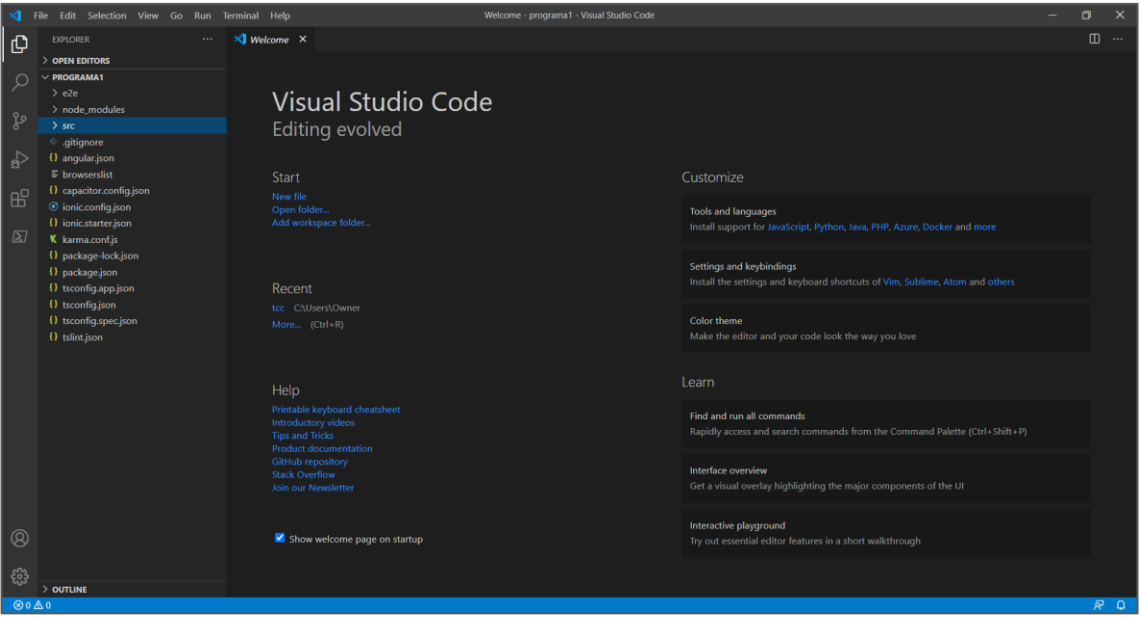

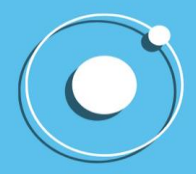

Clique em "scr".

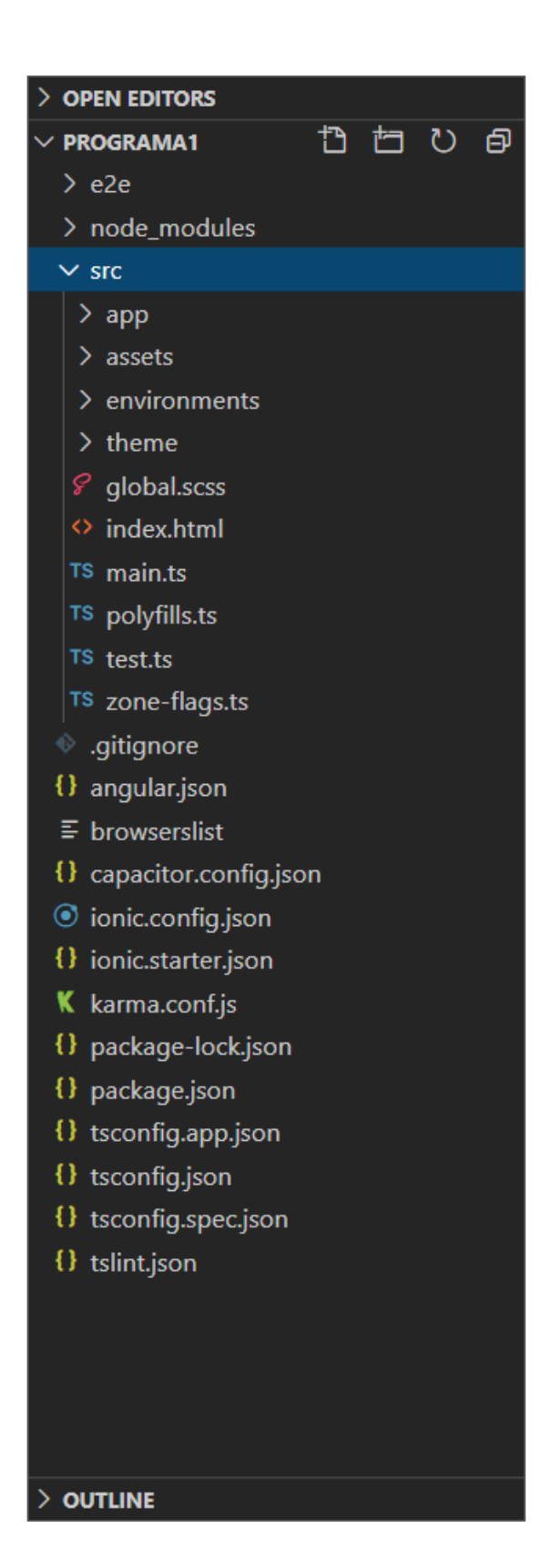

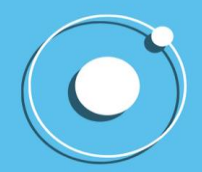

Vá em "app".

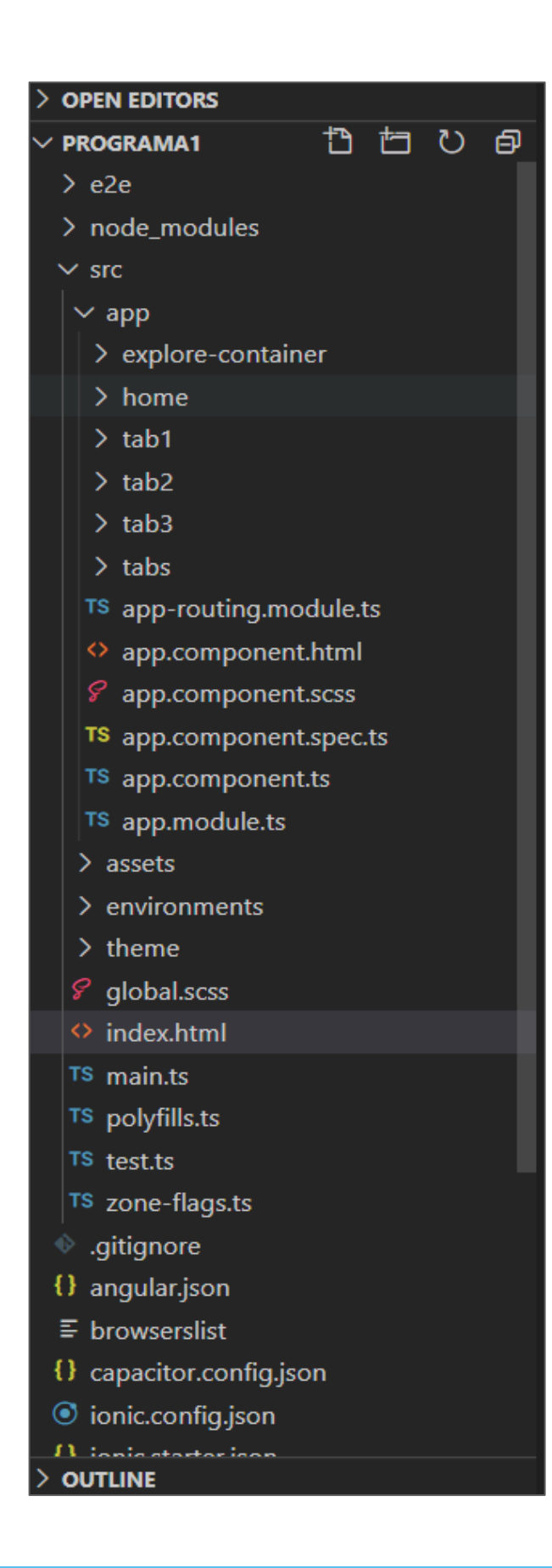

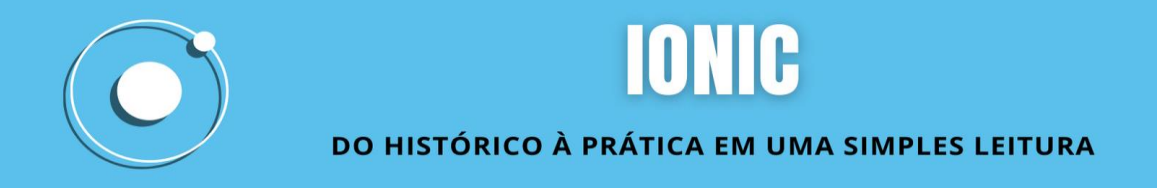

Abra "home" e vá em home.page.html

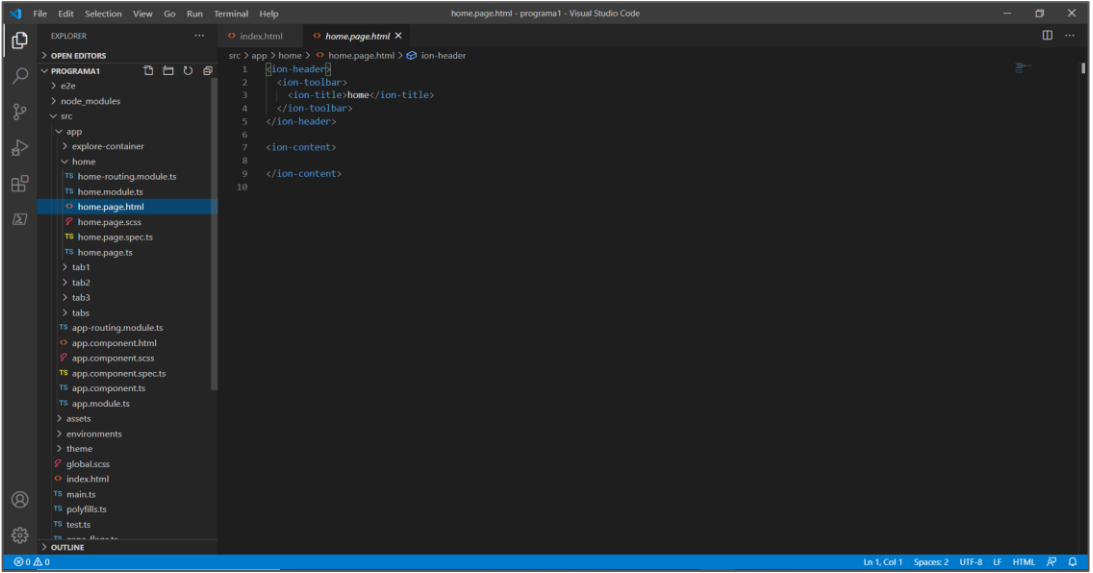

Essa é a página que aparecerá, delete todo o conteúdo dela;

Agora, criaremos a interface.

#### **4.3. Passo 3**

<span id="page-25-0"></span>Crie a interface. A proposta é criar um programa que, quando inseridos os valores de base e altura, calcule a base do triângulo, portanto precisaremos dos seguintes componentes:

- Caixa de texto para digitação da base;
- caixa de texto para digitação da altura;
- botão calcular;
- espaço para exibição do resultado.

Portanto, começaremos com

```
<label> Base: </label>
<p> <input id="txt1" type="number"/> </p>
<p> <label>Altura: </label> </p>
<input id="txt2" type="number"/>
<label> </label>
```
indica ao usuário qual informação deve ser inserida na caixa de texto a seguir, o elemento label é o comando para inserir uma caixa de texto **não editável**.

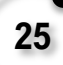

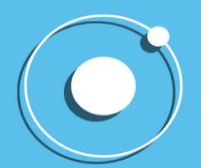

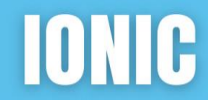

<p> <input id=" " type="number"/> </p>

Onde o usuário irá inserir o valor da base. Nesta linha temos os seguintes comandos:

- $\epsilon$   $\langle p \rangle$   $\langle \rho \rangle$ : para isolar um parágrafo, neste caso, a caixa de texto;
- *<input id=" " type="number"/> : input* é a caixa de texto **editável** do html, *id* é a nossa variável, que nomeamos de txt1 e txt2 e o  $type$  indica o que será inserido, neste caso, colocamos "number" para travar a digitação de qualquer caractere não numérico.

Para o botão, faremos:

<p> <button id="calcular" onclick="calcularArea()">Calcular área</button> </p>

Essa linha indica a criação do botão "Calcular área", temos:

- *button:* indica a criação de um botão;
- *id:* para o nome dele utilizado para programar, no caso é "calcular"
- *onclick:* indica a função do botão,

**OBS:.** neste caso é "calcularArea()" que programaremos em seguida.

O nome que irá parecer para o usuário (Calcular área) será inserido no meio dos comandos que abrem e fecham o botão (<br />button ...> </button>), entre <br />button id="calcular" onclick="calcularArea()">**Calcular área**</button>

Para finalizar, criaremos o espaço para a exibição do resultado:

<label> Resultado: </label>

<div id="resultado"></div>

Assim:

- </*label> </label>:* guiará o usuário para informação que virá a seguir;
- *<div id="resultado"></div>:* será onde aparecerá o resultado; o comando *div* organiza o espaço, deixa ele exclusivo para a exibição do resultado que aparecera na variável "resultado", que o id indica.

Para questões de estética e organização, acrescentaremos:

<fieldset> <legend>Área do triângulo </legend> ...</fieldset>

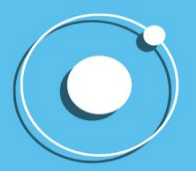

Assim:

- fieldset: agrupa elementos, no nosso caso, queremos agrupar tudo, então todo nosso código para interface estará contido neste fieldset;
- *legend:* uma legenda para o *fieldset*, colocamos o nome de "Área do triângulo", pois é esse o propósito do nosso programa.

O código inteiro ficará assim:

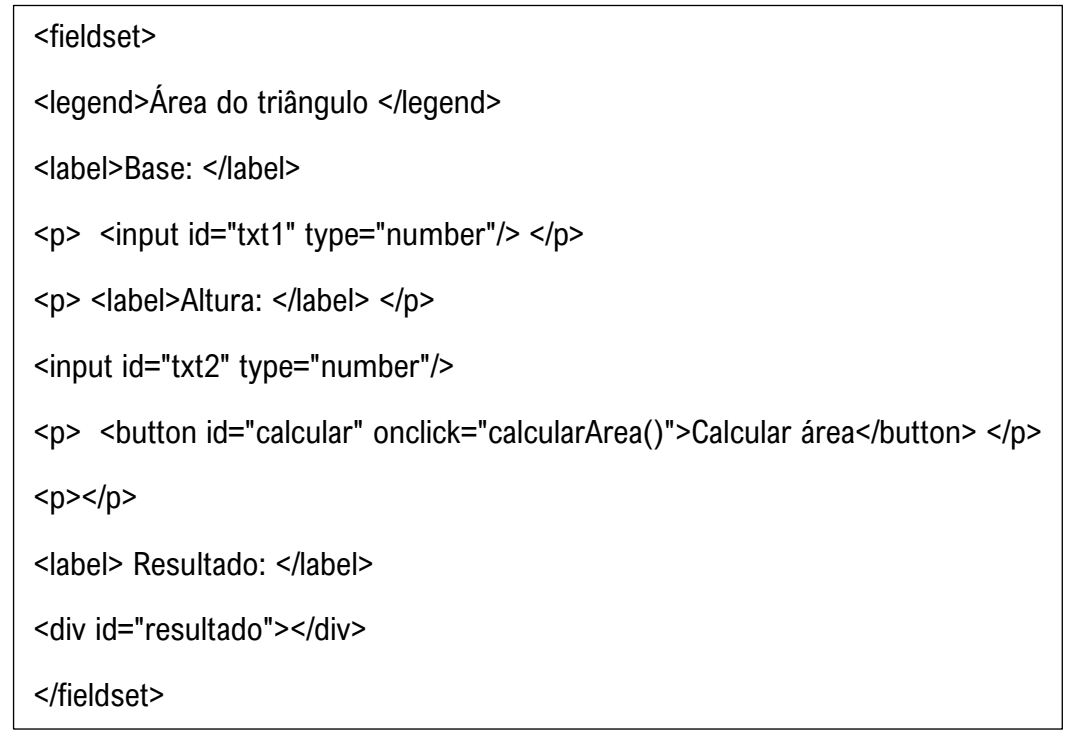

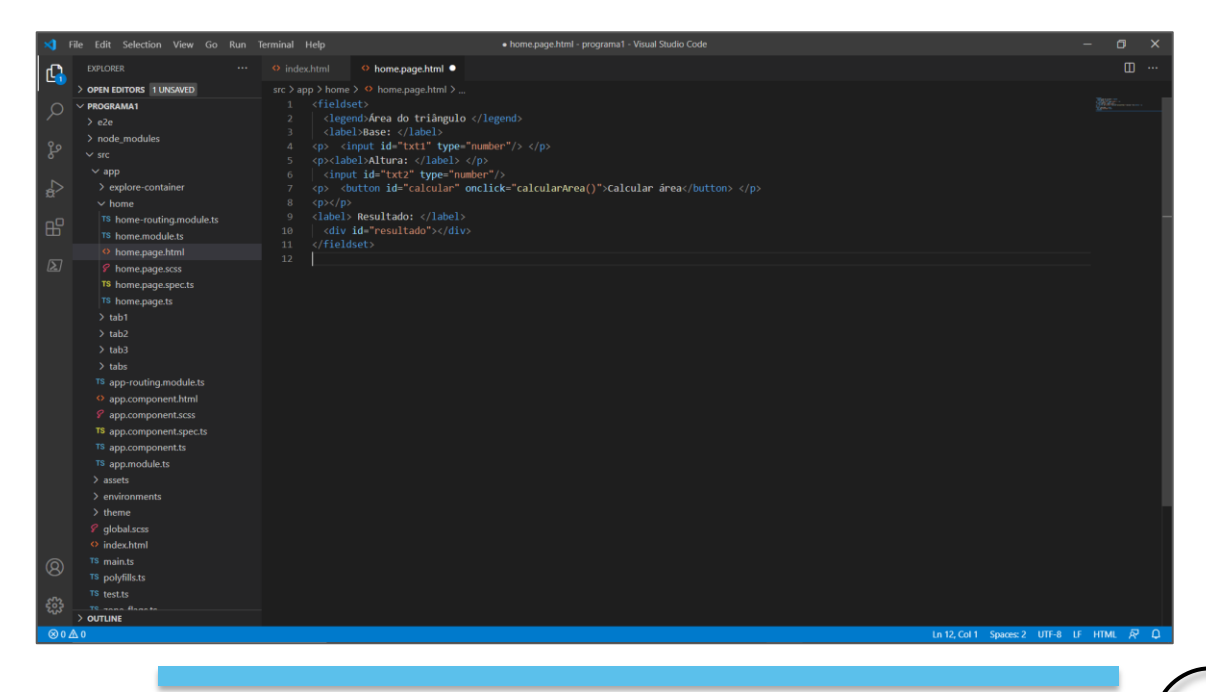

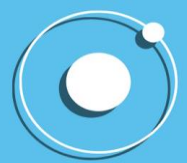

#### <span id="page-28-0"></span>**4.4. Passo 4**

Função do Botão. Aqui iremos chamar função que determina o que o botão vai fazer quando acionado. O código ficará assim:

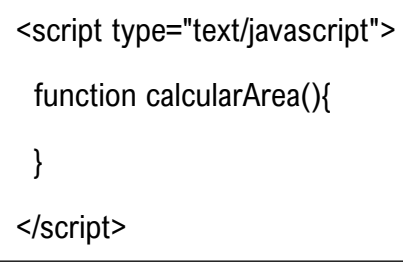

Descrições:

- *script:* utilizado para incluir códigos de javascript, como especificamos em type, com "text/javascript".
- *function calcularArea(){ }:* é a função que irmos chamar, que está programada na página index.html

O código final desta página ficará assim:

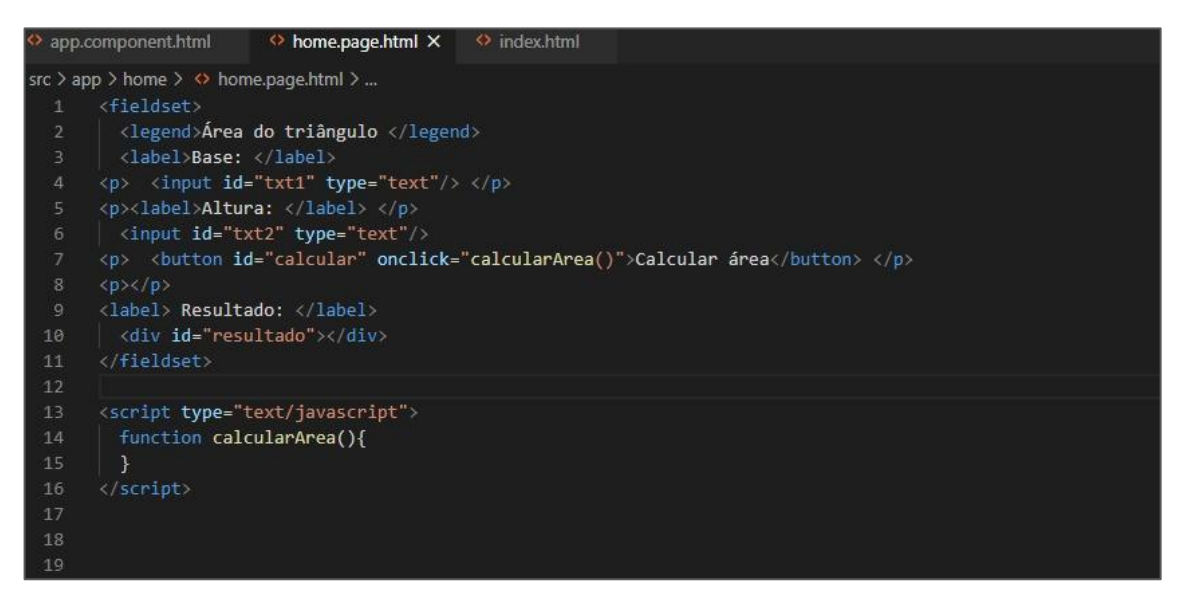

### <span id="page-28-1"></span>**5. ACESSANDO O GPS**

Neste capítulo, mostraremos o passo a passo da criação de um aplicativo que possui um botão que acesse o GPS do celular, descobrindo a latitude e longitude da nossa localização e exibindo essa informação na tela.

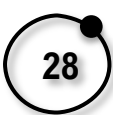

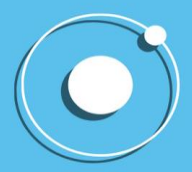

Além disso, o ponto também é plotado no mapa Google Maps ou equivalente. O objetivo deste projeto é mostrar como acessar recursos de hardware nativos do celular, no caso o GPS (Global Positioning System - Sistema de Posicionamento Global), e como integrar recursos de terceiros, no caso o Google Maps.

A seguir, encontra-se o passo-a-passo para a criação da aplicação.

#### **5.1. Passo 1**

<span id="page-29-0"></span>Crie uma aplicação em Ionic. O cmd irá pedir para o usuário escolher entre o Angular e o React, escolha o Angular.

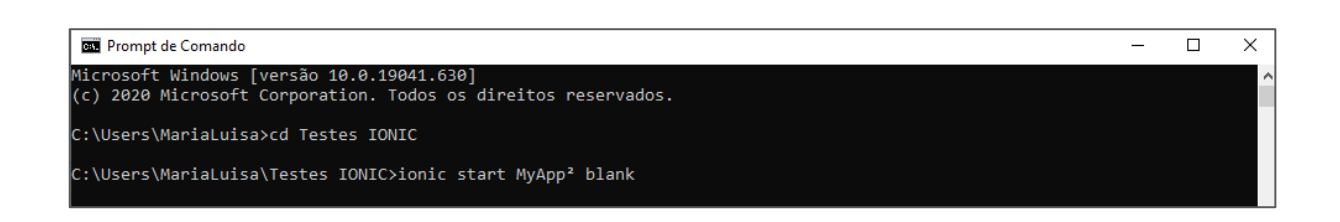

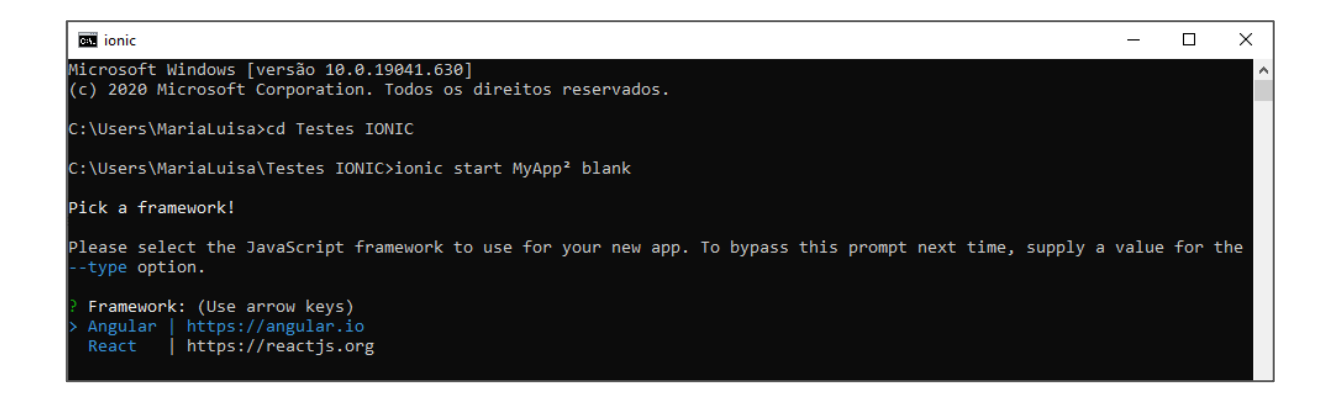

#### **5.2. Passo 2**

<span id="page-29-1"></span>Entre na pasta do programa e, dentro dela, instale o plugin de geolocalização e a pasta com os seguintes comandos exemplificados nas imagens.

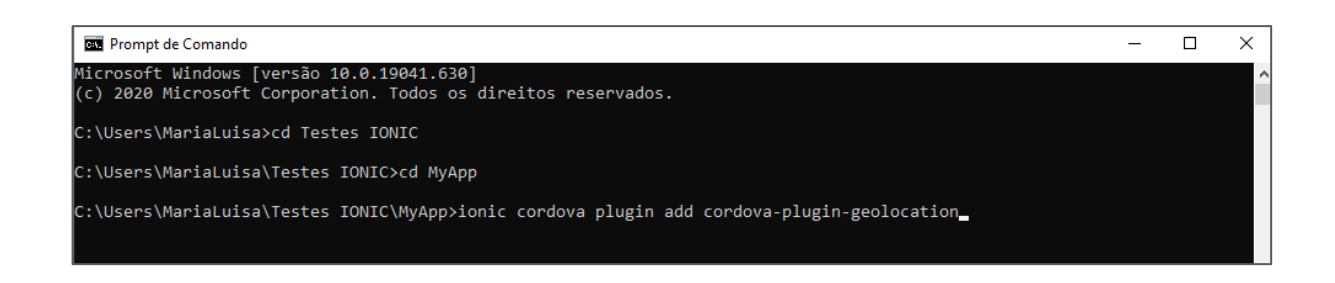

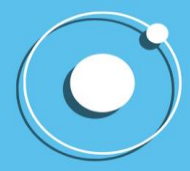

## **IONIC**

#### DO HISTÓRICO À PRÁTICA EM UMA SIMPLES LEITURA

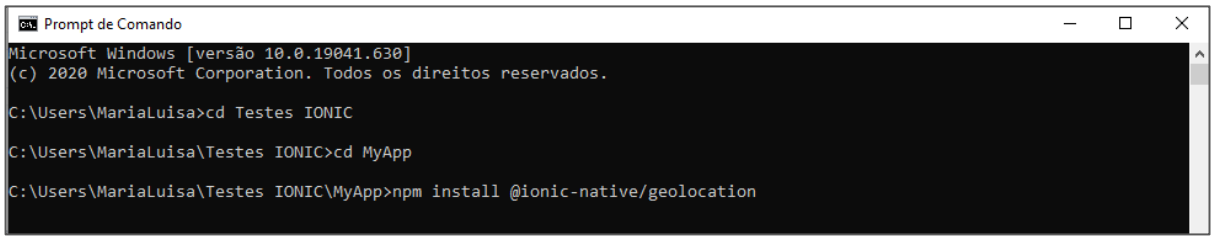

#### <span id="page-30-0"></span>**5.3. Passo 3**

Abra o projeto no Visual Studio Code. Para isso, clique em "File" no canto superior esquerdo e, depois, clique em "Open Folder".

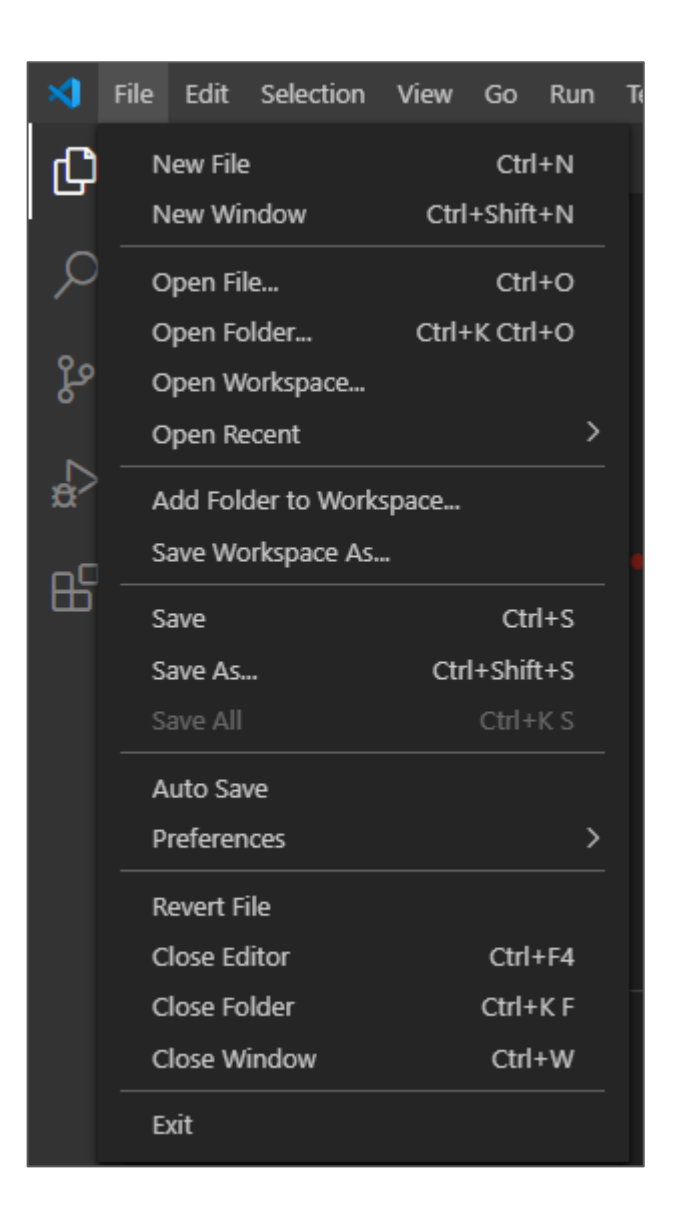

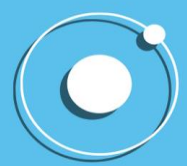

#### <span id="page-31-0"></span>**5.4. Passo 4**

Selecione a pasta que você criou no cmd nos passos anteriores.

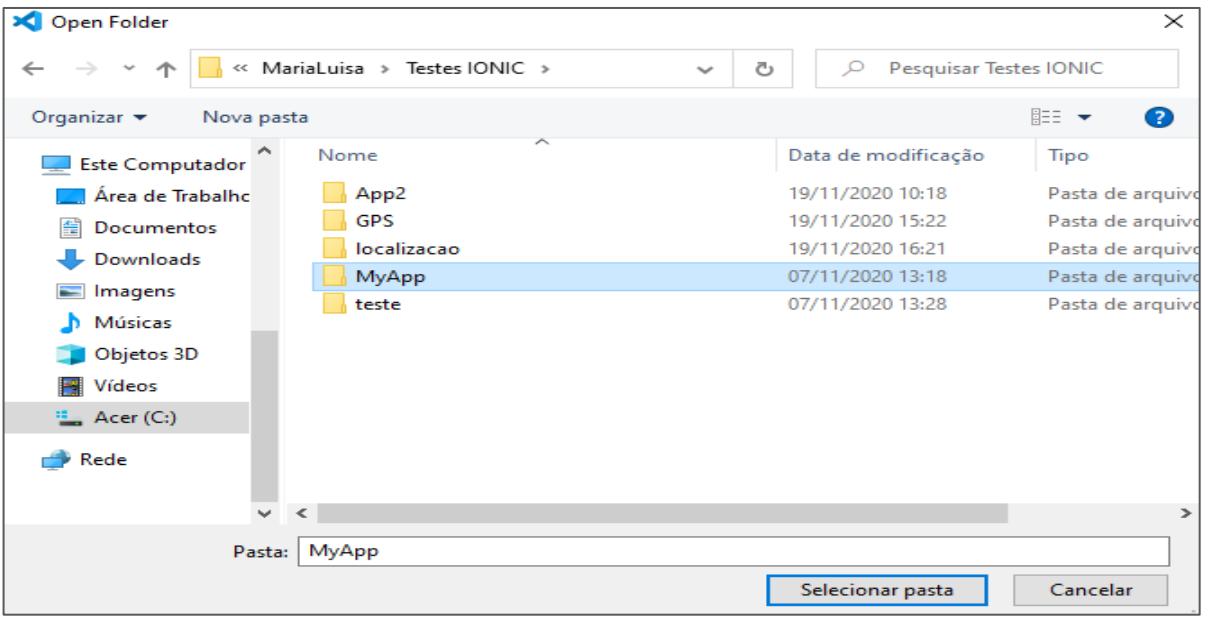

#### **5.5. Passo 5**

<span id="page-31-1"></span>Na página inicial do Visual Studio Code, que aparece após a seleção da pasta, vá para o canto superior esquerdo da tela e clique em "scr", depois em "app" e, enfim, em "home". Visualize as pastas criadas.

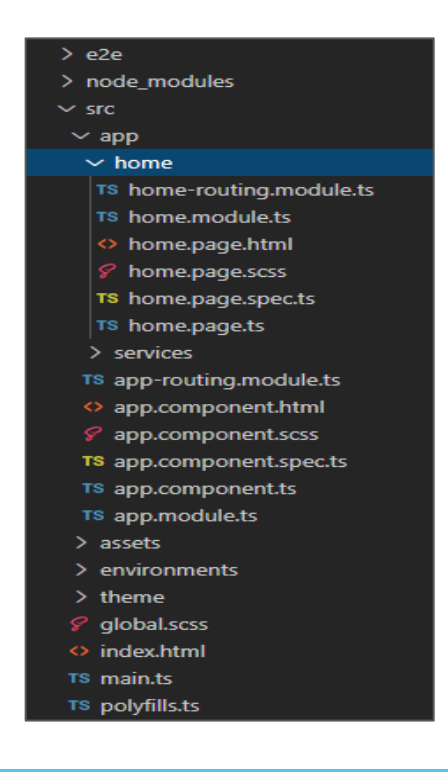

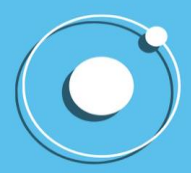

#### <span id="page-32-0"></span>**5.6. Passo 6**

Importe o Geolocation no home.module.ts.

- Clique em home.module.ts;
- Importe o Geolocation para que o projeto acesse as coordenadas: *import { Geolocation* } from '@ionic-native/geolocation/ngx';
	- Defina o Geolocation como um provedor: *providers: [Geolocation]*

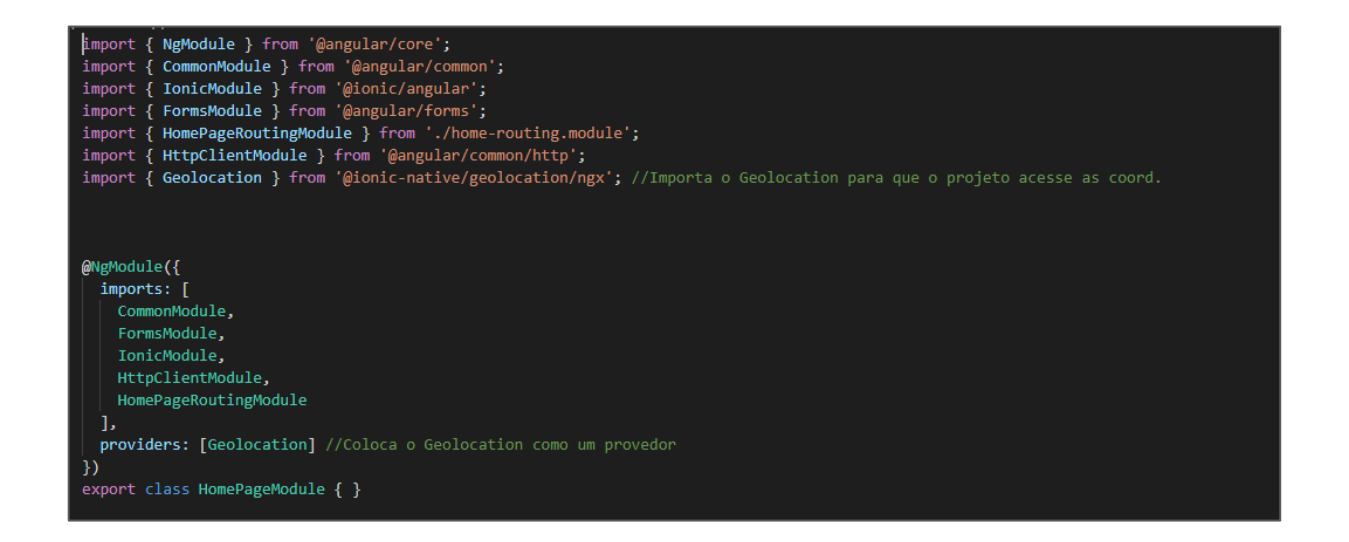

#### <span id="page-32-1"></span>**5.7. Passo 7**

Programe a função do mapa no arquivo home.page.ts desta forma:

● Importe o Geolocation:

import {Geolocation} from '@ionic-native/geolocation/ngx';

● Importe o Leaflet, que é uma biblioteca JavaScript:

import \* as Leaflet from 'leaflet';

● Defina as variáveis:

map: any; lon: number; lat: number;

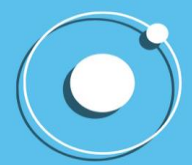

● Chame o construtor, que leva como parâmetro o Geolocation:

constructor(private geolocation: Geolocation) { }

● Crie uma classe de modo que:

ngOnInit() {

● Traga a localização atual do usuário:

this.geolocation.getCurrentPosition() then((resp) => {

● Tome ciência das coordenadas:

this.map = Leaflet.map('mapId').setView([resp.coords.latitude, resp.coords.longitude], 15/\*zoom\*/);

● Coloque no mapa as coordenadas:

Leaflet.tileLayer('https://{s}.tile.openstreetmap.org/{z}/{x}/{y}.png', {

• Atribua um nome para o mapa: *attribution:* 

'Mapa do Tcc';

● E determine o uso do "Leaflet" para construir o mapa a partir das coordenadas do usuário:

}).addTo(this.map);

● Insira o valor da latitude do usuário na variável "lat":

this.lat = resp.coords.latitude;

● Insere o valor da longitude do usuário na variável "lon":

this.lon = resp.coords.longitude;

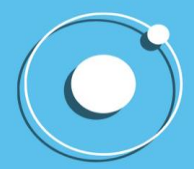

**IONIC** 

● Defina o que a aplicação deve fazer - neste exemplo, usando "then" e "catch" - para tratar eventuais erros e exibir a mensagem para o usuário:

}).catch((error) => { console.log('Erro ao recuperar sua posição', error); })

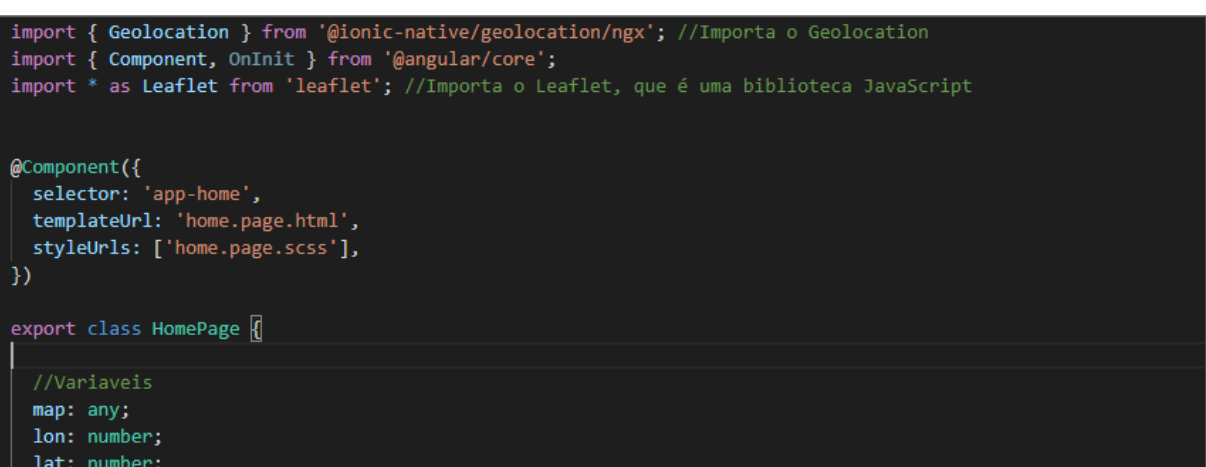

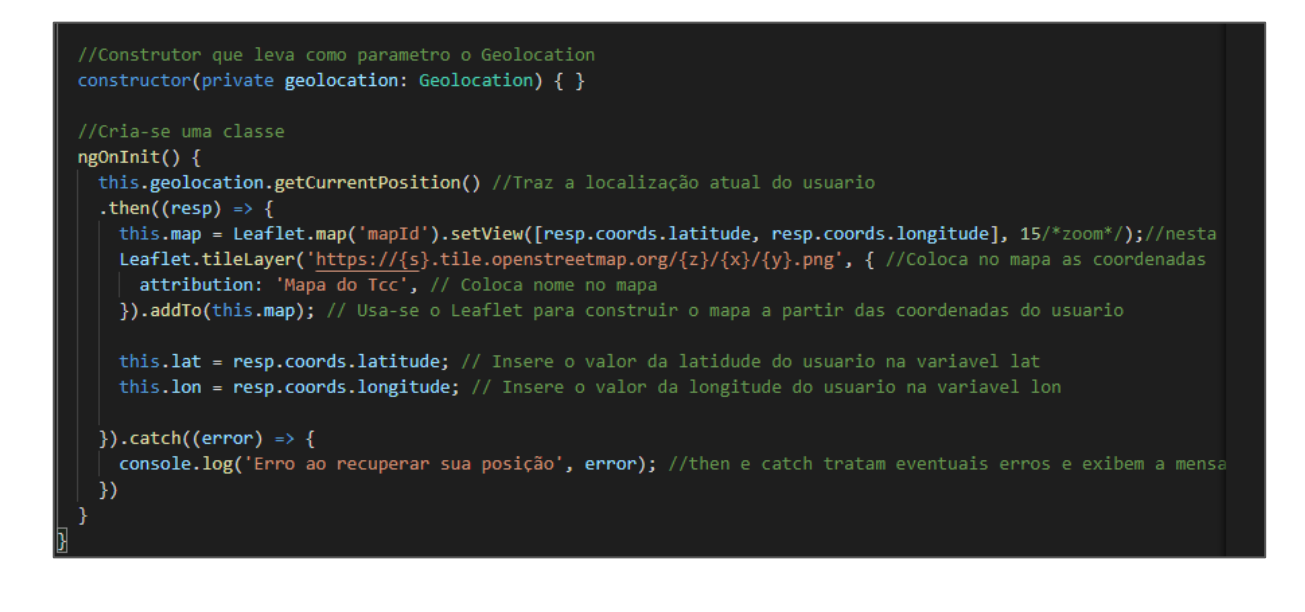

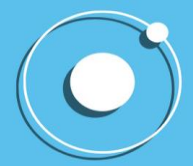

#### <span id="page-35-0"></span>**5.8. Passo 8**

Exiba o mapa por meio do arquivo home.page.html, mediante os seguintes comandos:

● Programe a exibição de um título para aplicação:

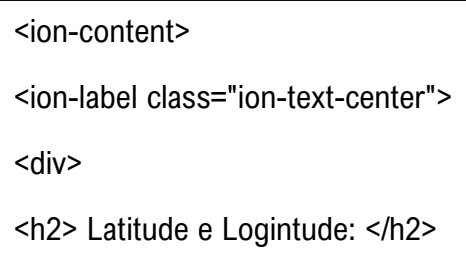

● Programe a exibição da latitude e longitude na tela, provenientes da home.page.ts:

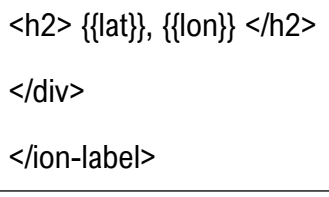

● Defina o tamanho do mapa na tela:

```
<div id="mapId" style="margin: auto; width: 90%; height: 60%">
```
</ion-content>

```
ion-app>
     <ion-title>Mapa</ion-title>
  \langleion-content>
   <ion-label class="ion-text-center">
        <h2>Latitude e Logintude:</h2>
        <h2>{{lat}}, {{lon}}</h2> <!-- Traz para a tela a latitude e logintude da home.page.ts -->
    \langle/ion-label>
   <div id="mapId" style="margin: auto; width: 90%; height: 60%"></div> <!--dimensões do mapa-->
  \langle/ion-content>
\langle/ion-app>
```
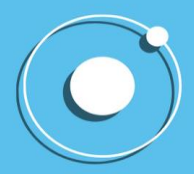

#### <span id="page-36-0"></span>**5.9. Passo 9**

Execute a aplicação e TCHARAM!!! A localização do usuário será mostrada no mapa da aplicação.

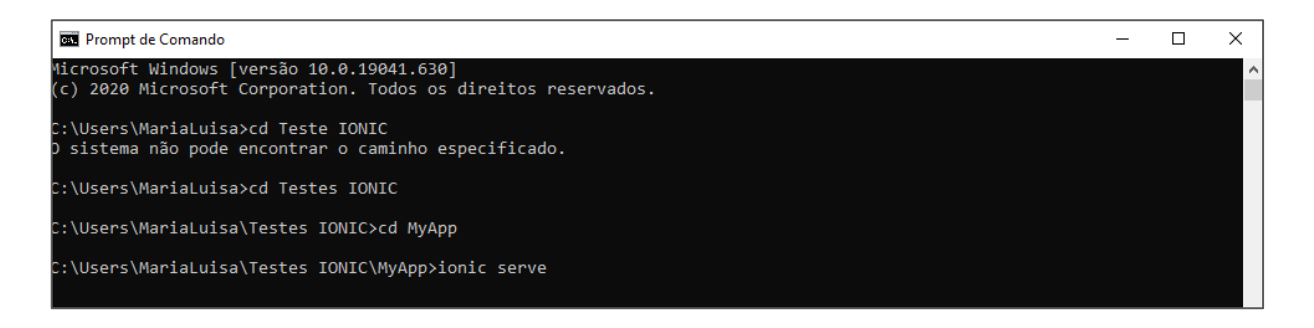

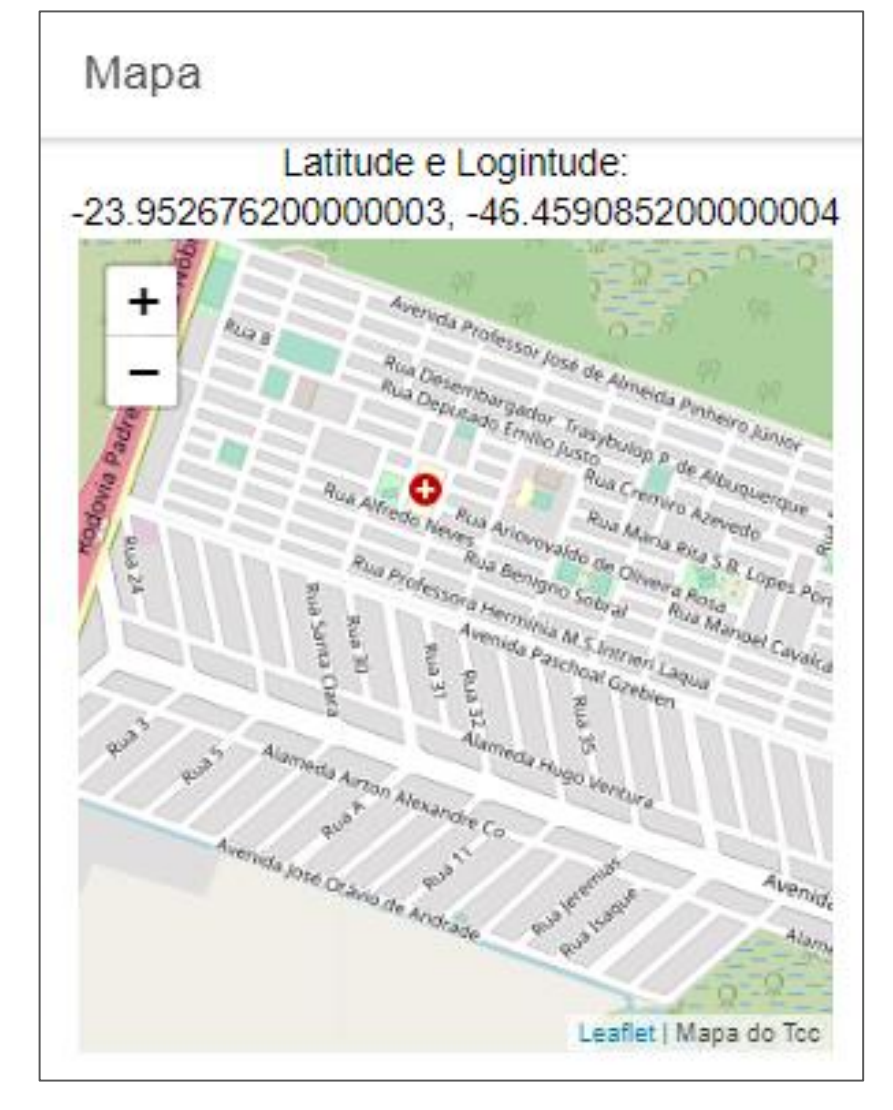

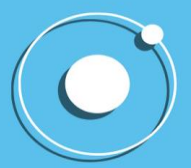

### <span id="page-37-0"></span>**6. ACESSANDO OS CONTATOS**

Aqui iremos criar um aplicativo onde deve-se digitar o nome de uma pessoa e pesquisar a existência desta na lista de contatos do celular do usuário, e, caso exista, exibir na tela seus dados (seu número de telefone).

O objetivo deste projeto é mostrar como acessar recursos de software nativos do celular, nativos do sistema Android, no caso, a lista de contatos.

A seguir, encontra-se o passo-a-passo para a criação da aplicação requerida.

#### <span id="page-37-1"></span>**6.1. Passo 1**

Crie uma aplicação em Ionic. O cmd irá pedir para o usuário escolher entre o Angular e o React, escolha o Angular.

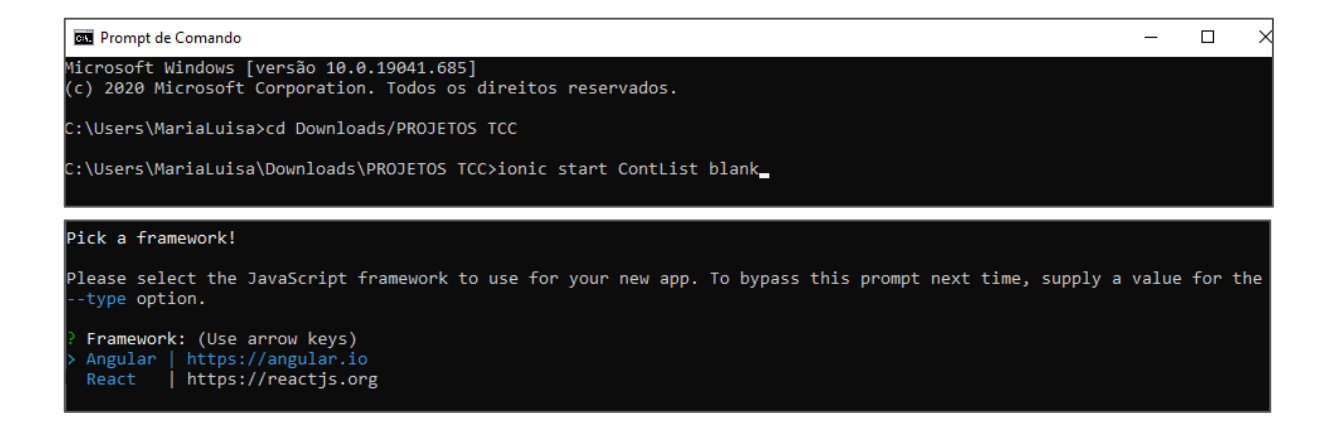

#### <span id="page-37-2"></span>**6.2. Passo 2**

Entre na pasta do programa e, dentro dela, instale o plugin do Cordova.

<span id="page-37-3"></span>::\Users\MariaLuisa\Downloads\PROJETOS TCC\ContList>ionic cordova plugin add cordova-plugin-contacts

#### **6.3. Passo 3**

Ainda dentro da pasta do programa - no exemplo, "ContList" - faça a instalação do Native Contacts.

C:\Users\MariaLuisa\Downloads\PROJETOS TCC\ContList>npm install @ionic-native/contacts

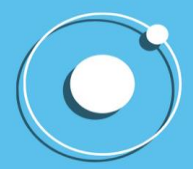

m

#### **6.4. Passo 4**

<span id="page-38-0"></span>Faça a instalação dos recursos necessários para utilizar o aplicativo pelo sistema Android.

<span id="page-38-1"></span>C:\Users\MariaLuisa\Downloads\PROJETOS TCC\ContList>ionic cordova platform add android

#### **6.5. Passo 5**

Abra o projeto no Visual Studio Code. Para isso, clique em "File" no canto superior esquerdo e, depois, clique em "Open Folder".

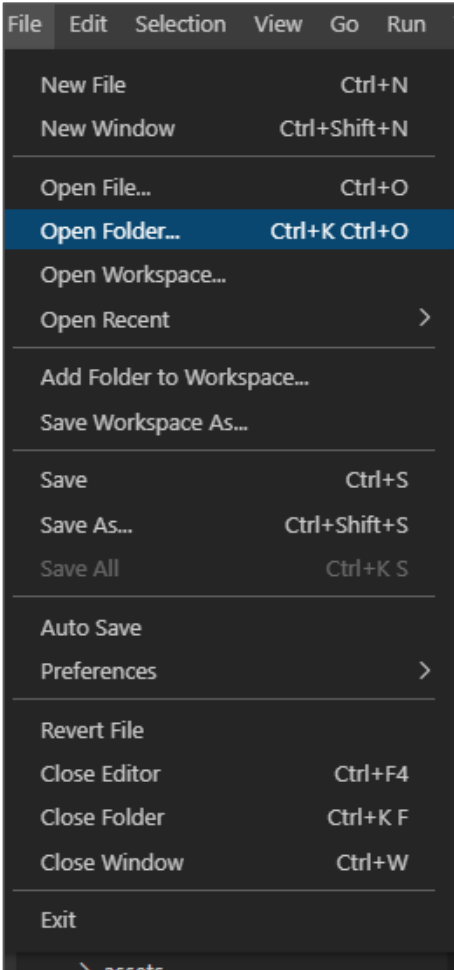

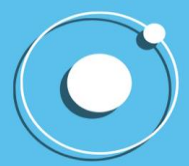

#### <span id="page-39-0"></span>**6.6. Passo 6**

Selecione a pasta que você criou no cmd nos passos anteriores.

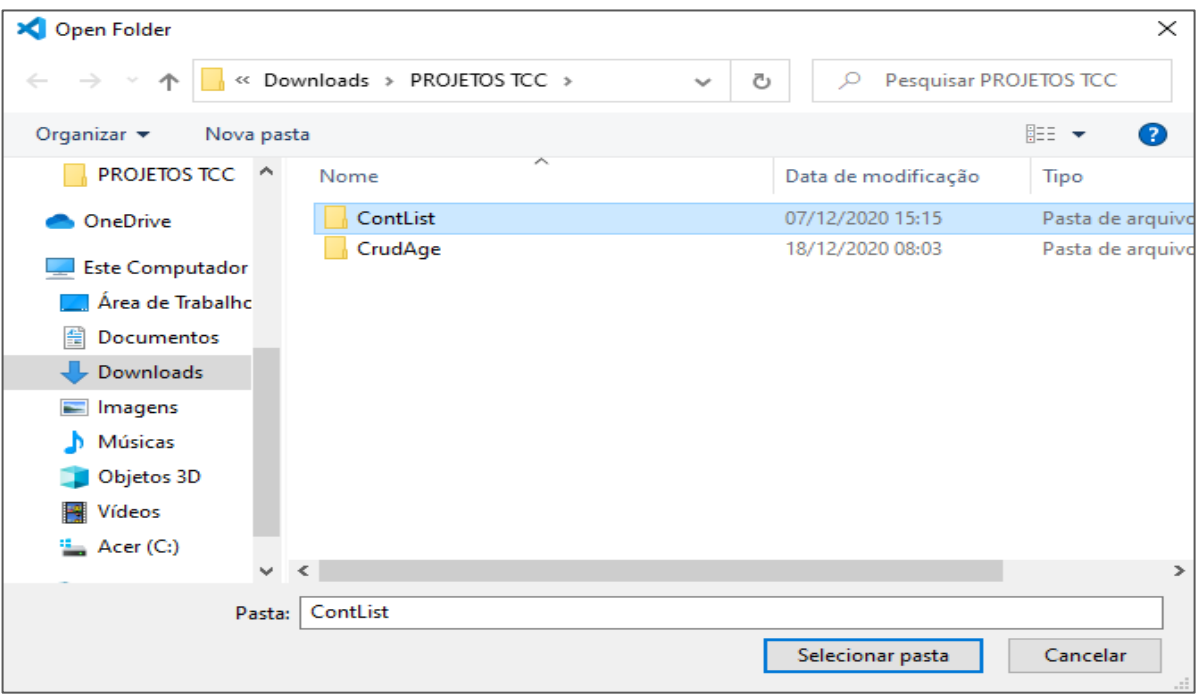

#### <span id="page-39-1"></span>**6.7. Passo 7**

Na página inicial do Visual Studio Code, que aparece após a seleção da pasta, vá para o canto superior esquerdo da tela e clique em "scr", depois em "app" e, enfim, em "home".

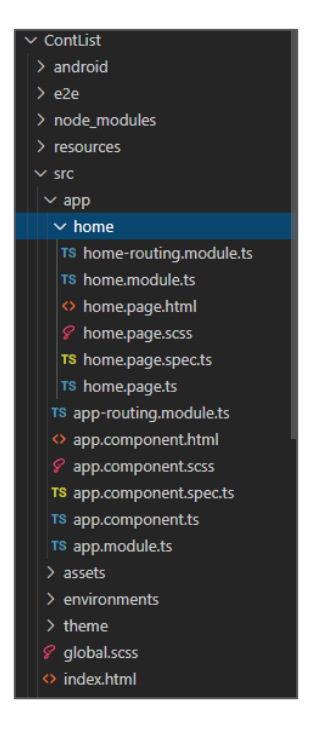

Visualize as pastas criadas e arquivos do projeto

**39**

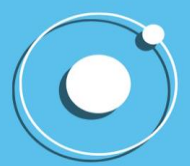

IONIC

#### **6.8. Passo 8**

<span id="page-40-0"></span>No arquivo home.module.ts, importe Contacts do Native e depois insira-o como provedor.

- Clique em home.module.ts;
- Importe Contacts do Native: import { Contacts } from '@ionic-native/contacts/ngx';
- Defina o Contacts importado como provedor: providers: [Contacts]

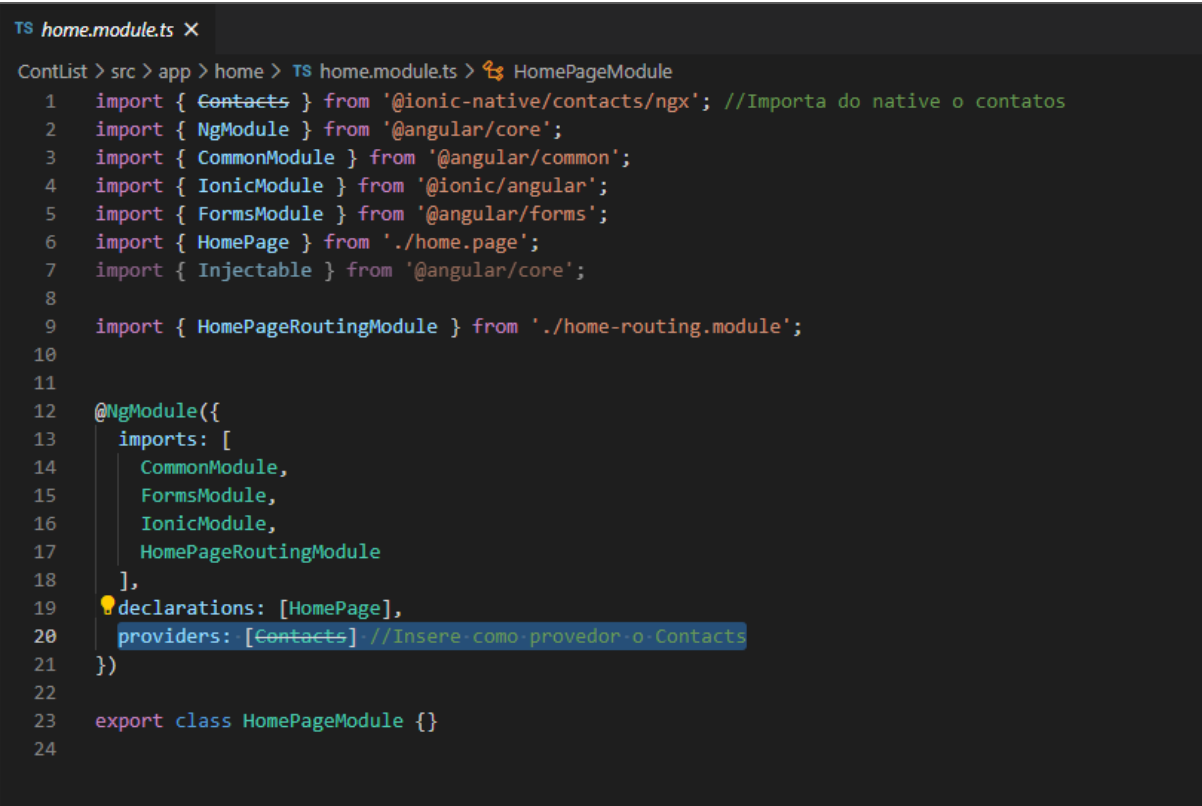

#### **6.9. Passo 9**

<span id="page-40-1"></span>No arquivo home.page.ts, faça as configurações para a pesquisa na lista de contatos da seguinte forma:

● Importe o Contacts do Native para permitir o acesso à lista de contatos do usuário:

import { Contact, ContactFieldType, Contacts, IContactFindOptions } from '@ionicnative/contacts/ngx'

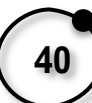

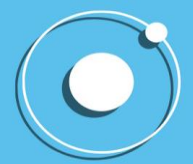

**IONIC** 

● Faça a criação da variável "nome" para inserção do nome que aparecerá no display:

nome: ContactFieldType[] = ["displayName"]; contactsFound = [];

● Crie e chame o construtor que leva como parâmetro o Contacts, referenciando-o:

constructor(private Contacts: Contacts) { }

● Programe a exibição dos nomes que contêm a letras na ordem em que são digitadas, como uma espécie de varredura:

> loadContats(q) { const option: IContactFindOptions = { filter: q }

● Programe a busca do nome digitado na lista de contatos do usuário:

```
this.Contacts.find(this.nome, option).then(conts => {
this.contactsFound = conts
});
```
● Exiba os contatos na tela, de acordo com as letras digitadas pelo usuário na busca:

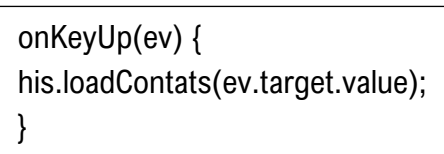

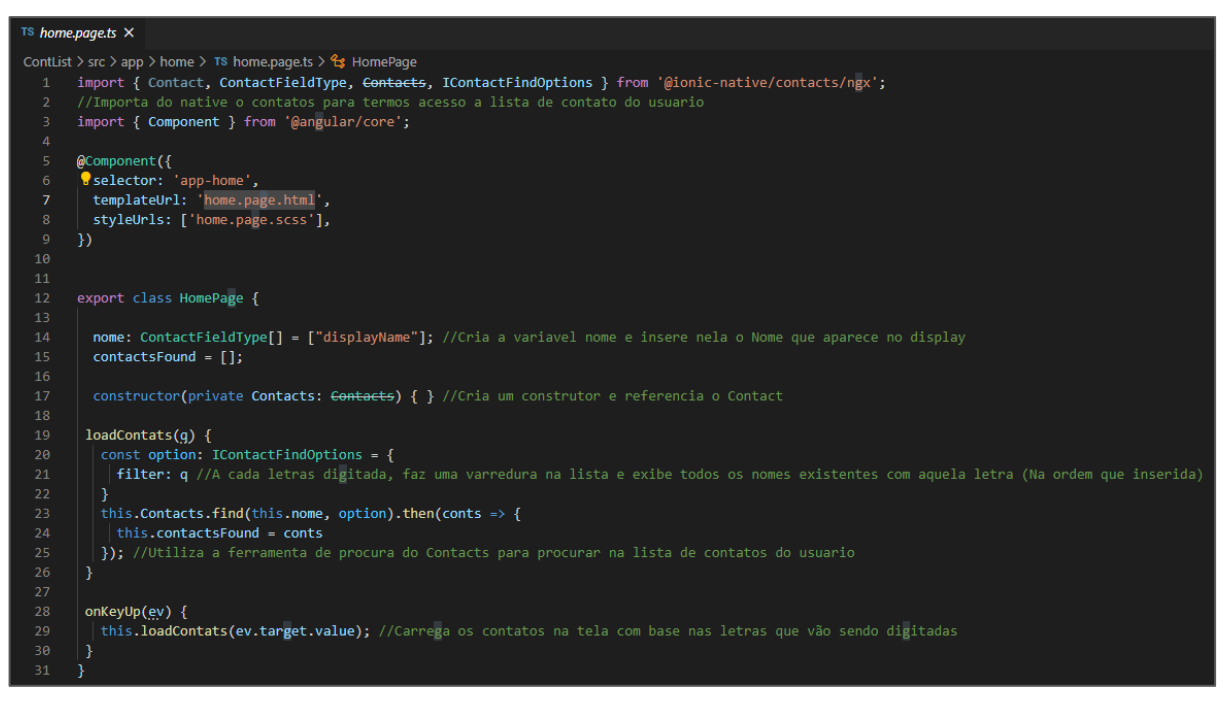

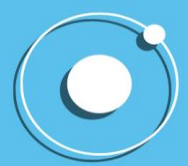

#### **6.10. Passo 10**

<span id="page-42-0"></span>No arquivo home.page.html, insira uma barra de pesquisa e faça a programação para a exibição do número e do nome do contato pesquisado.

● Crie a barra de pesquisa e referência o evento:

<ion-searchbar (keyup)="onKeyUp(\$event)">

● Selecione, na lista de contatos, o contato encontrado:

<ion-item \*ngFor="let contact of contactsFound">

Exiba o contato encontrado:

<h2>{{contact?.displayName}}</h2>

Selecione o número de telefone do contato encontrado:

<p \*ngFor="let num of contact?.phoneNumbers">

● Programe para exibir o número do contato ao lado do nome.

{{num.value}}

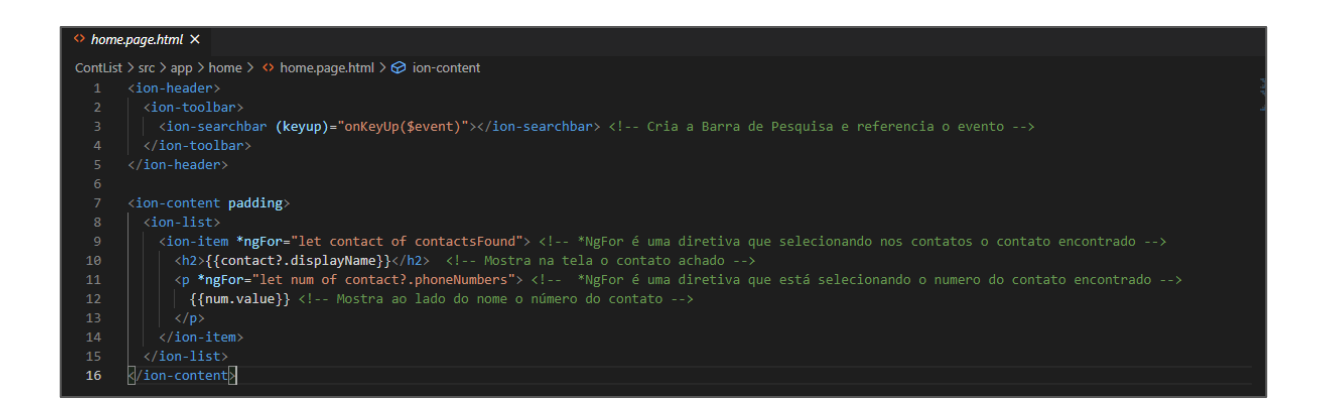

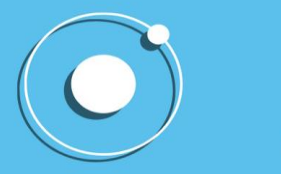

#### **6.11. Passo 11**

<span id="page-43-0"></span>Para executar a aplicação, é necessário instalá-la no celular ou utilizar um modulador. O processo de verificação direto no celular é mais rápido e pode ser feito da seguinte maneira:

- 1. Ative as ferramentas de programador do celular, para que o usuário se torne um;
- 2. Ative a depuração por USB;

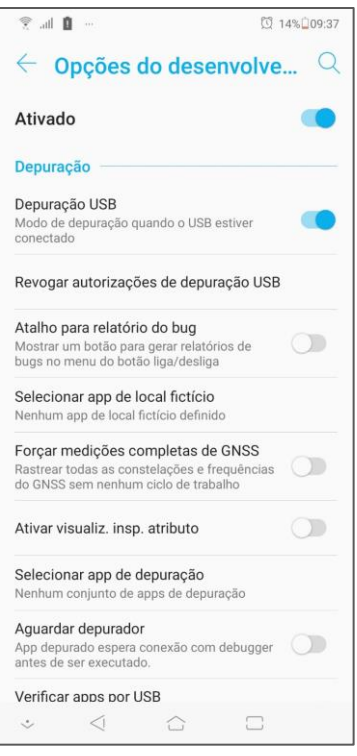

- 3. Conecte o celular no computador;
- 4. Vá até a página *chrome://inspect/#devices* e certifique-se que seu aparelho está aparecendo.
- 5. Vá até a pasta do seu projeto no cmd e rode o seguinte comando, para fazer com que a execução do aplicativo se inicie no celular:
- 6. A aplicação deve ser iniciada dentro de alguns minutos no celular.

C:\Users\MariaLuisa\Downloads\PROJETOS TCC\ContList>ionic cordova run android

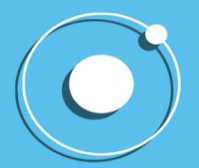

#### **6.12. Passo 12**

<span id="page-44-0"></span>Execute a aplicação conforme seu objetivo de busca e TCHARAM!!! A pesquisa do contato salvo no celular irá se parecer com o exemplo abaixo:

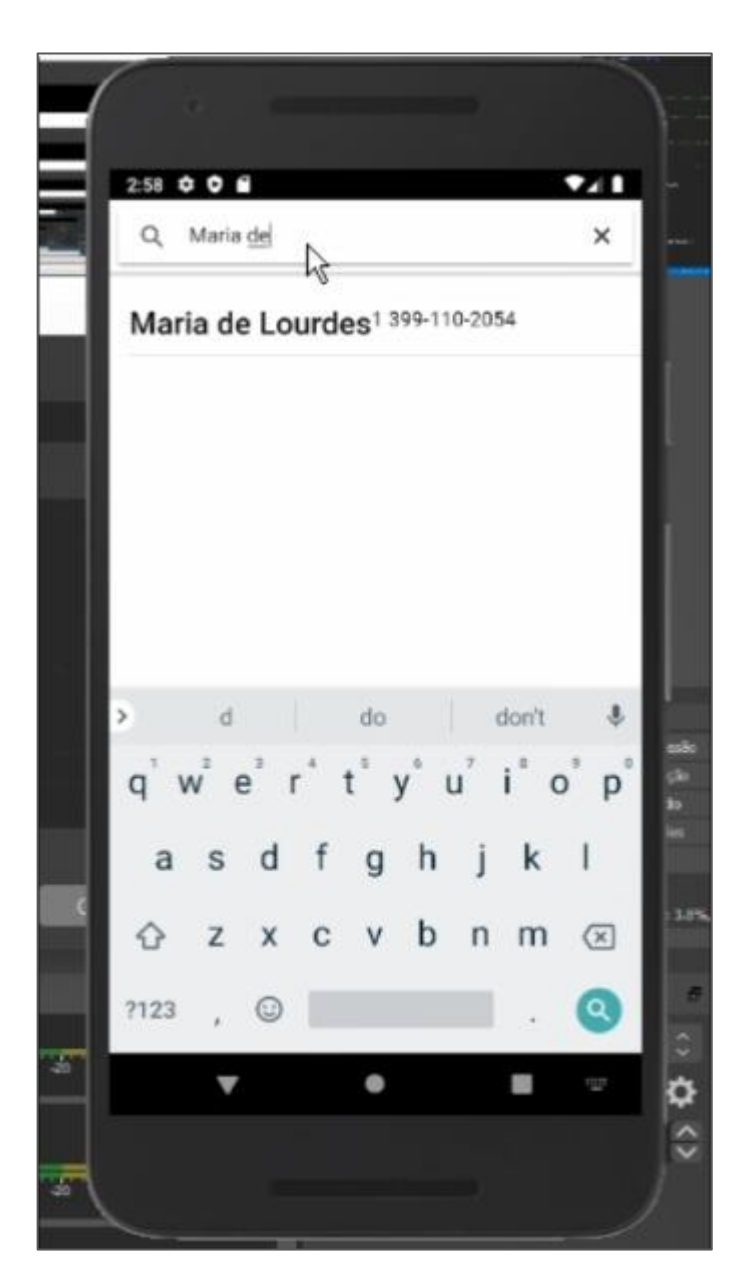

### <span id="page-44-1"></span>**7. CRUD**

A nossa última proposta para essa apostila é a criação de um aplicativo onde o usuário possa inserir, consultar, atualizar e deletar um contato de sua lista. Fora isso, outro ponto é o armazenamento dos dados no recurso firebase da empresa Google.

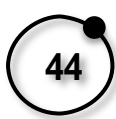

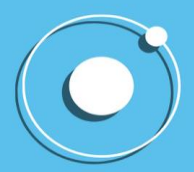

O objetivo deste projeto é mostrar como acessar recursos de software nativos do celular, nativos do sistema Android, e criar a ligação entre o aplicativo e o Firebase.

A seguir, encontra-se o passo-a-passo para a criação da aplicação requerida.

#### <span id="page-45-0"></span>**7.1. Passo 1**

Se redirecionar ao site do FireBase para criar um novo projeto.

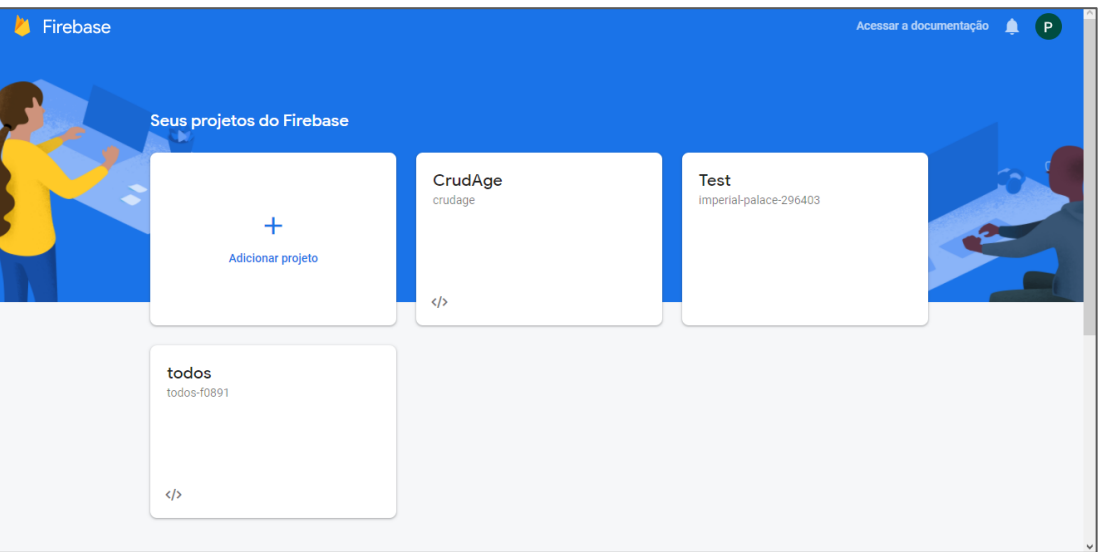

#### <span id="page-45-1"></span>**7.2. Passo 2**

Na aba de Cloud Firestore, criar uma nova base de dados, utilizando a opção de modo de prova.

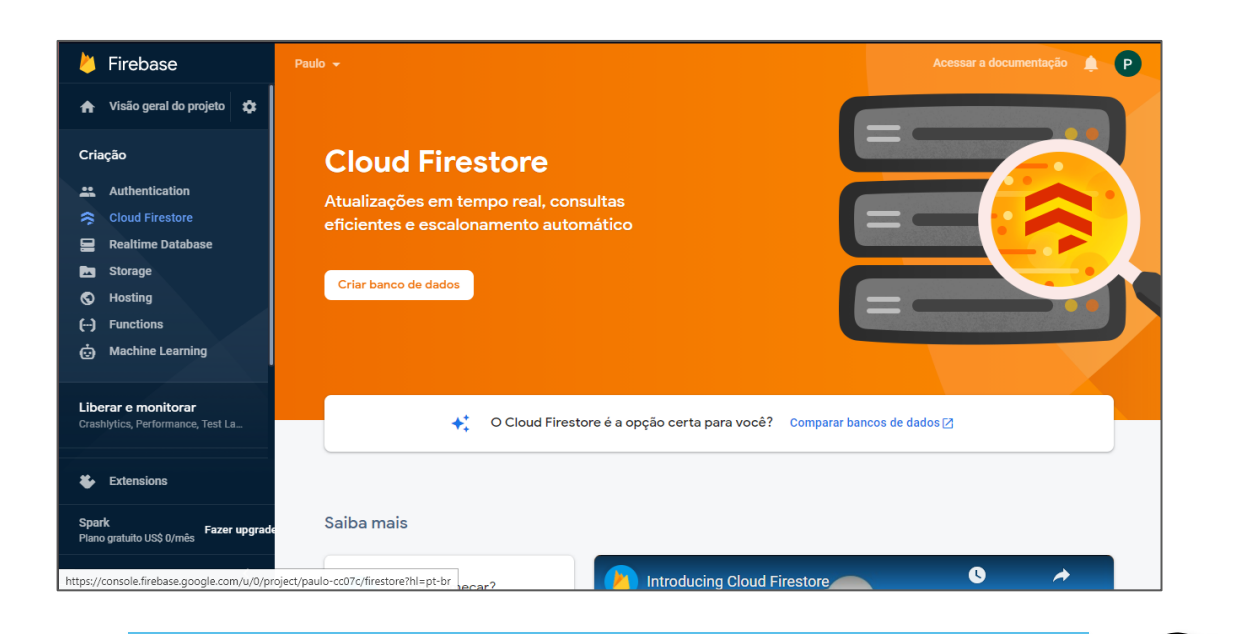

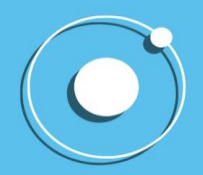

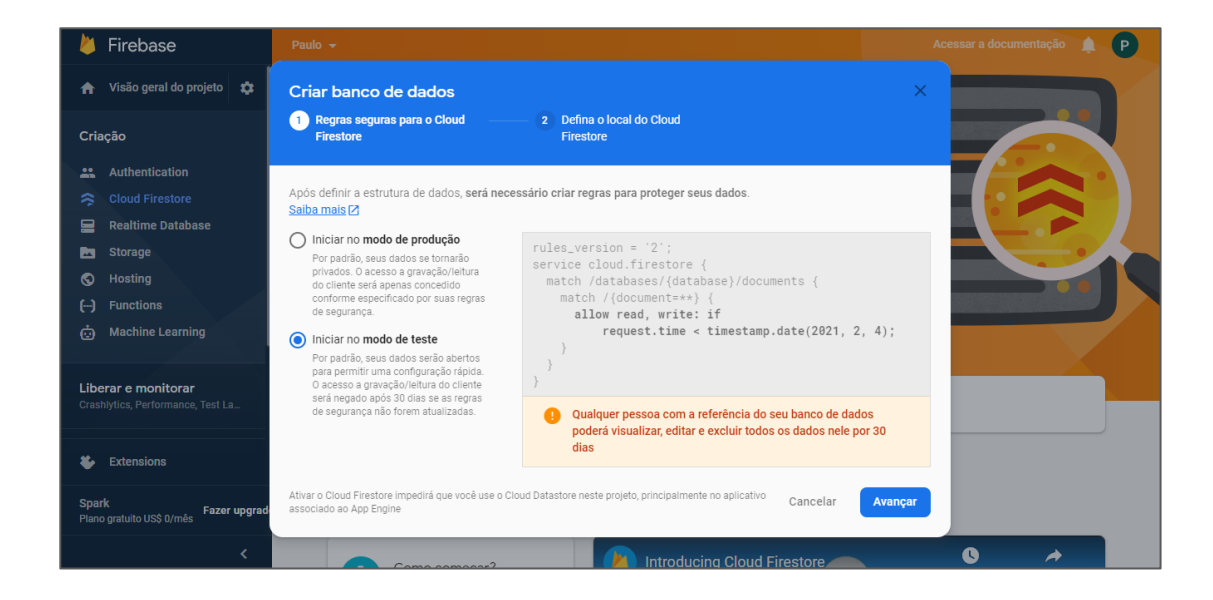

#### <span id="page-46-0"></span>**7.3. Passo 3**

Com a base de dados pronta, ir até a engrenagem e verificar as configurações do projeto. Desça um pouco a página e clique no ícone "</>> />>", lá você terá as informações necessárias para o projeto.

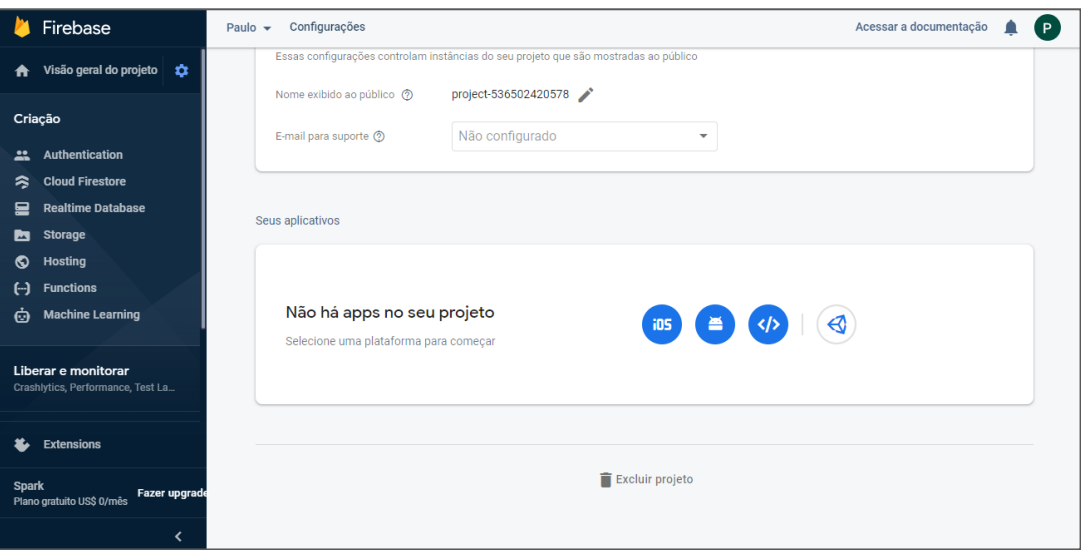

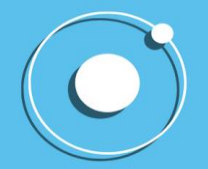

## IONIC

#### DO HISTÓRICO À PRÁTICA EM UMA SIMPLES LEITURA

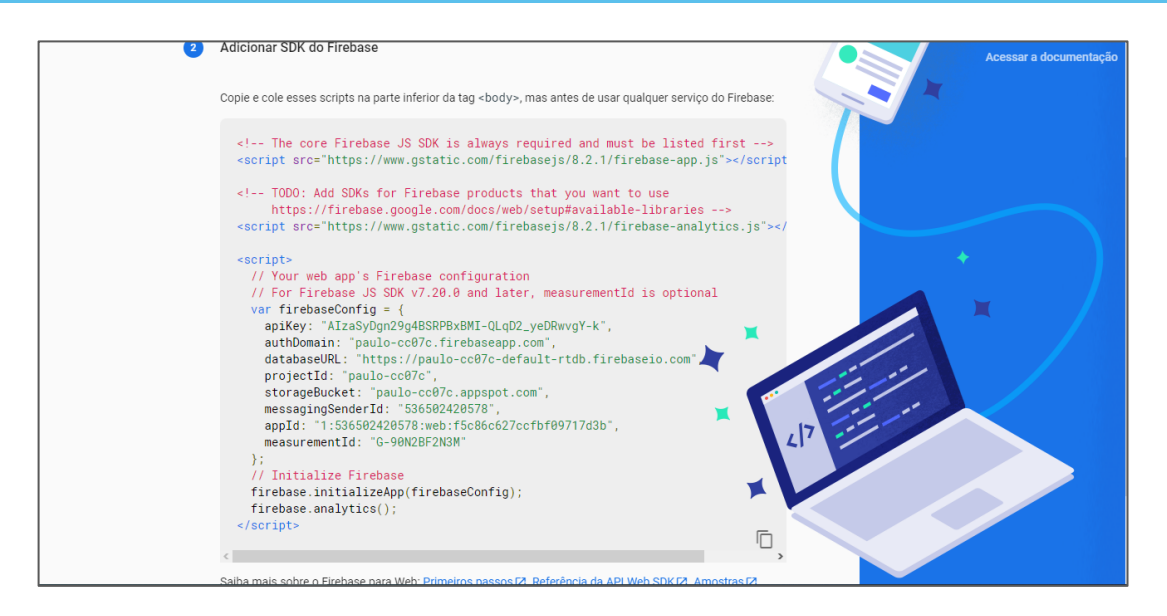

#### <span id="page-47-0"></span>**7.4. Passo 4**

Feito isso, vamos para a criação do projeto. O cmd irá pedir para o usuário escolher entre o Angular e o React, escolha o Angular.

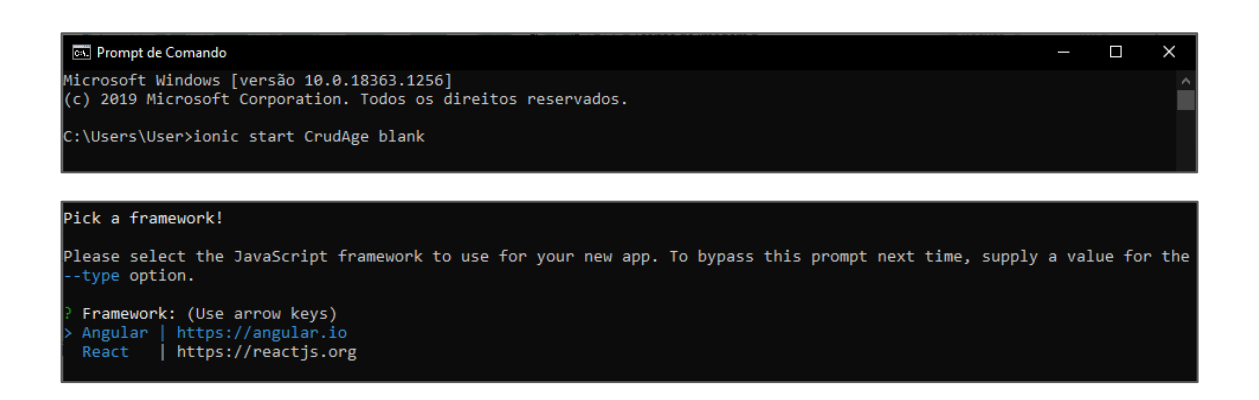

#### <span id="page-47-1"></span>**7.5. Passo 5**

Ao terminar o carregamento, terá uma opção de instalação que pode ser ignorada. Se dirija a pasta do projeto com o comando "cd CrudAge".

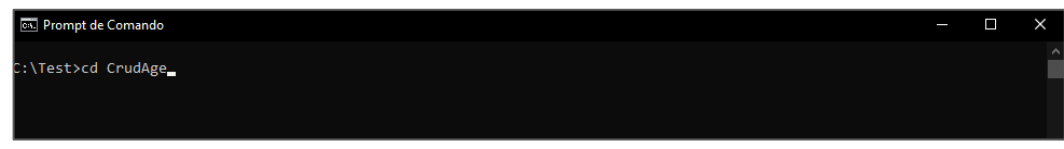

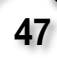

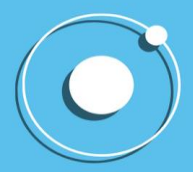

Para dar continuidade ao projeto serão necessários alguns downloads. Para isso execute o comando: "npm i [firebase@5.7.0](about:blank) angularfire2 – S"

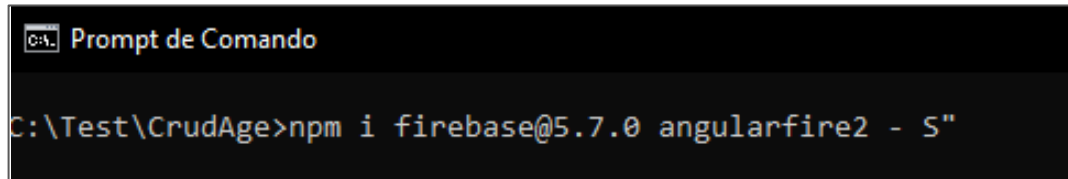

#### <span id="page-48-0"></span>**7.6. Passo 6**

Com as dependências instaladas, vamos para o Visual Code. Para isso basta digitar code em sua barra de pesquisa que o visual se abrirá.

Ainda no Ionic defina o servidor local através do seguinte código: ionic serve. Com isso teremos uma aba do navegador com a aplicação.

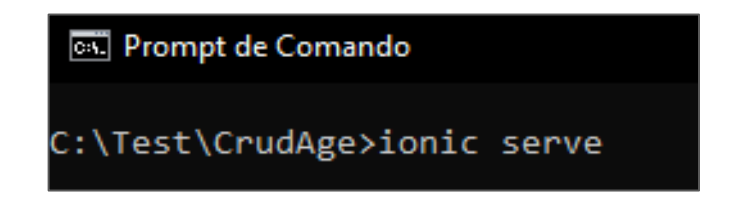

No visual code terá alguns fichários, prossiga na seguinte ordem: src>enviroments>enviroment.ts

Ainda se lembra das informações que pegamos no passo 4? Elas seão utilizadas dentro desse do arquivo enviroment. Após configurada teremos algo assim:

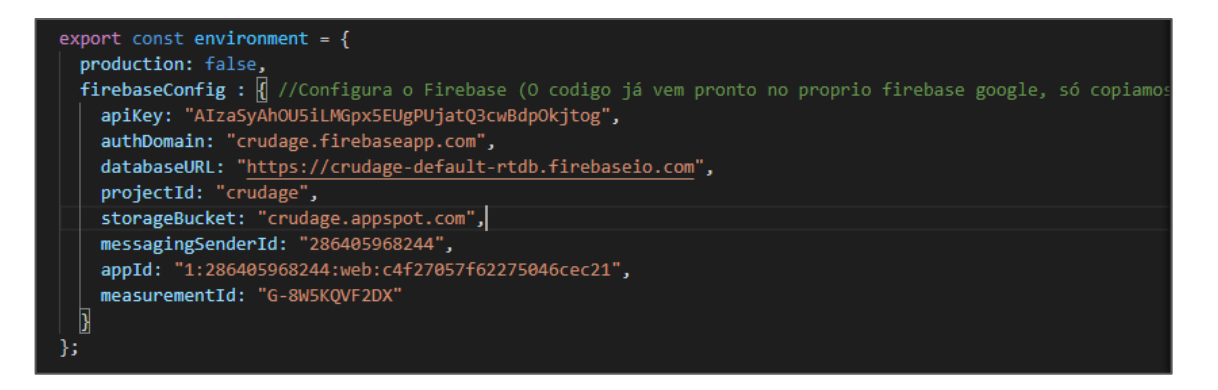

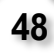

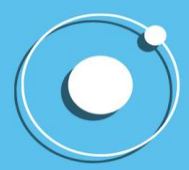

#### <span id="page-49-0"></span>**7.7. Passo 7**

Agora abriremos um outro ficheiro, o app.module.ts. Nele você fará algumas importações, as importações necessárias serão a do AngularFireModule para baixo:

import { AppComponent } from './app.component'; import { AppRoutingModule } from './app-routing.module'; import { AngularFireModule } from 'angularfire2'; import { environment } from '../environments/environment'; import { AngularFirestoreModule } from 'angularfire2/firestore'; //Importa todas as bibliotecas necessarias

#### <span id="page-49-1"></span>**7.8. Passo 8**

Com as importações feitas teremos que instanciar as mesmas. Descendo um pouco a aba que você está (app.module.ts) você verá que tem um trecho chamado de imports, nele adicione o AngularFireModule.IniatializeApp(enviroment.firebaseConfig) e também o AngularFIrestoreModule:

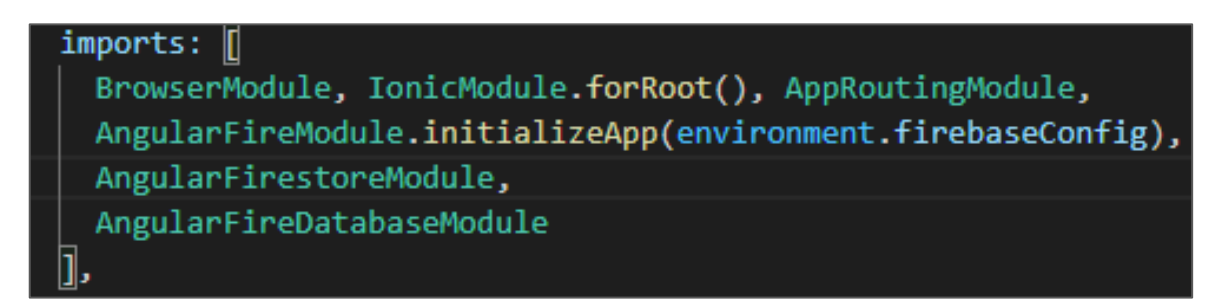

Serão necessárias mais coisas para desenvolver a aplicação, com isso retorne ao console e digite o comando "ionic g page pages/todosDetails".

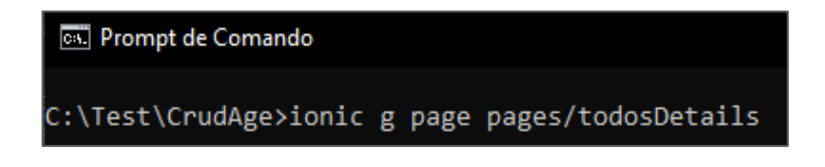

Na sequência digite "ionic g s services/todo".

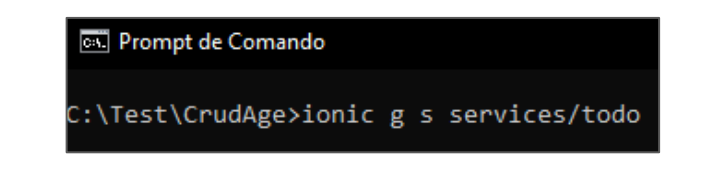

**49**

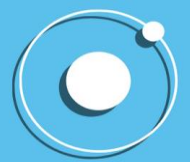

#### <span id="page-50-0"></span>**7.9. Passo 9**

Agora digite novamente o ionic serve para reconectar.

Para o momento você terá que criar manualmente a interface. Para tal volte aos fichários do Visual Code abra o src e aperte com o botão direito sobre o app e com isso crie um New Folder.

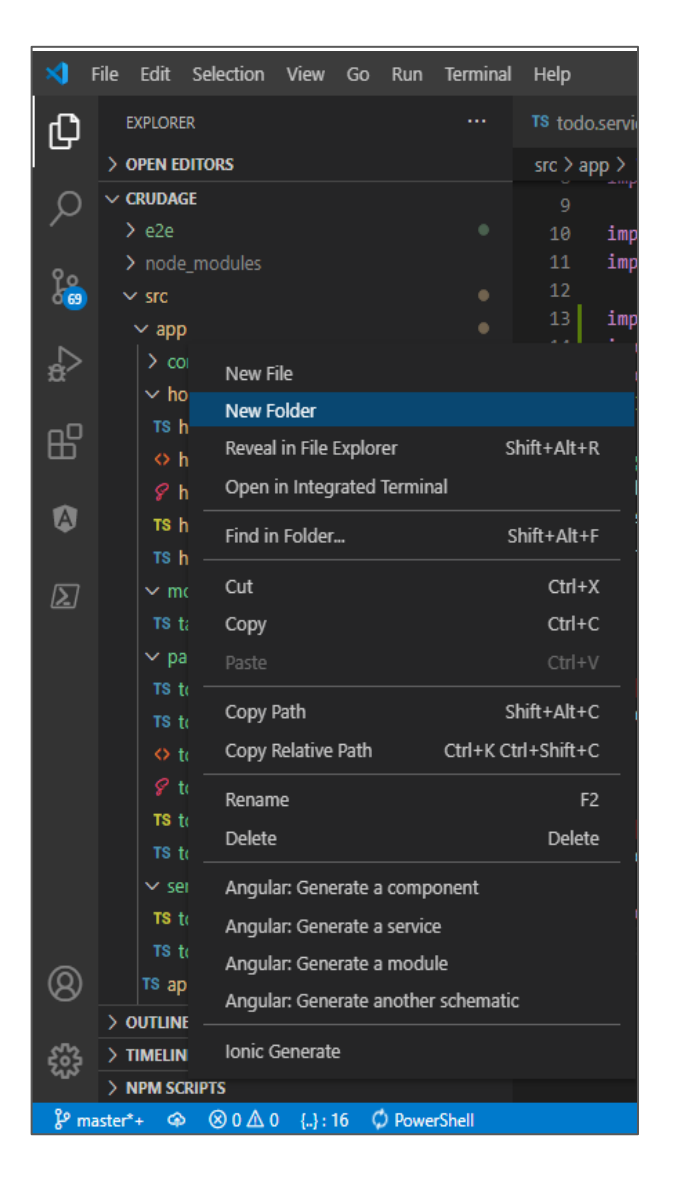

Nomeie esse novo folder de models.

Dentro do mesmo crie um novo arquivo chamado de task.interface.ts. Após, devemos exportar na interface o id, o task e o priority.

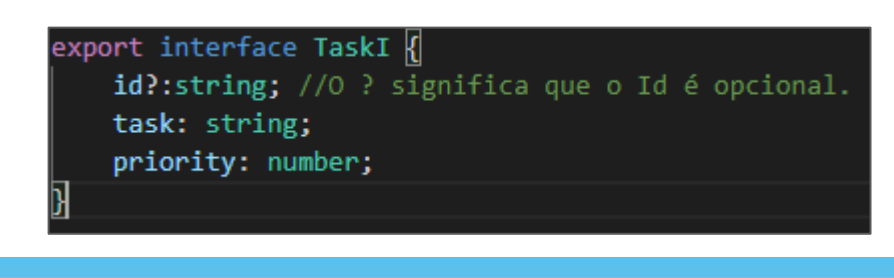

**50**

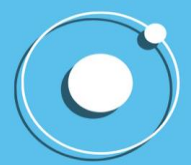

#### **7.10. Passo 10**

<span id="page-51-0"></span>Agora iremos trocar de fichário novamente – src>app>services> app-routing.module.ts. Fazendo as devidas modificações e adições o código dessa aba ficará assim:

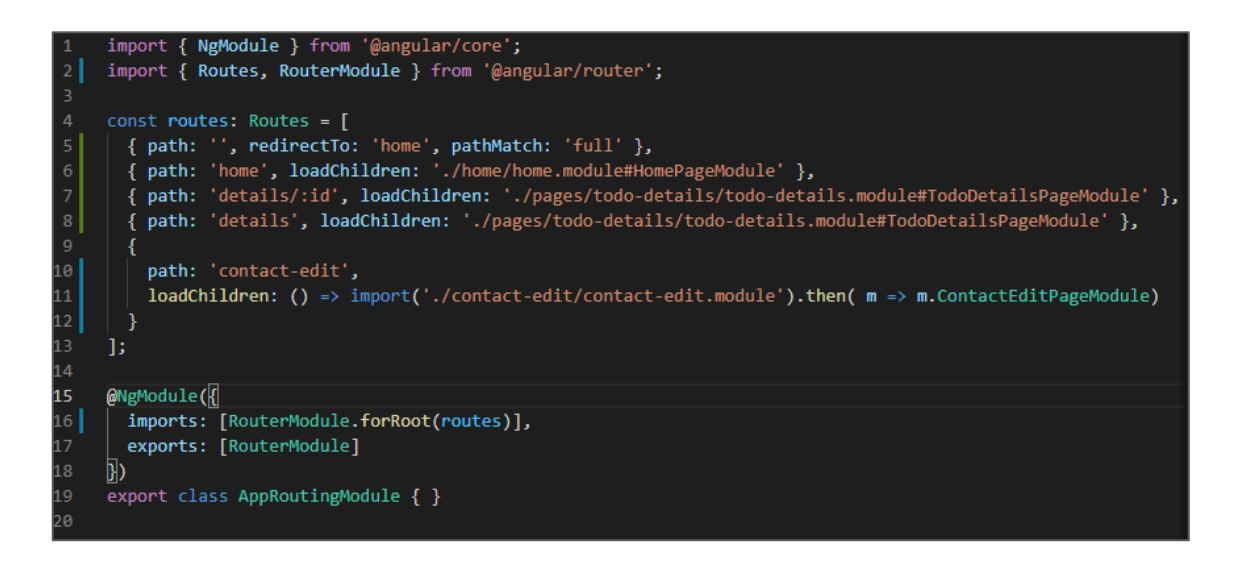

Agora deixaremos isso de lado e iremos para os fichários, faça o seguinte caminho sr>app>services(expanda o services)>todo.service.ts.

Adicione algumas importações:

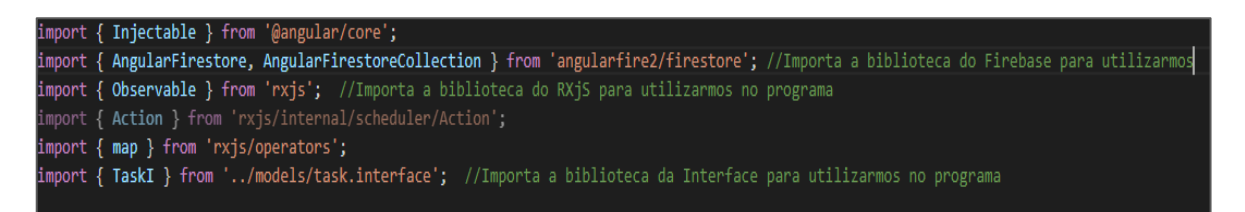

#### <span id="page-51-1"></span>**7.11. Passo 11**

Descendo um pouco a página você adicionará algumas coisas dentro da classe TodoService:

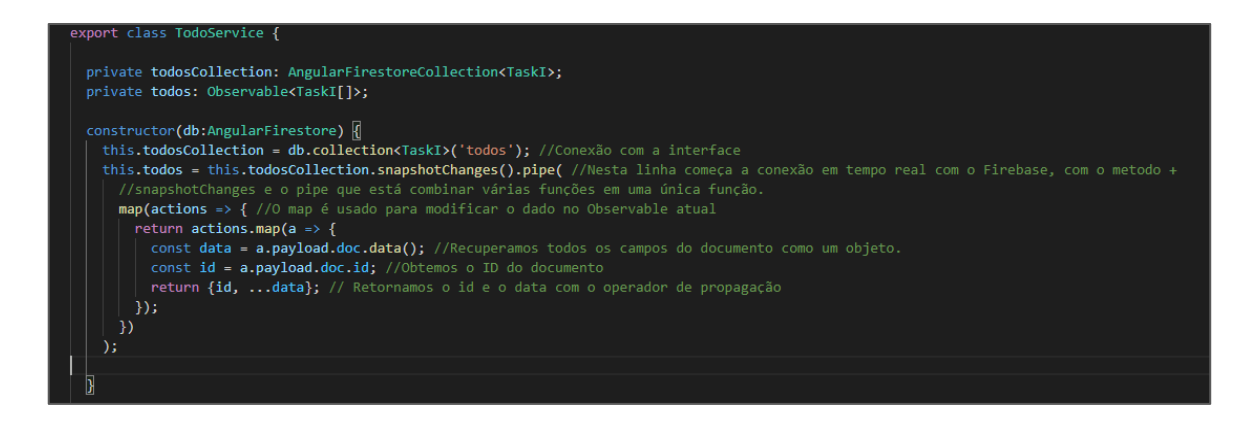

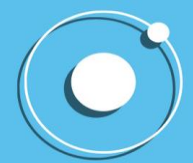

Agora teremos que criar os métodos, get, update, add e remove no processo:

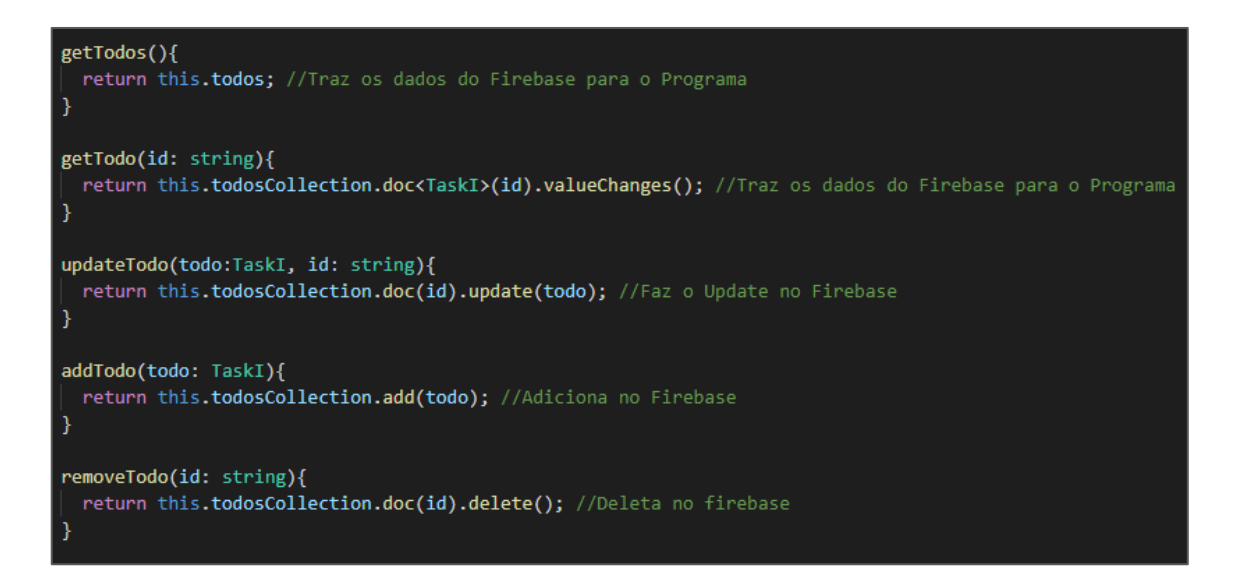

Trocaremos mais de uma vez. Dessa vez vamos para src>app>home> [home.page.html](http://home.page.html/) Agora teremos que alterar o [home.page.html](http://home.page.html/) da seguinte forma, para construirmos a interface gráfica do projeto:

```
<ion-header>
  <ion-toolbar color="primary">
    <ion-title>
      Crud
    \langle/ion-title>
  </ion-toolbar>
</ion-header>
<ion-content>
  \langleion-list>
    <ng-container *ngIf="!todos || todos.length == 0">
      <div *ngFor="let n of [0,1,2]" padding>
        <ion-skeleton-text></ion-skeleton-text>
        \langle p \rangle<ion-skeleton-text class="text-skeleton"></ion-skeleton-text>
        \langle/p>
      \langle/div>
    </ng-container>
    <ion-item-sliding *ngFor="let todo of todos">
      <ion-item lines="inset" button [routerLink]="['/details', todo.id]">
        \langle ion\text{-}label\rangle{ {\mathcal{K} \text{ todo. task } }}\langle/ion-label>
         <ion-note slot="end" color="primary">{{ todo.priority }}</ion-note>
       \langle/ion-item>
```
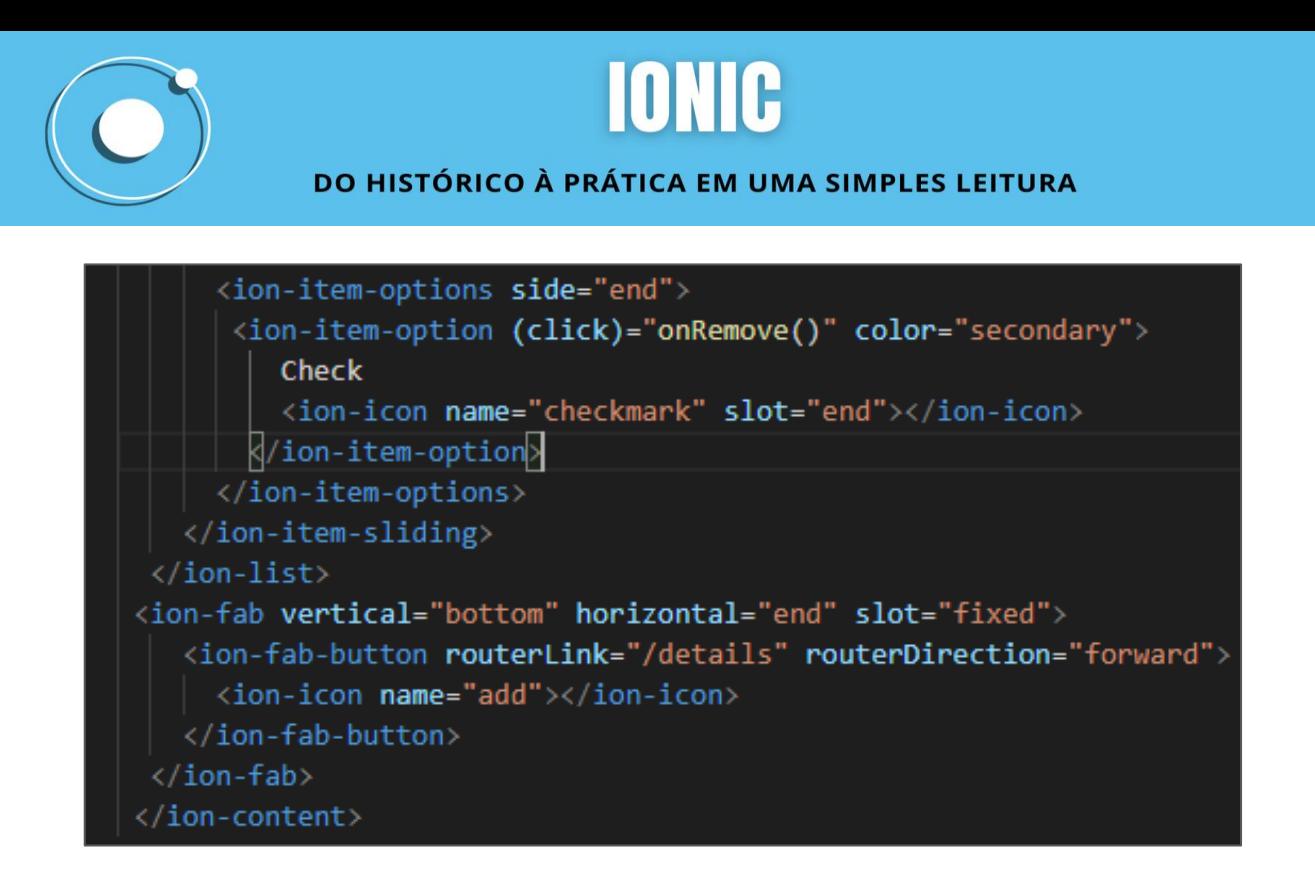

#### <span id="page-53-0"></span>**7.12. Passo 12**

Com isso tudo feito, retornaremos a página web onde temos o projeto e veremos ele da seguinte forma:

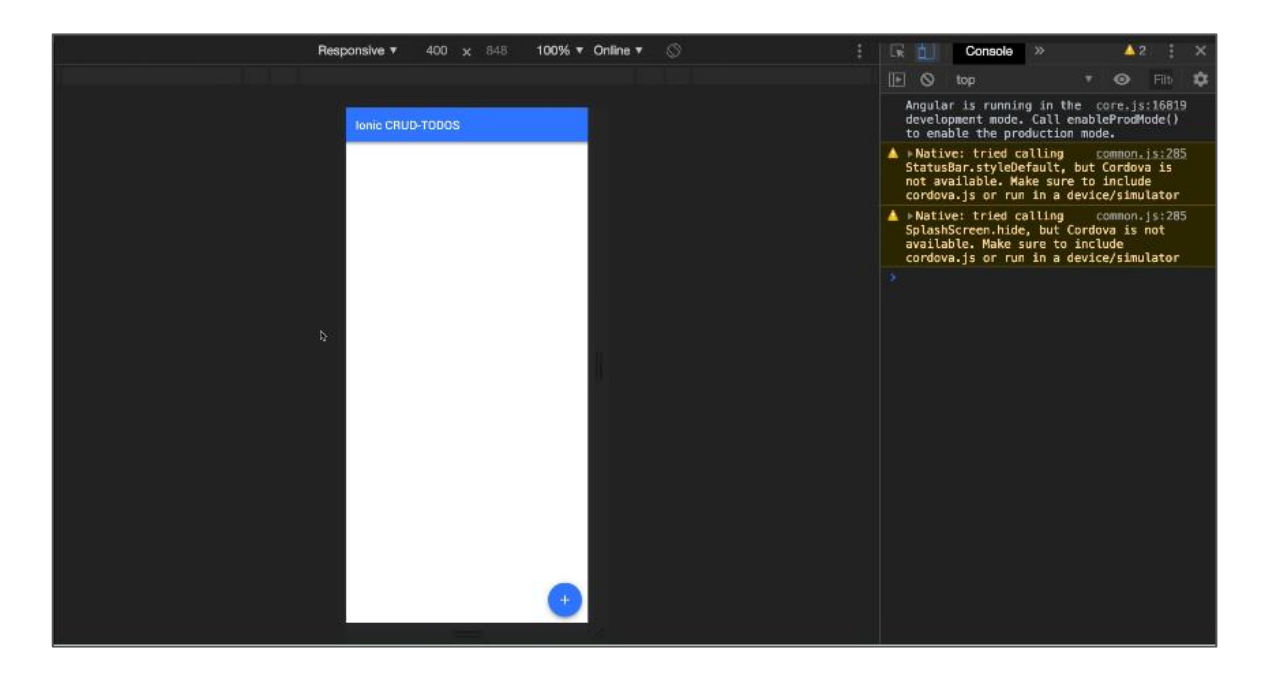

Voltamos para o Visual Code, no ficheiro [home.page.ts](http://home.page.ts/) Nessa nova aba faremos mais importações:

> import { Component, OnInit } from '@angular/core'; import { TaskI } from '../models/task.interface'; import { TodoService } from '../services/todo.service';

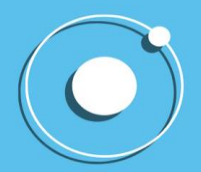

A parte da classe terá algumas alterações para que o processe:

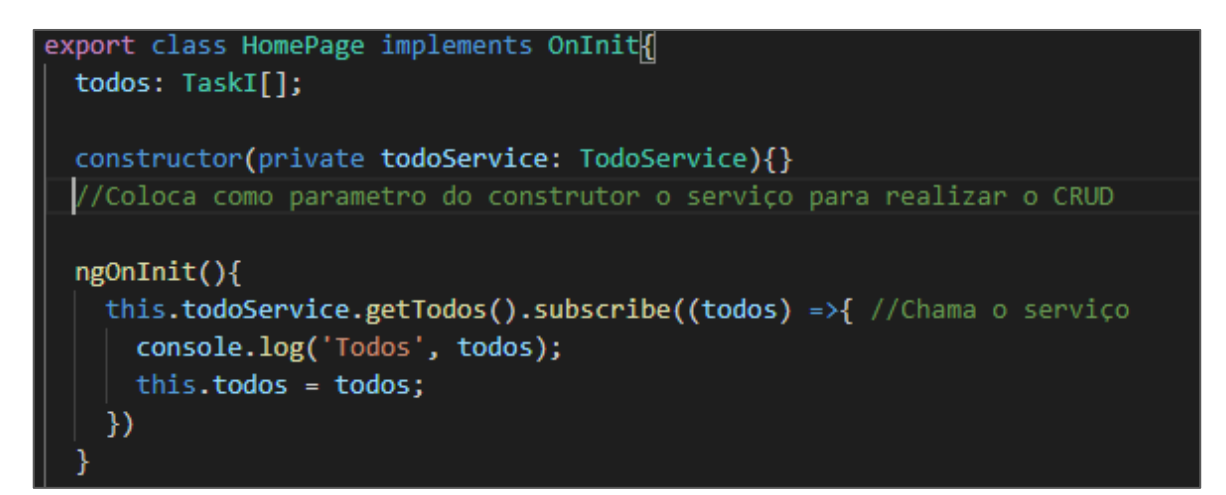

#### <span id="page-54-0"></span>**7.13. Passo 13**

Agora teremos que retornar ao site firebase para testar se o servidor consegue receber as tarefas. Adiciona uma nova coleção, e preencha:

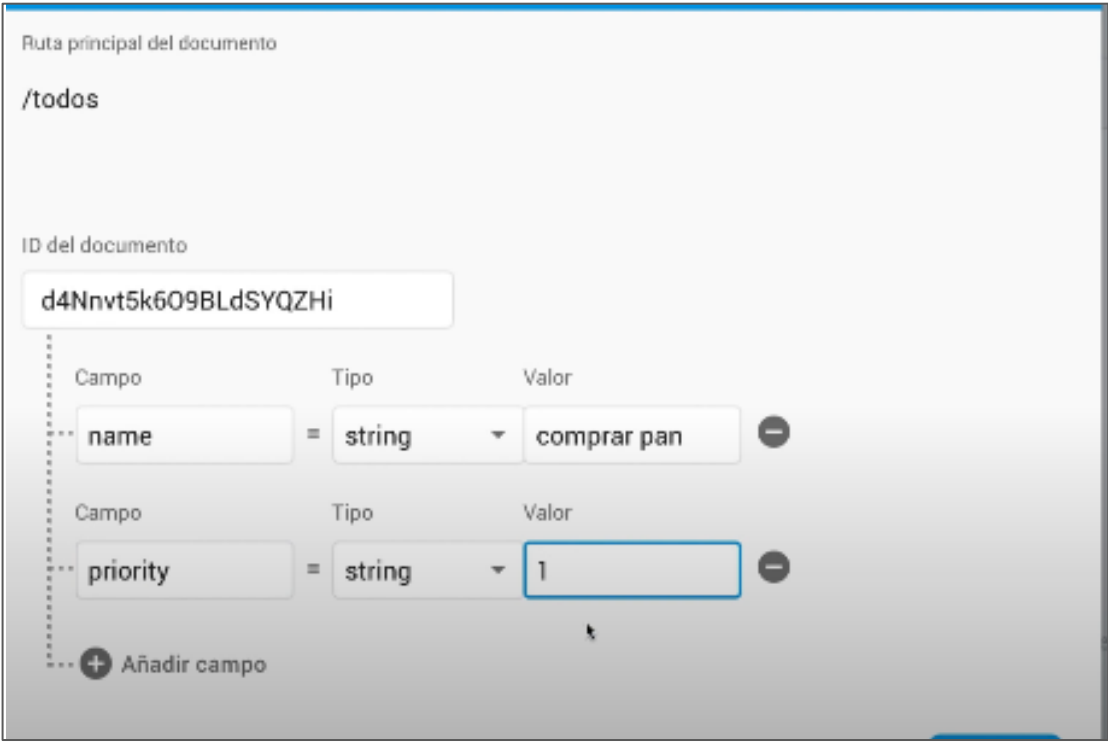

Com isso preenchido aqui você consegue observar na área de teste e no console que tem uma segunda aba Tarefas, nela teremos o que foi adicionado no Firebase.

Agora para testar que a tarefa está no lugar correto, você precisará retornar ao Firebase e adicionar um campo na sua mini base de dados

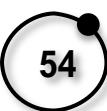

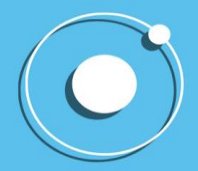

## IONIC

DO HISTÓRICO À PRÁTICA EM UMA SIMPLES LEITURA

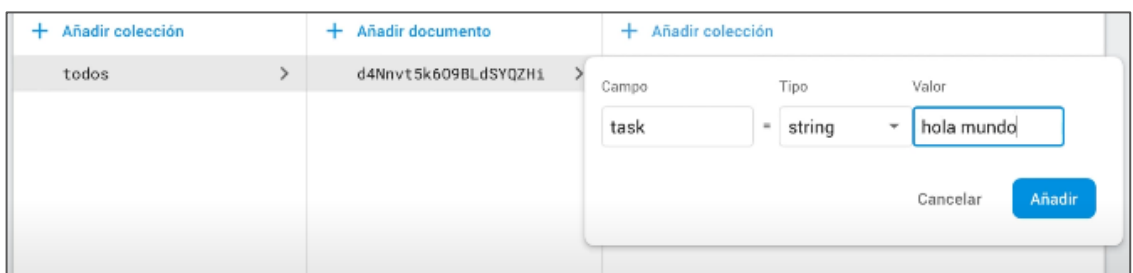

Se a Task aparecer, deste modo da imagem a seguir, significa que está tudo caminhando para termos um projeto bom.

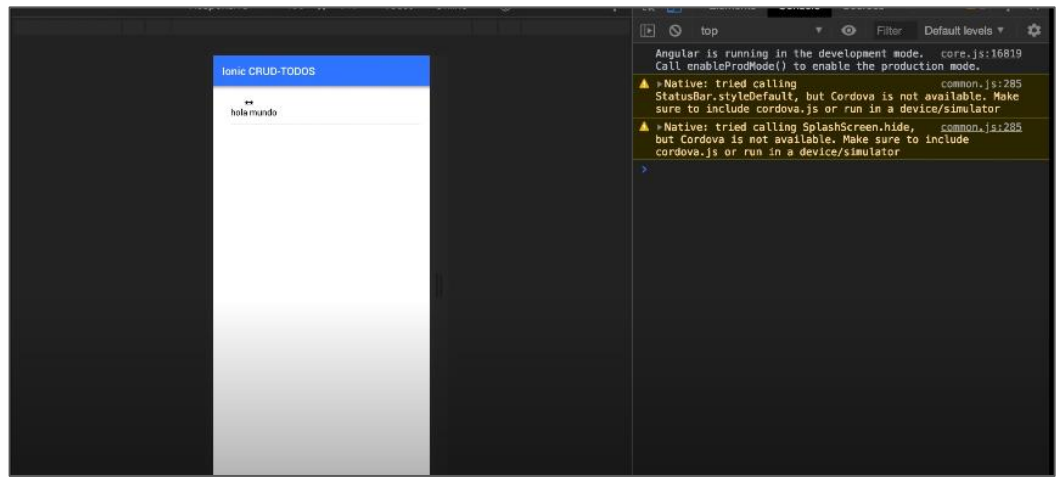

#### <span id="page-55-0"></span>**7.14. Passo 14**

Novamente voltando aos fichários e iremos para o todo-datails.page.ts. Vamos adicionar mais importações aqui.

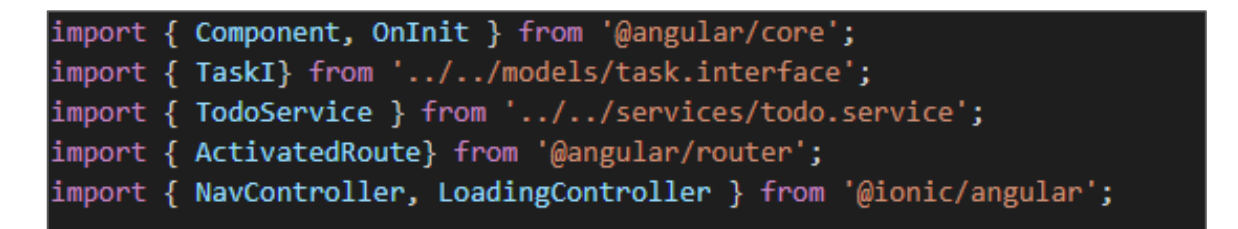

Dando continuidade as modificações:

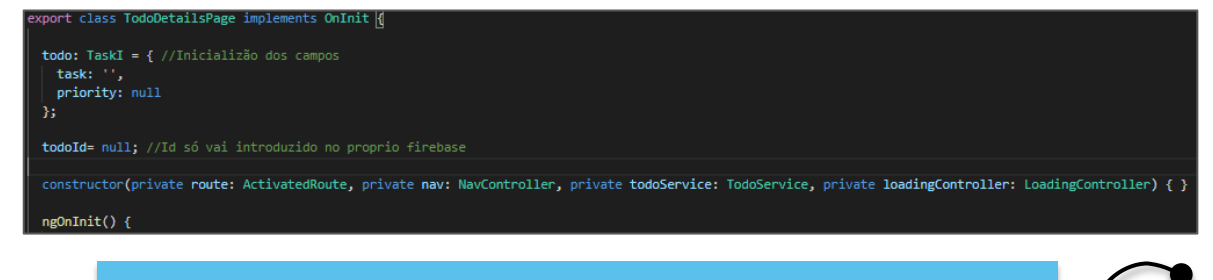

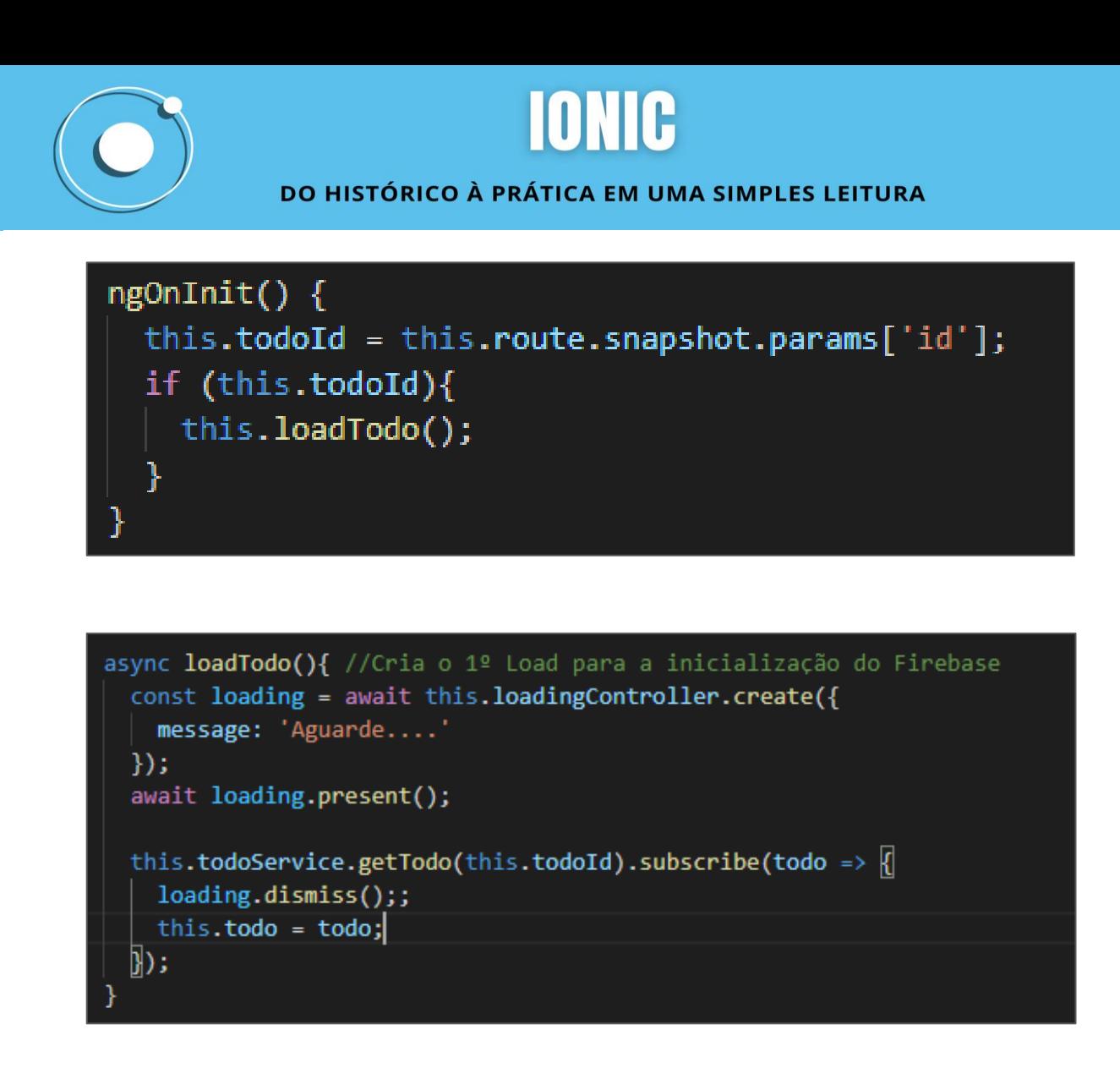

Ainda no todo-details vamos criar outros métodos, para salvar e para excluir.

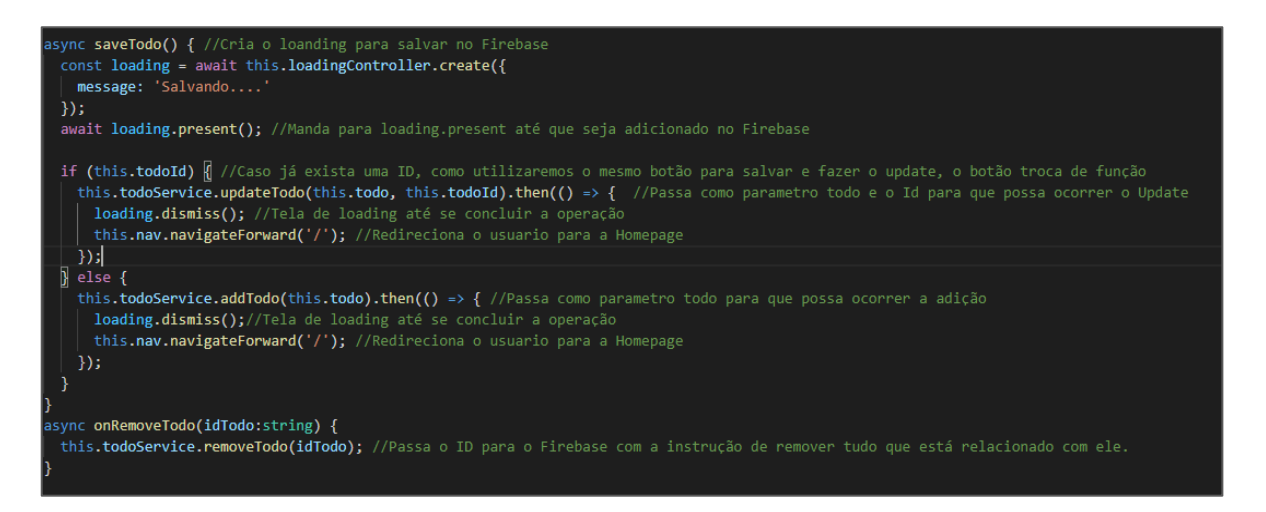

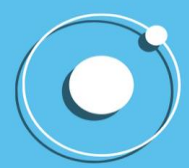

#### <span id="page-57-0"></span>**7.15. Passo 15**

Após isso, retornaremos ao server e teremos o seguinte projeto concluído:

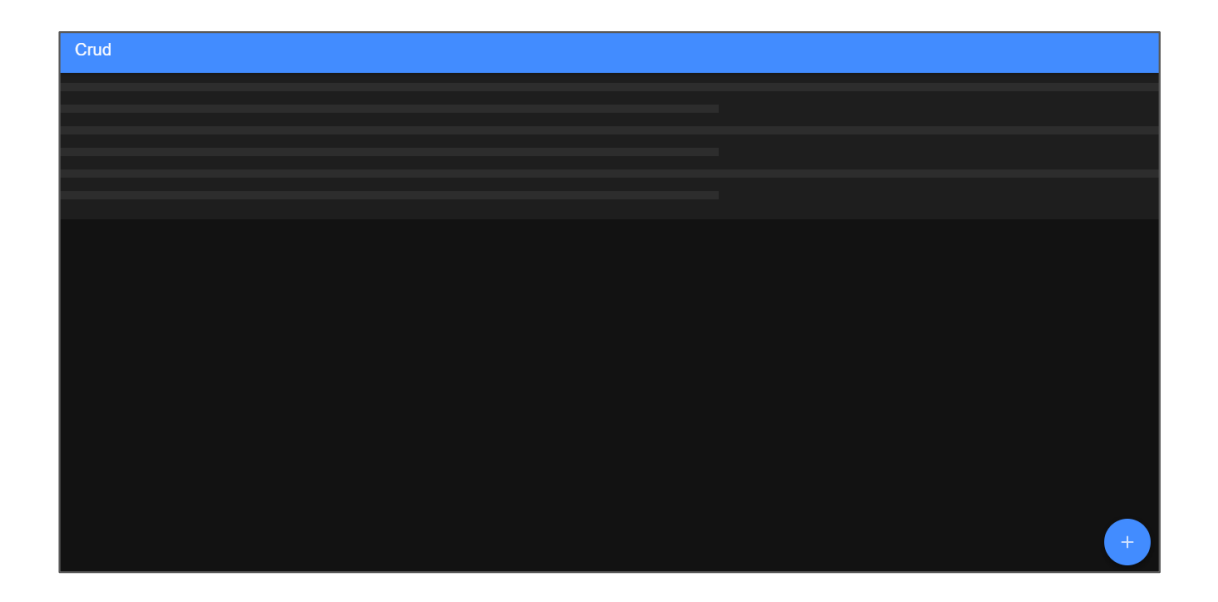

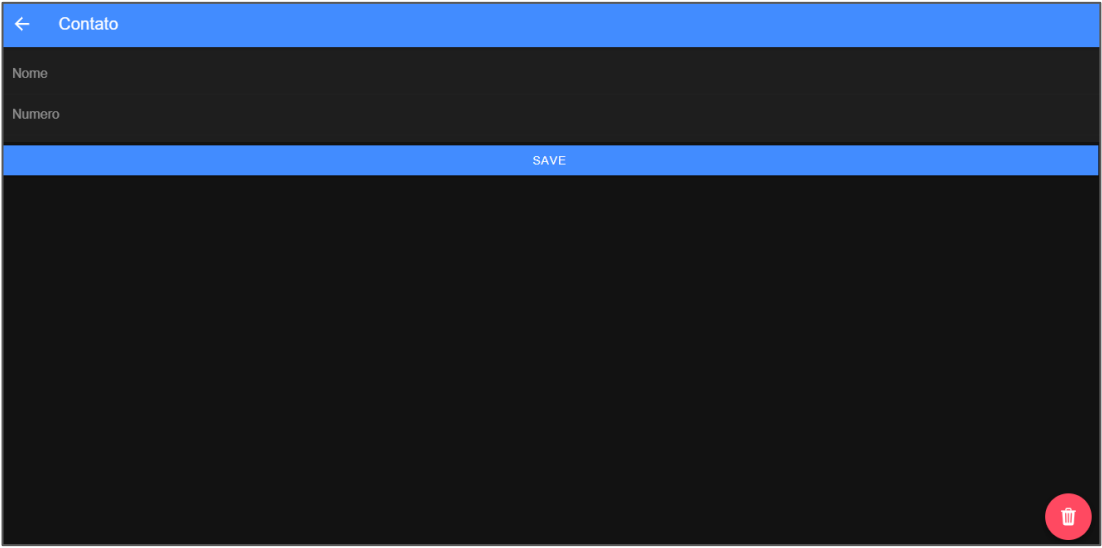